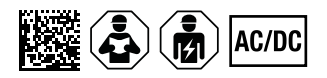

# **ISOMETER® iso685(W)-D/-S**

Isolationsüberwachungsgerät für IT-Wechselspannungssysteme mit galvanisch verbundenen Gleichrichtern und Umrichtern und für IT-Gleichspannungssysteme SW: D0438 V1.29 | D0437 V1.27

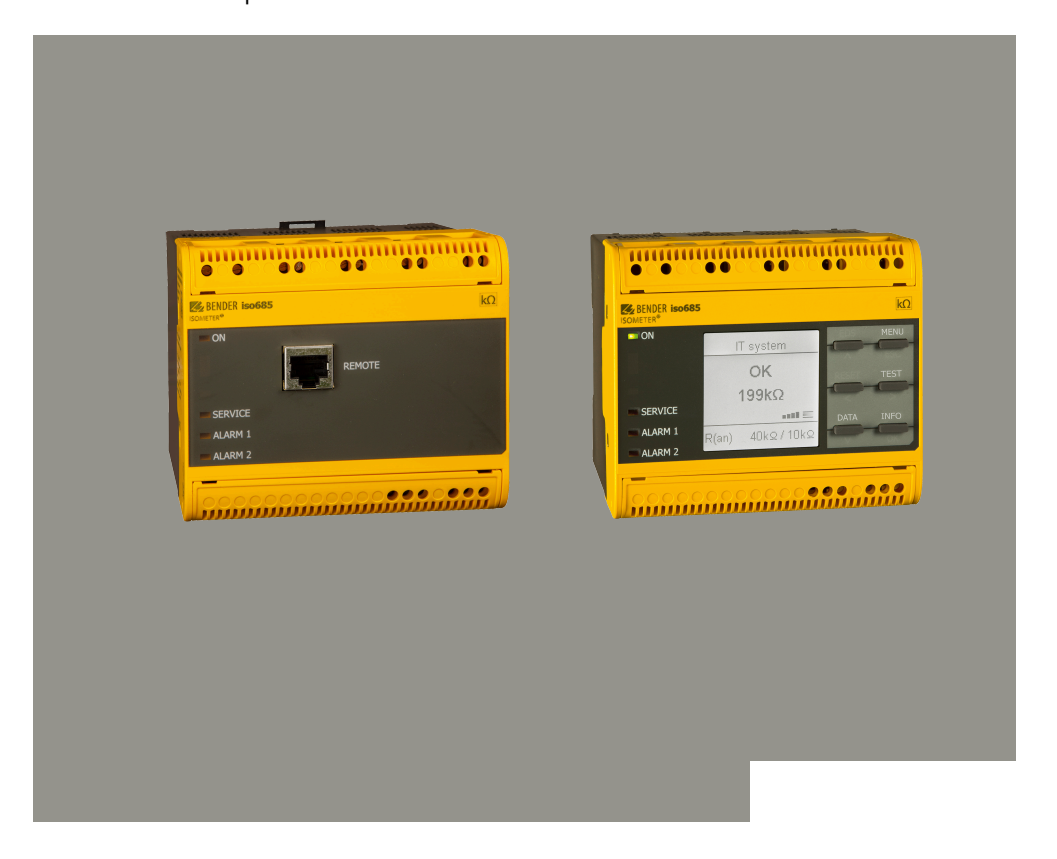

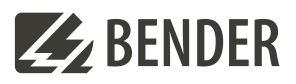

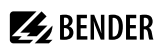

## **Inhaltsverzeichnis**

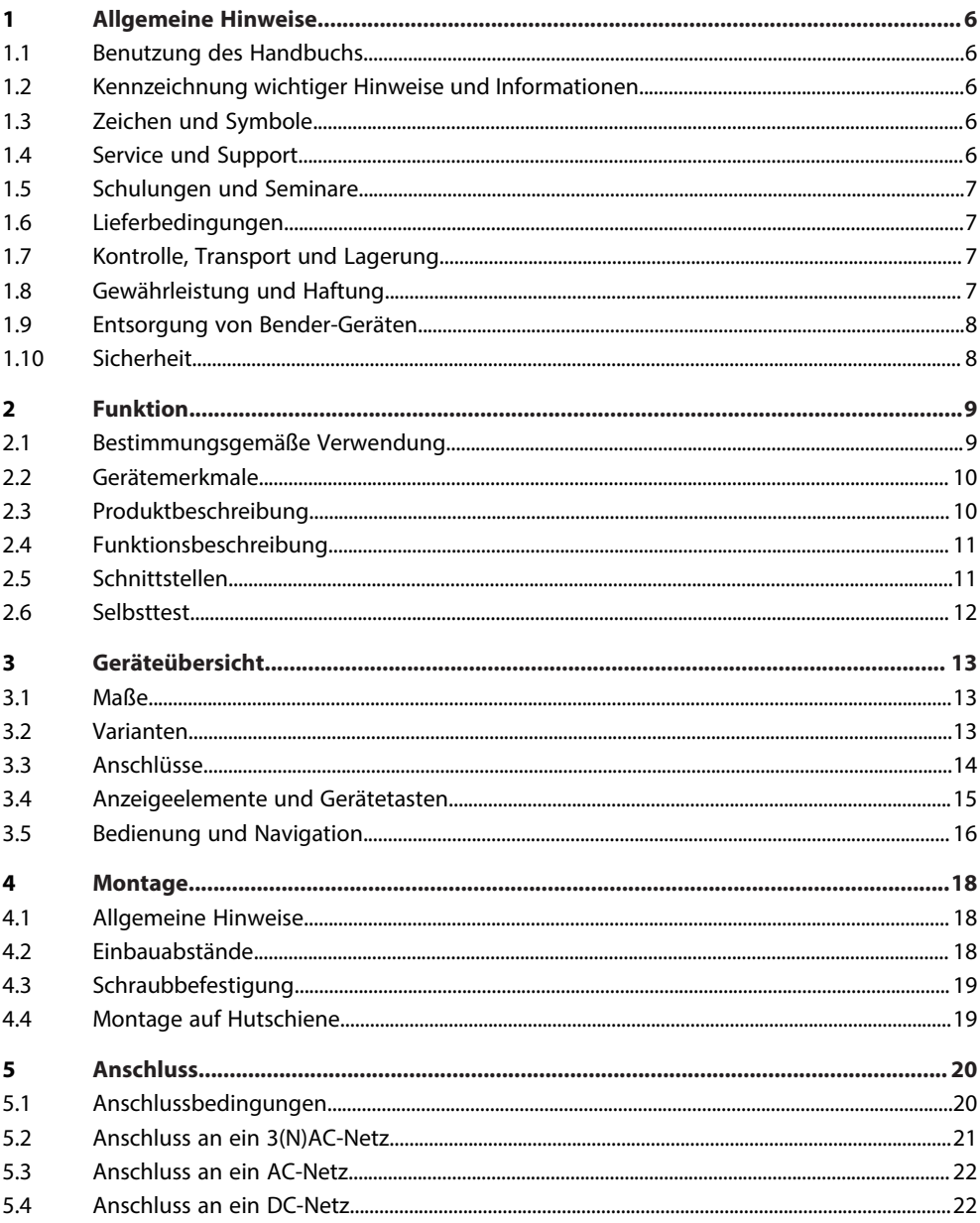

# **Z**BENDER

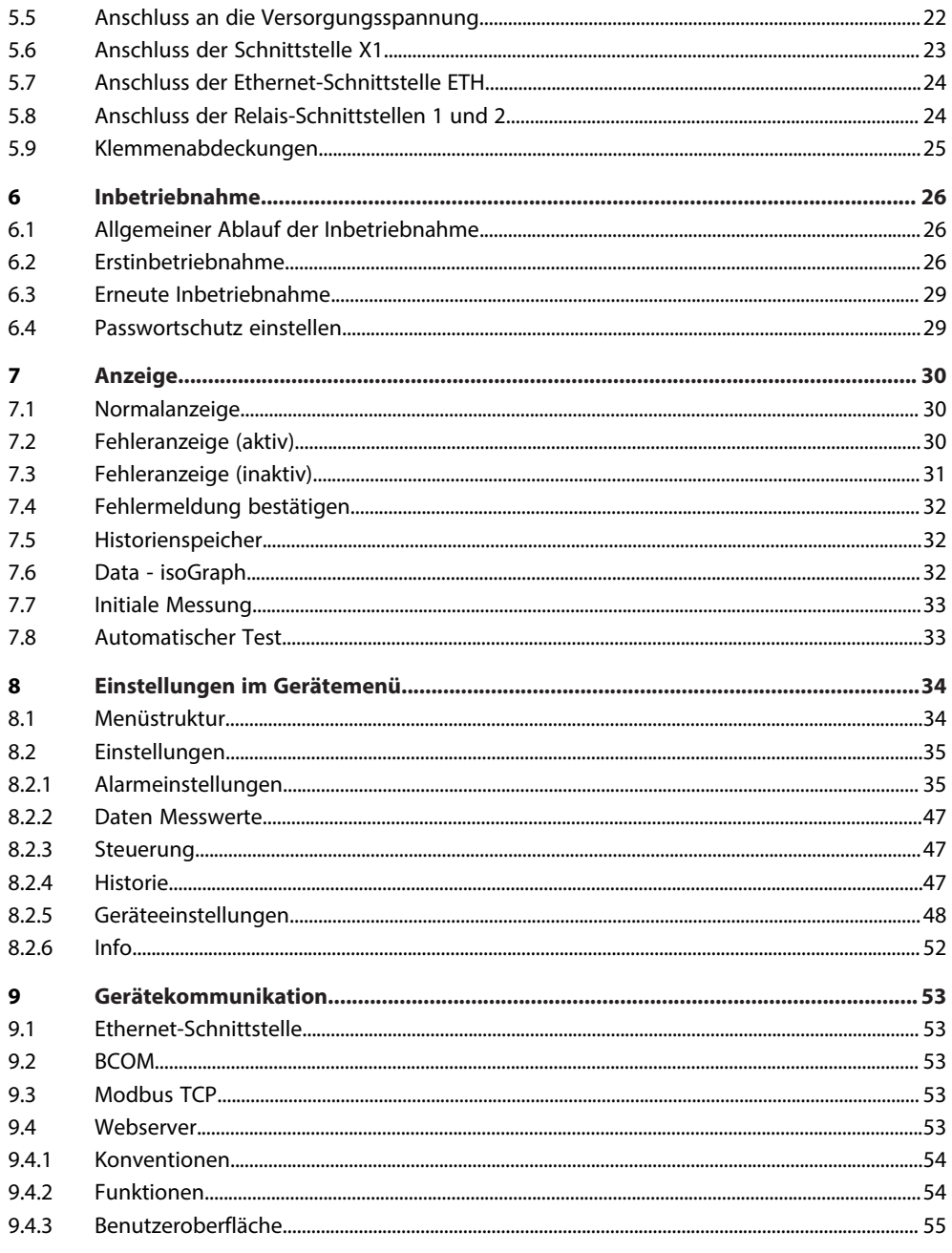

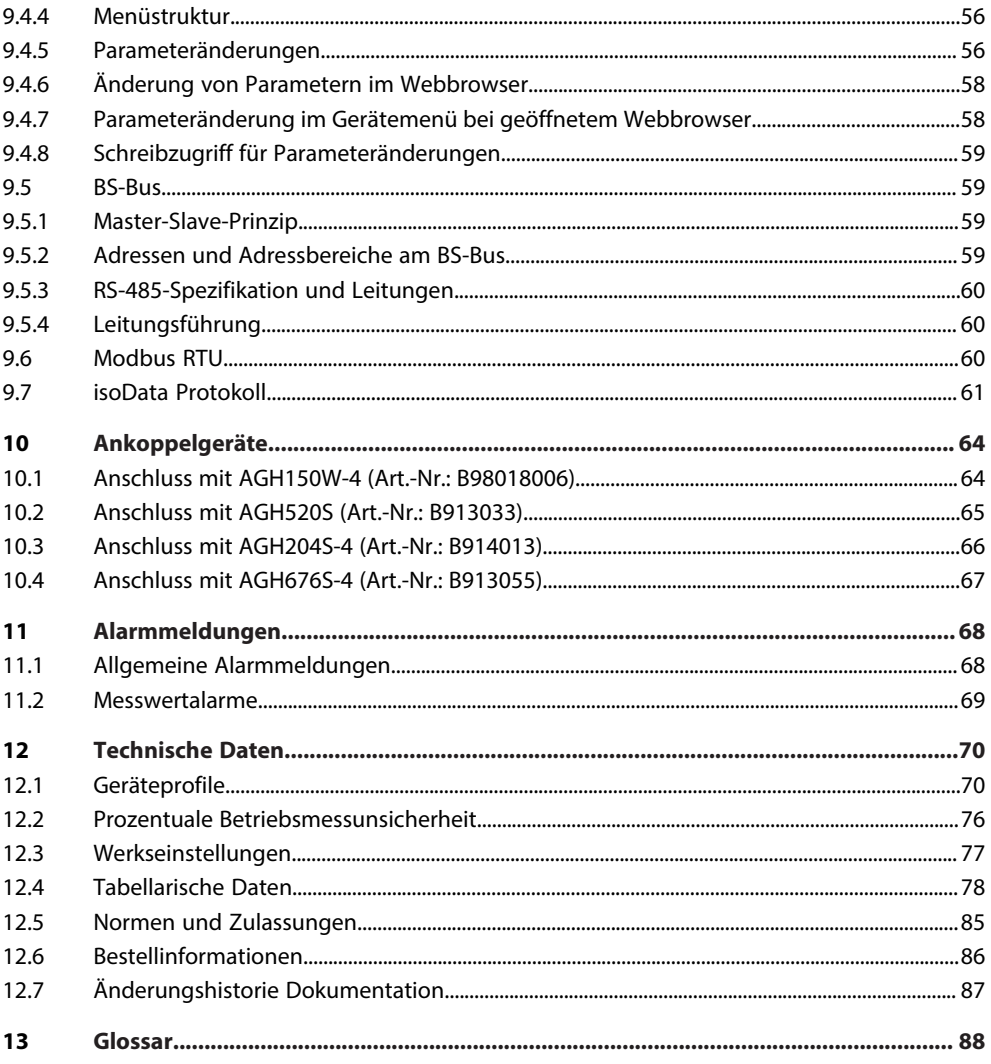

### <span id="page-5-0"></span>**1 Allgemeine Hinweise**

### <span id="page-5-1"></span>**1.1 Benutzung des Handbuchs**

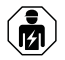

#### **HINWEIS**

Dieses Handbuch richtet sich an Fachpersonal der Elektrotechnik und Elektronik! Bestandteil der Gerätedokumentation ist neben diesem Handbuch die Verpackungsbeilage "Sicherheitshinweise für Bender-Produkte".

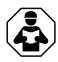

#### **HINWEIS**

Lesen Sie das Handbuch vor Montage, Anschluss und Inbetriebnahme des Gerätes. Bewahren Sie das Handbuch zum Nachschlagen griffbereit auf.

### <span id="page-5-2"></span>**1.2 Kennzeichnung wichtiger Hinweise und Informationen**

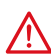

#### **GEFAHR**

Bezeichnet einen hohen Risikograd, der den Tod oder eine schwere Verletzung zur Folge hat.

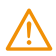

### **WARNUNG**

Bezeichnet einen mittleren Risikograd, der den Tod oder eine schwere Verletzung zur Folge haben kann.

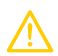

### **VORSICHT**

Bezeichnet einen niedrigen Risikograd, der eine leichte oder mittelschwere Verletzung oder Sachschaden zur Folge haben kann.

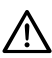

### **HINWEIS**

Bezeichnet wichtige Sachverhalte, die keine unmittelbaren Verletzungen nach sich ziehen. Sie können bei falschem Umgang mit dem Gerät u.a. zu Fehlfunktionen führen.

*Informationen können bei einer optimalen Nutzung des Produktes behilflich sein.* 1

### <span id="page-5-3"></span>**1.3 Zeichen und Symbole**

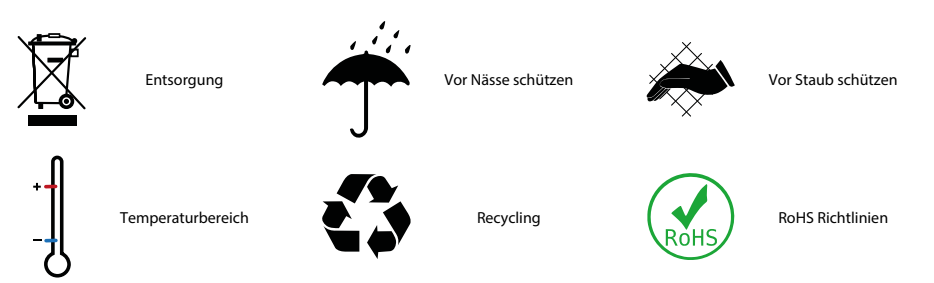

### <span id="page-5-4"></span>**1.4 Service und Support**

Informationen und Kontaktdaten zu Kunden-, Reparatur- oder Vor-Ort-Service für Bender-Geräte sind unter [www.bender.de > service-support > schnelle-hilfe](https://www.bender.de/service-support/schnelle-hilfe/) einzusehen.

### <span id="page-6-0"></span>**1.5 Schulungen und Seminare**

Regelmäßig stattfindende Präsenz- oder Onlineseminare für Kunden und Interessenten:

[www.bender.de > Fachwissen > Seminare.](https://www.bender.de/fachwissen/seminare)

### <span id="page-6-1"></span>**1.6 Lieferbedingungen**

Es gelten die Liefer- und Zahlungsbedingungen der Firma Bender GmbH & Co. KG. Sie sind gedruckt oder als Datei erhältlich.

Für Softwareprodukte gilt:

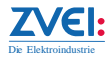

["Softwareklausel zur Überlassung von Standard-Software als Teil von Lieferungen, Ergänzung](https://www.bender.de/fileadmin/content/BenderGroup/Documents/Terms%20and%20Conditions/de/Softwareklausel_de.pdf) [und Änderung der Allgemeinen Lieferbedingungen für Erzeugnisse und Leistungen der](https://www.bender.de/fileadmin/content/BenderGroup/Documents/Terms%20and%20Conditions/de/Softwareklausel_de.pdf) [Elektroindustrie"](https://www.bender.de/fileadmin/content/BenderGroup/Documents/Terms%20and%20Conditions/de/Softwareklausel_de.pdf)

### <span id="page-6-2"></span>**1.7 Kontrolle, Transport und Lagerung**

Kontrolle der Versand- und Geräteverpackung auf Transportschäden und Lieferumfang. Bei Beanstandungen ist die Firma umgehend zu benachrichtigen, siehe "[www.bender.de > Service & Support"](https://www.bender.de/service-support).

Bei Lagerung der Geräte ist auf Folgendes zu achten:

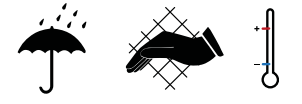

### <span id="page-6-3"></span>**1.8 Gewährleistung und Haftung**

Gewährleistungs- und Haftungsansprüche bei Personen- und Sachschäden sind ausgeschlossen bei:

- Nicht bestimmungsgemäßer Verwendung des Gerätes.
- Unsachgemäßem Montieren, Inbetriebnehmen, Bedienen und Warten des Gerätes.
- Nichtbeachten der Hinweise im Handbuch bezüglich Transport, Inbetriebnahme, Betrieb und Wartung des Gerätes.
- Eigenmächtigen baulichen Veränderungen am Gerät.
- Nichtbeachten der technischen Daten.
- Unsachgemäß durchgeführten Reparaturen
- der Verwendung von Zubehör und Ersatzteilen, die seitens der Herstellerfirma nicht vorgesehen, freigegeben oder empfohlen sind
- Katastrophenfällen durch Fremdkörpereinwirkung und höhere Gewalt.
- Montage und Installation mit nicht freigegebenen oder empfohlenen Gerätekombinationen seitens der Herstellerfirma.

Dieses Handbuch und die beigefügten Sicherheitshinweise sind von allen Personen zu beachten, die mit dem Gerät arbeiten. Darüber hinaus sind die für den Einsatzort geltenden Regeln und Vorschriften zur Unfallverhütung zu beachten.

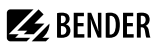

### <span id="page-7-0"></span>**1.9 Entsorgung von Bender-Geräten**

Beachten Sie die nationalen Vorschriften und Gesetze zur Entsorgung des Gerätes.

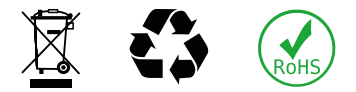

Weitere Hinweise zur Entsorgung von Bender-Geräten unter

[www.bender.de > Service & Support](https://www.bender.de/service-support)

#### <span id="page-7-1"></span>**1.10 Sicherheit**

Die Verwendung des Geräts außerhalb der Bundesrepublik Deutschland unterliegt den am Einsatzort geltenden Normen und Regeln. Innerhalb Europas gilt die europäische Norm EN 50110.

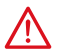

**GEFAHR** *Lebensgefahr durch Stromschlag!*

*Bei Berühren von unter Spannung stehenden Anlageteilen besteht Gefahr*

- eines lebensgefährlichen elektrischen Schlages,
- von Sachschäden an der elektrischen Anlage,
- der Zerstörung des Gerätes.

Stellen Sie vor Einbau des Gerätes und vor Arbeiten an den Anschlüssen des Gerätes sicher, dass die Anlage spannungsfrei ist. Beachten Sie die Regeln für das Arbeiten an elektrischen Anlagen.

# **Z** BENDER

## <span id="page-8-0"></span>**2 Funktion**

### <span id="page-8-1"></span>**2.1 Bestimmungsgemäße Verwendung**

Das ISOMETER® dient zur Überwachung des Isolationswiderstandes von ungeerdeten AC/DC-Hauptstromkreisen (IT-Systeme). Der Einsatzbereich ist im Kapitel ["Technische Daten", Seite 70](#page-69-0) spezifiziert. Bei den Modellen iso685-x und iso685-x-B ist der Arbeitsbereich der Nennspannung  $\mathbf{\mathit{U}_{_{n}}}$ über Ankoppelgeräte erweiterbar.

Die in AC/DC-Systemen vorhandenen gleichstromgespeisten Komponenten haben keinen Einfluss auf das Ansprechverhalten. Durch die separate Versorgungsspannung ist auch die Überwachung eines spannungslosen Systems möglich. Die maximal zulässige Netzableitkapazität ist in den Technischen Daten beschrieben.

Zur bestimmungsgemäßen Verwendung gehören auch

- das Beachten aller Hinweise aus dem Handbuch und
- die Einhaltung der Prüfintervalle.

Um die Forderungen der jeweiligen Normen zu erfüllen, ist das Gerät an die Anlagen- und Einsatzbedingungen vor Ort anzupassen. Beachten Sie die in den technischen Daten angegebenen Grenzen des Einsatzbereichs.

Keine unzulässigen Veränderungen am Gerät vornehmen. Nur Ersatzteile oder Zusatzeinrichtungen verwenden, die vom Hersteller verkauft oder empfohlen werden.

Warnhinweis: Diese Einrichtung ist nicht dafür vorgesehen, in Wohnbereichen verwendet zu werden, und kann einen angemessenen Schutz des Funkempfangs in solchen Umgebungen nicht sicherstellen.

Eine andere oder darüber hinausgehende Benutzung gilt als nicht bestimmungsgemäß.

#### **Gerätespezifische Hinweise**

ī

*Betrieb innerhalb eines Schaltschrankes*

*Meldungen des Geräts müssen außerhalb des Schaltschrankes akustisch und visuell wahrnehmbar sein.*

#### *IT-Systeme mit mehreren ISOMETER®n*

*Es darf nur ein ISOMETER® in einem galvanisch verbundenen System angeschlossen sein. In IT-Systemen, die über Kuppelschalter zusammengeschaltet sind, müssen nicht benötigte ISOMETER® vom IT-System getrennt oder inaktiv geschaltet werden.*

*Sind IT-Systeme über Kapazitäten oder Dioden gekoppelt, muss eine zentrale Steuerung der verschiedenen ISOMETER® eingesetzt werden.*

#### *Messfehler verhindern!*

*In galvanisch gekoppelten Gleichstromkreisen kann ein Isolationsfehler nur dann richtig erfasst werden, wenn ein Mindeststrom von > 10 mA über die Gleichrichter fließt.*

#### *Nicht spezifizierte Frequenzbereiche*

*Je nach Anwendung und gewähltem Messprofil ist eine kontinuierliche Isolationsüberwachung auch in niederigen Frequenzbereichen möglich. Für IT-Systeme mit Frequenzanteilen oberhalb des spezifizierten Frequenzbereiches ergibt sich keine Beeinflussung der Isolationsüberwachung.*

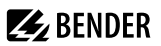

### <span id="page-9-0"></span>**2.2 Gerätemerkmale**

- ISOMETER® für IT-Wechselspannungssysteme mit galvanisch verbundenen Gleichrichtern oder Umrichtern und für IT-Gleichspannungssysteme (IT = ungeerdete Netze)
- Automatische Anpassung an die vorhandene Netzableitkapazität
- Kombination von *AMPPLUS* und weiterer profilabhängiger Messverfahren
- Zwei getrennt einstellbare Ansprechwert-Bereiche von 1 kΩ bis 10 MΩ
- Grafisches LC-Display
- Anschlussüberwachung (Überwachung der Messleitungen)
- Automatischer Geräteselbsttest
- Grafische Darstellung des Isolationsverlaufes über die Zeit (isoGraph)
- Historienspeicher mit Echtzeituhr (3-Tage-Puffer) zur Speicherung von maximal 1023 Alarmmeldungen mit Datum und Uhrzeit
- Strom- oder Spannungsausgang 0(4)…20 mA, 0…400 µA, 0…10 V, 2…10 V (galvanisch getrennt) analog zum gemessenen Isolationswert des Netzes
- Frei programmierbare digitale Ein- und Ausgänge
- Ferneinstellung über das Internet oder Intranet (Webserver / Option: COMTRAXX® Gateway)
- Ferndiagnose über das Internet (durch den Bender-Service)
- isoData: permanente unterbrechungsfreie Datenübertragung
- RS-485/BS (Bender-Sensor-Bus) zum Datenaustausch mit anderen Bender-Komponenten mit Modbus RTU-Protokoll
- BCOM, Modbus TCP und Webserver

### <span id="page-9-1"></span>**2.3 Produktbeschreibung**

#### **Allgemeine Produktbeschreibung**

Das ISOMETER® ist ein Isolationsüberwachungsgerät für IT-Systeme nach IEC 61557-8.

Es ist universell in AC-, 3(N)AC-, AC/DC- und DC-Systemen einsetzbar. In AC-Systemen können auch umfangreiche gleichstromgespeiste Anlagenteile vorhanden sein (z. B. Stromrichter, Umrichter, geregelte Antriebe).

#### **Besonderheiten ISOMETER®-Varianten mit Frontpanel**

Das ISOMETER® iso685-D… ist ein Gerät der iso685-Gerätefamilie mit integriertem Display. Für diese ISOMETER® gilt dieses Handbuch uneingeschränkt.

Das ISOMETER® iso685-S… ist eine Sensorvariante der iso685-Gerätefamilie ohne Display. Es unterscheidet sich vom ISOMETER® iso685-D… einzig durch das nicht vorhandene Display.

Das ISOMETER® iso685-S… muss in Kombination mit einem Frontpanel verwendet werden, da die Geräte über das Frontpanel bedient werden. Die Bedienung des Frontpanels gleicht der Bedienung der ISOMETER® mit integriertem Display und wird in diesem Handbuch beschrieben.

*An das Frontpanel darf ausschließlich die Sensorvariante (ISOMETER® iso685-S…) angeschlossen werden.* T *Ein Anschluss an die Displayvariante (ISOMETER® iso685-D…) ist nicht möglich.*

Im Folgenden werden die ISOMETER® mit integriertem Display beschrieben. Diese Beschreibung gleicht der Bedienung der Kombination aus ISOMETER®-Sensorvarianten und Frontpanel FP200. Die Geräte, für die dieses Handbuch gilt, werden im Folgenden allgemeingültig als ISOMETER® bezeichnet.

### <span id="page-10-0"></span>**2.4 Funktionsbeschreibung**

Das Isolationsüberwachungsgerät überwacht kontinuierlich den gesamten Isolationswiderstand eines IT-Systems während des Betriebs und löst einen Alarm aus, wenn ein eingestellter Ansprechwert unterschritten wird.

Zur Messung wird das Gerät zwischen dem IT-System (ungeerdetes Netz) und dem Schutzleiter (PE) angeschlossen und dabei dem Netz ein Messstrom im μA-Bereich überlagert, der von einer microcontrollergesteuerten Messschaltung erfasst und ausgewertet wird. Die Messwert-Erfassungszeit ist abhängig von den gewählten Messprofilen, der Netzableitkapazität, dem Isolationswiderstand sowie eventuellen netzbedingten Störungen.

Die Einstellung der Ansprechwerte und sonstiger Parameter erfolgt über einen Inbetriebnahme-Assistenten, sowie über die verschiedenen Einstellmenüs mit Hilfe der Gerätetasten und einem grafischen LC-Display. Die gewählten Einstellungen werden in einem permanenten Speicher ausfallsicher gespeichert. Für die Einstellmenüs sowie die Meldungen auf dem Display können verschiedene Sprachen ausgewählt werden. Das Gerät verfügt über eine Uhr, mit deren Hilfe man Fehlermeldungen und Ereignisse in einem Historienspeicher mit Zeit- und Datumsstempel erfassen kann. Über ein Gerätepasswort können die vorgenommenen Einstellungen vor unbefugten Änderungen geschützt werden.

Für eine korrekte Funktionsweise der Anschlussüberwachung benötigt das Gerät die Einstellung der Netzform 3AC, AC oder DC und die vorgeschriebene Beschaltung der entsprechenden Anschlussklemmen L1/+, L2, L3/−.

Zur Erweiterung des Arbeitsbereiches der Nennspannung stehen verschiedene Ankoppelgeräte als Zubehör zur Verfügung, die über ein Menü ausgewählt und eingestellt werden können.

Das Isolationsüberwachungsgerät iso685... ist in der Lage, in allen gängigen IT-Systemen (ungeerdete Netze) eine korrekte Isolationsmessung vorzunehmen. Durch die verschiedenen Anwendungen, Netzformen, Betriebsbedingungen, Einsatz von geregelten Antrieben, hohe Netzableitkapazitäten etc., ergeben sich unterschiedliche Anforderungen an die Messtechnik, um eine optimierte Ansprechzeit und Ansprechabweichung zu garantieren. Deshalb können verschiedene Messprofile ausgewählt werden, mit denen eine optimale Anpassung des Geräts vorgenommen werden kann.

Wird ein eingestellter Ansprechwert für Alarm 1 und/oder Alarm 2 unterschritten, schalten die zugehörigen Alarmrelais, die LEDs **ALARM 1** bzw. **ALARM 2** leuchten und das LC-Display zeigt den Messwert an (bei Isolationsfehlern im DC-System wird zusätzlich eine Trendanzeige für den fehlerbehafteten Leiter L+/L− angezeigt). Ist der Fehlerspeicher aktiviert, wird die Fehlermeldung gespeichert.

Durch Betätigung der **RESET**-Taste kann eine Isolationsfehlermeldung zurückgesetzt werden, vorausgesetzt der aktuell angezeigte Isolationswiderstand liegt zum Zeitpunkt des Rücksetzens mindestens 25 % über dem Ist-Ansprechwert.

Als zusätzliche Information werden auf dem Display die Signalqualität des Messsignales sowie die Aktualisierungszeit des Messwertes über Balkengrafiken angezeigt. Eine schlechte Signalqualität (1-2 Balken) kann auf ein falsch gewähltes Messprofil hinweisen.

### <span id="page-10-1"></span>**2.5 Schnittstellen**

- Kommunikationsprotokoll Modbus TCP
- Kommunikationsprotokoll Modbus RTU
- BCOM zur Kommunikation von Bender-Geräten über Ethernet
- BS-Bus zur Kommunikation von Bender-Geräten (RS-485)
- isoData zur Erfassung und Verwaltung von Messwerten
- Integrierter Webserver zum Auslesen der Messwerte und zur Parametrierung

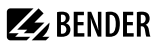

### <span id="page-11-0"></span>**2.6 Selbsttest**

Nach dem Einschalten der Versorgungsspannung überprüft das ISOMETER® mit Hilfe der Selbsttestfunktionen alle internen Messfunktionen, die Komponenten der Ablaufsteuerung wie Daten- und Parameterspeicher sowie die Anschlüsse zum IT-System und zur Erde permanent und selbsttätig.

Sie können den Selbsttest auch manuell mit der Test-Taste ausführen, um (je nach Konfiguration) die Funktion der Relais zu überprüfen oder ihn über das Menü **Steuerung** (siehe ["Steuerung", Seite 47\)](#page-46-1) aufrufen.

Werden die Relais beim Selbsttest überprüft, schalten sie für 2 Sekunden.

Der Fortschritt des manuellen Selbsttests wird auf dem Display mit einer Balkengrafik dargestellt. Abhängig von den Bedingungen im überwachten IT-System ist der Selbsttest nach ca. 15…20 s beendet. Danach wechselt das Gerät in den Standardbetrieb (Messmodus) und auf dem LC-Display wird nach Ablauf der Messerfassungszeit der aktuelle Messwert angezeigt. Bis der erste gültige Messwert erfasst wurde, zeigt das Display die Meldung **Initiale Messung** (siehe ["Initiale Messung", Seite 33](#page-32-0)).

Wird während des Selbsttests ein Fehler festgestellt, leuchten die entsprechenden LEDs des Geräts (siehe ["Alarmmeldungen", Seite 68\)](#page-67-0). Zusätzlich wird die entsprechende Meldung auf dem Display ausgegeben und ein Ausgang, wenn parametriert, liefert ein entsprechendes Signal.

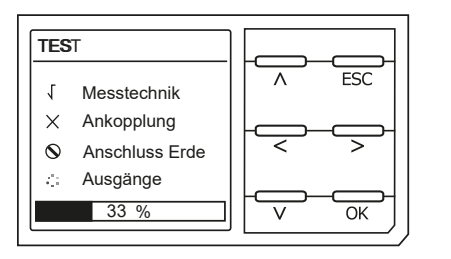

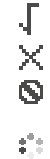

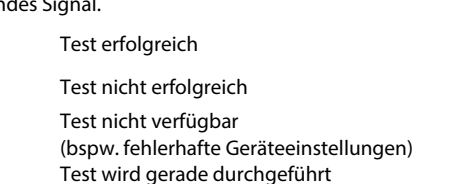

# **Z** BENDER

## <span id="page-12-0"></span>**3 Geräteübersicht**

### <span id="page-12-1"></span>**3.1 Maße**

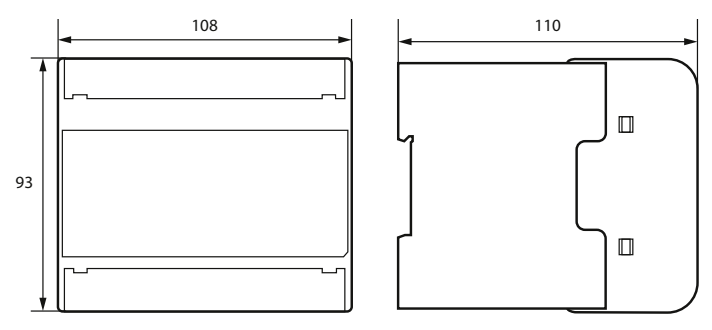

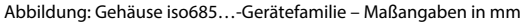

### <span id="page-12-2"></span>**3.2 Varianten**

**iso685(W)-D…**, **isoxx685(W)-D…** Grafisches LC-Display und Bedienelemente. Nicht mit FP200(W) kombinierbar.

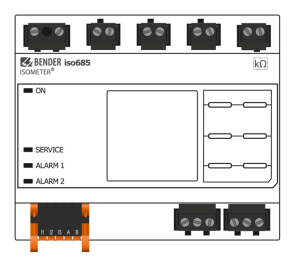

#### **iso685(W)-S…**, **isoxx685(W)-S…** Kein Display und keine Bedieneinheit. Nur in Kombination mit FP200(W) verwendbar.

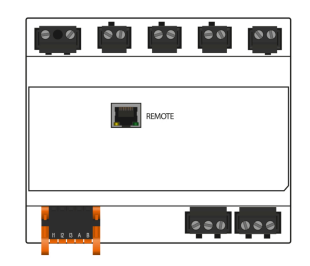

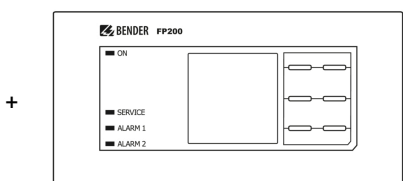

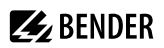

### <span id="page-13-0"></span>**3.3 Anschlüsse**

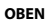

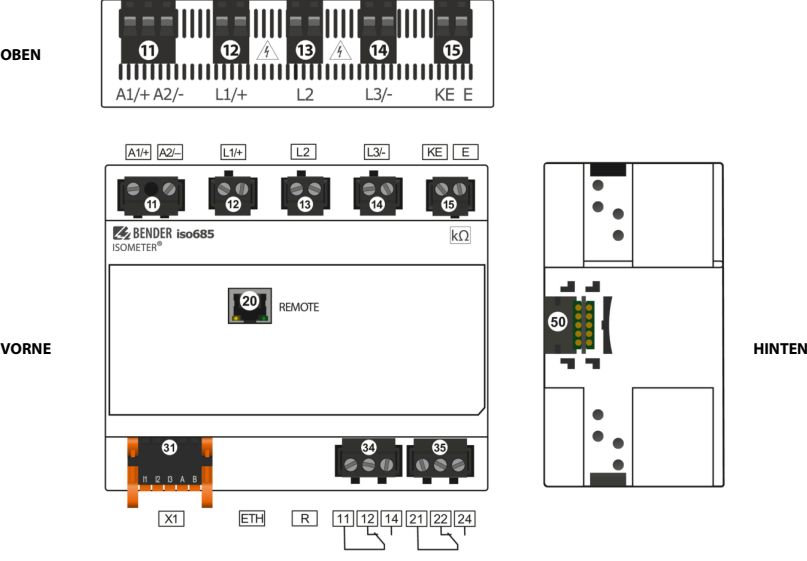

**UNTEN**

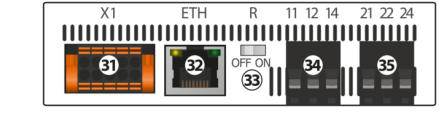

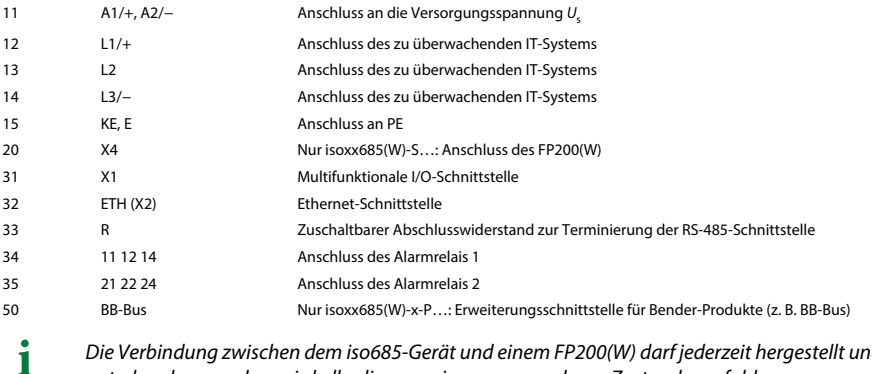

*Die Verbindung zwischen dem iso685-Gerät und einem FP200(W) darf jederzeit hergestellt und unterbrochen werden, wird allerdings nur im spannungslosen Zustand empfohlen.*

# **Z** BENDER

### <span id="page-14-0"></span>**3.4 Anzeigeelemente und Gerätetasten**

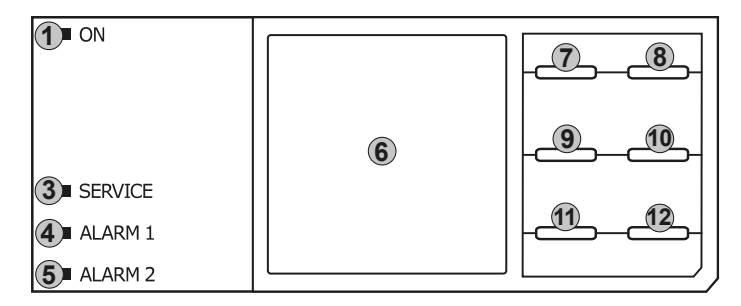

#### **Anzeigeelemente**

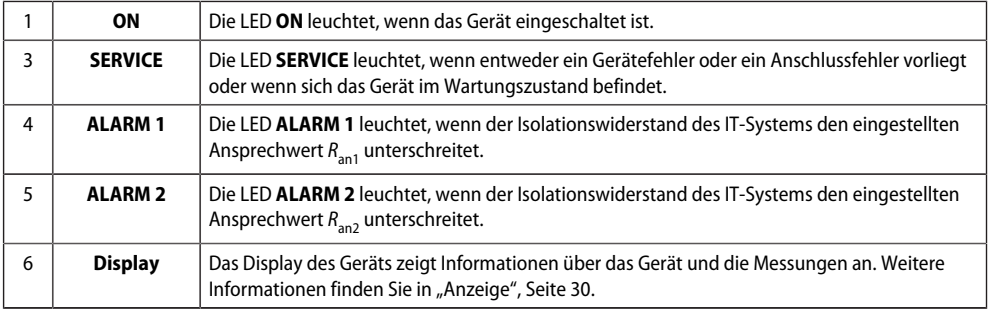

#### **Gerätetasten**

Die Einstellungen am Gerät werden mittels der Gerätetasten in einem Menü vorgenommen. Die Tasten werden je nach Menüeintrag mit jeweils einer der unten dargestellten Optionen belegt.

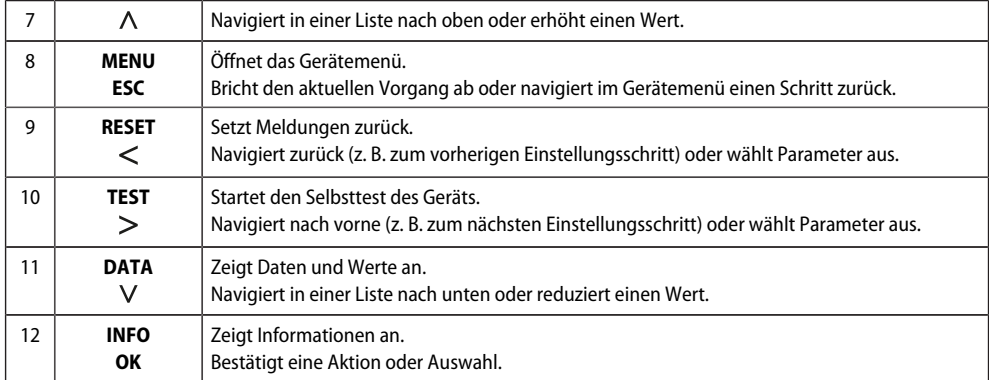

## <span id="page-15-0"></span>**3.5 Bedienung und Navigation**

### **Menüanwahl**

Aktivieren des Menüs erfolgt mit der Taste **MENU**.

**Anwahl von Untermenüs**

Mit den Tasten  $\wedge$  und  $\vee$  wählen Sie die Optionen an. Für die angewählten Optionen erfolgt mit der Taste > oder **OK** ein Spung in das nächste Untermenü. Verlassen des Menüs erfolgt mit der Taste ˂ oder **ESC**. Sprung auf die Startseite erfolgt mit Drücken der Taste **ESC** für 2 Sekunden.

### **Listenauswahl**

Die Auswahl von Werten einer vorgegebenen Liste (Menü) erfolgt mit den Tasten ∨ und ∧. Der aktuelle Wert ist durch einen schwarzen Menüpunkt gekennzeichnet. Bestätigen Sie den Wert mit der Taste **OK**. Verlassen der Listenauswahl erfolgt mit der Taste **ESC**.

### **Parameteranwahl und Werteinstellung**

Die Parameteranwahl erfolgt mit den Tasten ˂ und ˃. Der aktuelle Parameter ist hervorgehoben. Werte lassen sich mit den Tasten V und  $\wedge$  verändern und mit der Taste **OK** bestätigen. Verlassen der Texteingabe erfolgt mit der Taste **ESC**.

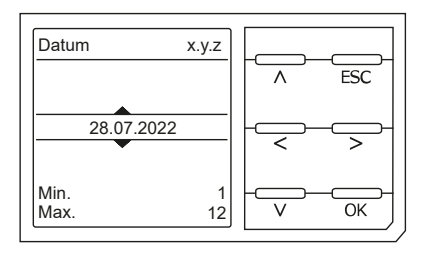

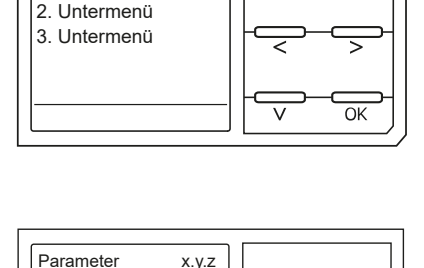

Menüname x.y.z

1. aktives Untermenü

3. Listenpunkt aktiv 2. Listenpunkt 1. Listenpunkt

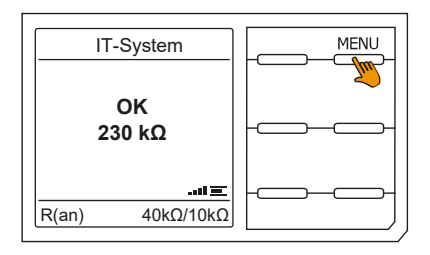

 $\overline{\text{esc}}$ 

 $\overline{\text{FSC}}$ 

 $\overline{\alpha}$ 

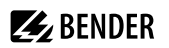

### **Zeicheneingabe**

Mit den Tasten ∨ (vorwärts) und ∧ (rückwärts) ändern Sie das hervorgehobene Zeichen. Mit der Taste > gelangen Sie zur nächsten Position.

Um ein eingegebenes Zeichen zu löschen, wählen Sie es mit den Tasten ˂ und ˃ aus und wählen dann mit den Tasten ˄ und ˅ die Löschfunktion **del** aus. Bestätigen Sie Ihren eingegebenen Text mit **OK**. Verlassen der Zeicheneingabe erfolgt mit der Taste **ESC**.

#### **Mehrfachauswahl**

Mit den Tasten ˄ und ˅ wählen Sie die Optionen (**Alle auswählen**, **Keine Auswahl**, **Auswahl umkehren**) und die Kanäle aus. Jede Auswahl ist mit der Taste **OK** zu bestätigen.

Für die angewählten Kanäle erfolgt mit der Taste > die Aktivierung oder ein Spung in das nächste Untermenü. Verlassen des Menüs erfolgt mit der Taste **ESC**.

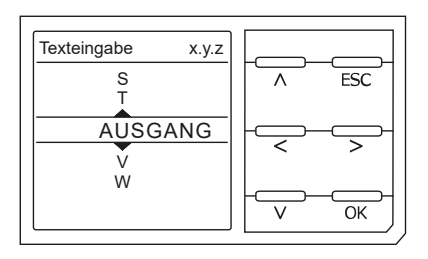

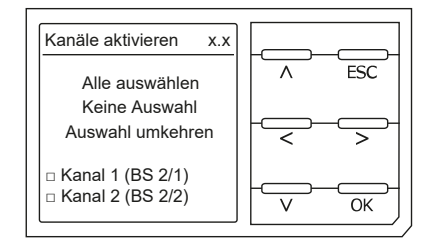

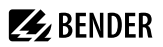

### <span id="page-17-0"></span>**4 Montage**

### <span id="page-17-1"></span>**4.1 Allgemeine Hinweise**

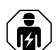

*Alle zum Einbau, zur Inbetriebnahme und zum laufenden Betrieb eines Gerätes oder Systems erforderlichen Arbeiten sind durch geeignetes Fachpersonal auszuführen.*

#### **HINWEIS**

Lesen Sie das Handbuch vor Montage, Anschluss und Inbetriebnahme des Gerätes. Bewahren Sie das Handbuch zum Nachschlagen griffbereit auf.

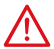

#### **GEFAHR** *Lebensgefahr durch Stromschlag!*

*Bei Berühren von unter Spannung stehenden Anlageteilen besteht die Gefahr*

- eines lebensgefährlichen elektrischen Schlages,
- von Sachschäden an der elektrischen Anlage,
- der Zerstörung des Gerätes.

Stellen Sie vor Einbau des Gerätes und vor Arbeiten an den Anschlüssen des Gerätes sicher, dass die Anlage spannungsfrei ist. Beachten Sie die Regeln für das Arbeiten an elektrischen Anlagen.

### <span id="page-17-2"></span>**4.2 Einbauabstände**

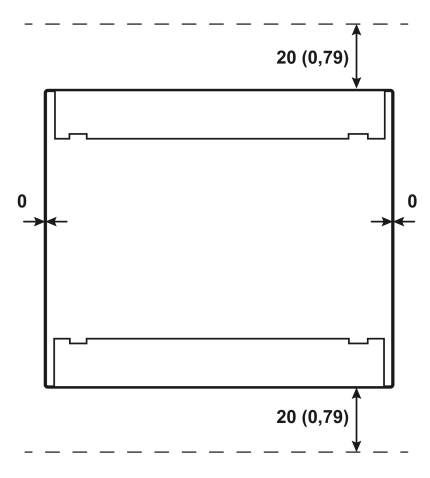

Abbildung 4-1: Einbauabstände; Maße in mm (in)

### <span id="page-18-0"></span>**4.3 Schraubbefestigung**

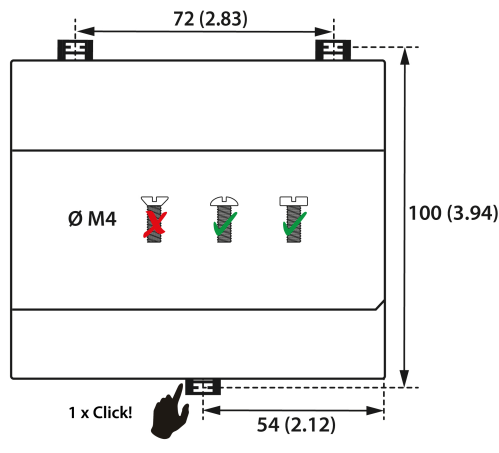

Abbildung 4-2: Schraubmontage; Maße in mm (in)

### <span id="page-18-1"></span>**4.4 Montage auf Hutschiene**

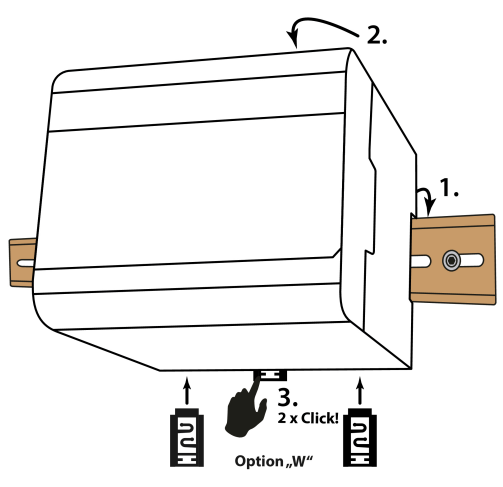

Abbildung 4-3: Montage auf Hutschiene

- 1. Drei Montageclips in der abgebildeten Position anbringen.
- 2. Befestigungslöcher für M4-Gewinde gemäß Bohrschablone bohren.
- 3. Gerät mit drei M4-Schrauben befestigen.

- 1. Gerät auf der Hutschiene einhängen.
- 2. Gerät leicht an die Hutschiene andrücken.
- 3. Um das Gerät zu fixieren, Montageclip mittig eindrücken, bis er hörbar einrastet. Bei Geräten mit Option **W** zusätzlich die beiden separat verpackten Montageclips anbringen.

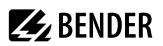

### <span id="page-19-0"></span>**5 Anschluss**

### <span id="page-19-1"></span>**5.1 Anschlussbedingungen**

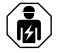

*Alle zum Einbau, zur Inbetriebnahme und zum laufenden Betrieb eines Gerätes oder Systems erforderlichen Arbeiten sind durch geeignetes Fachpersonal auszuführen.*

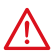

#### **GEFAHR** *Lebensgefahr durch Stromschlag!*

*Bei Berühren von unter Spannung stehenden Anlageteilen besteht die Gefahr*

- eines lebensgefährlichen elektrischen Schlages,
- von Sachschäden an der elektrischen Anlage,
- der Zerstörung des Gerätes.

Stellen Sie vor Einbau des Gerätes und vor Arbeiten an den Anschlüssen des Gerätes sicher, dass die Anlage spannungsfrei ist. Beachten Sie die Regeln für das Arbeiten an elektrischen Anlagen.

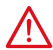

#### **GEFAHR** *Elektrischer Schlag!*

*An den Klemmen L1/+ bis L3/− können hohe Spannungen anliegen, die bei direkter Berührung lebensgefährlich sind.*

- Nehmen Sie das Gerät nur mit montierten und eingerasteten Klemmenabdeckungen in Betrieb.
- Trennen Sie die Klemmen **KE** und **E** nicht vom Schutzleiter **PE**, wenn das Gerät mit den Klemmen **L1/+**, **L2**, **L3/−** an ein betriebsbedingt spannungsführendes IT-System angeschlossen ist.
- Schließen Sie die Klemmen **KE** und **E** getrennt mit je einer Leitung an den Schutzleiter **PE** an.

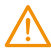

#### **WARNUNG** *Verletzungen, Brände und Sachschäden durch Kurzschluss!*

*Entsprechend DIN VDE 0100-430 können Sie auf Schutzeinrichtungen zum Schutz bei Kurzschluss für die Ankopplung der Klemmen L1/+, L2 und L3/− an das zu überwachende IT-System verzichten, wenn die Leitung oder das Kabel so ausgeführt ist, dass die Gefahr eines Kurzschlusses auf ein Mindestmaß beschränkt ist.*

Achten Sie auf kurz- und erdschlussfeste Verlegung.

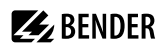

### **VORSICHT**

### **Leitungsschutz vorsehen!**

Gemäß der DIN VDE 0100-430 ist bei der Versorgungsspannung ein Leitungsschutz vorzusehen.

#### **Verletzungsgefahr durch scharfkantige Klemmen!**

Schnittverletzungen sind möglich. Fassen Sie Gehäuse und Klemmen vorsichtig an.

#### **Trennung vom IT-System beachten!**

Vor Isolations- und Spannungsprüfungen an der Anlage muss das Isolationsüberwachungsgerät für die Dauer der Prüfung vom IT-System getrennt sein. Andernfalls kann das Gerät Schaden nehmen.

#### **Sachschaden durch unsachgemäße Installation!**

Schließen Sie in jedem leitend verbundenen System nur ein Isolationsüberwachungsgerät an. Sind mehrere Geräte angeschlossen, funktioniert das Gerät nicht und meldet keine Isolationsfehler. Dadurch kann die Anlage Schaden nehmen.

Hohe Lastströme können zu Sachschäden und Verletzungen führen. Führen Sie daher keinen Laststrom über die Klemmen. Die Anschlussleitungen **L1/+**, **L2**, **L3/−** an das zu überwachende Netz müssen als Stichleitung ausgeführt werden.

Wenn das Gerät nicht wie im Handbuch angeschlossen wird, ergeben sich abweichende technische Daten und Einschränkungen in der Funktion.

#### i *Ordnungsgemäßen Anschluss prüfen!*

*Kontrollieren Sie vor Inbetriebnahme der Anlage, ob das Gerät ordnungsgemäß angeschlossen ist und funktioniert. Führen Sie dazu eine Funktionsprüfung durch einen Erdschluss über einen geeigneten Widerstand durch.*

#### *Messfehler verhindern!*

*Wenn ein überwachtes AC-Netz galvanisch gekoppelte Gleichstromkreise enthält, gilt: Ein Isolationsfehler kann nur dann wertrichtig erfasst werden, wenn über die Gleichrichterventile ein Mindeststrom von >10 mA fließt.*

#### *Für UL-Anwendungen*

*Nur 60/75-°C-Kupferleitungen verwenden! Die Versorgungsspannung ist bei UL- und CSA-Applikationen zwingend über 5-A-Vorsicherungen zuzuführen.*

### <span id="page-20-0"></span>**5.2 Anschluss an ein 3(N)AC-Netz**

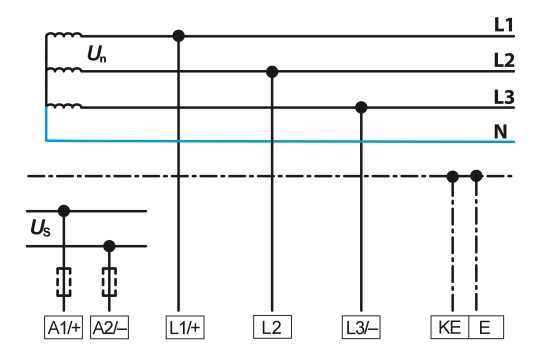

### <span id="page-21-0"></span>**5.3 Anschluss an ein AC-Netz**

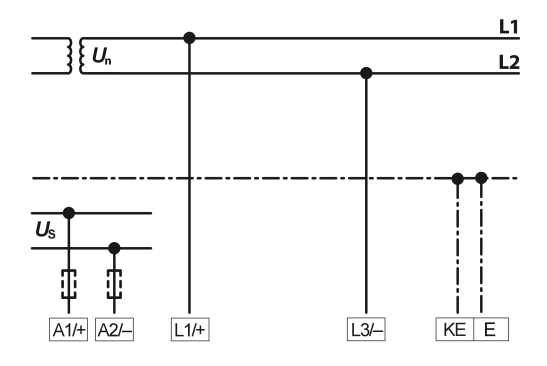

### <span id="page-21-1"></span>**5.4 Anschluss an ein DC-Netz**

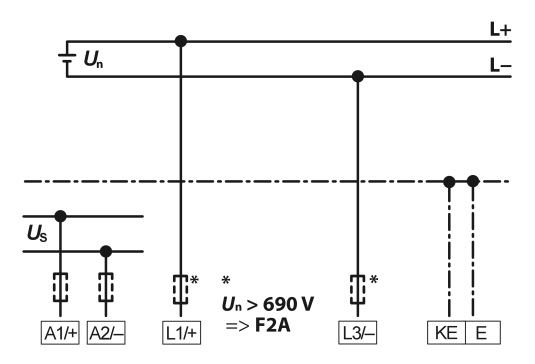

*Bei Systemen mit einer Netznennspannung von über 690 V und Überspannungskategorie III ist eine* Ť *Sicherung für den Anschluss an das zu überwachende Netz vorzusehen. \* 2-A-Sicherungen empfohlen.*

### <span id="page-21-2"></span>**5.5 Anschluss an die Versorgungsspannung**

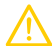

#### **VORSICHT** *Sachschaden durch fehlerhaften Anschluss!*

*Das Gerät kann Schaden nehmen, wenn es gleichzeitig über die X1-Schnittstelle und über A1/+ und A2/− an eine Versorgungsspannung angeschlossen wird.* Schließen Sie das Gerät nicht gleichzeitig über **A1/+**, **A2/−** und **X1** an verschiedene Versorgungsspannungsquellen an.

# **Z** BENDER

#### *Spannungsversorgung über externe Netzteile* Ť

*Bei externer Versorgung (24 V) kann das Gerät über A1/+ und A2/− ODER über X1 versorgt werden. Bei der Versorgung über A1+/A2 ist darauf zu achten, dass an A1/+ +24 V angelegt wird und A2/– mit GND (Masse) verbunden wird.*

#### *Vorsicherung Spannungsversorgung*

*Wird das Gerät über ein externes Netzteil versorgt, muss die Vorsicherung FVor am Anschluss A1/+, A2/−*

*so gewählt werden, dass das speisende Netzteil in der Lage ist, die DC-taugliche Vorsicherung auszulösen. Beispiel: Empfohlen wird bei einem 24-V-Netzteil (min. 1 A) eine Vorsicherung von 650 mA/T.*

#### *Emissionsanforderungen bei externer Spannungsversorgung*

*Externe Netzteile, die das ISOMETER über X1 versorgen, müssen den Störfestigkeits- und Emissionsanforderungen der geforderten Applikationsnorm entsprechen. Für Verbindungsleitungen, die länger als 1 m sind, müssen geschirmte Leitungen verwendet werden.*

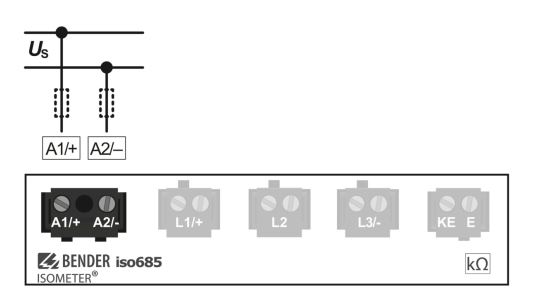

## <span id="page-22-0"></span>**5.6 Anschluss der Schnittstelle X1**

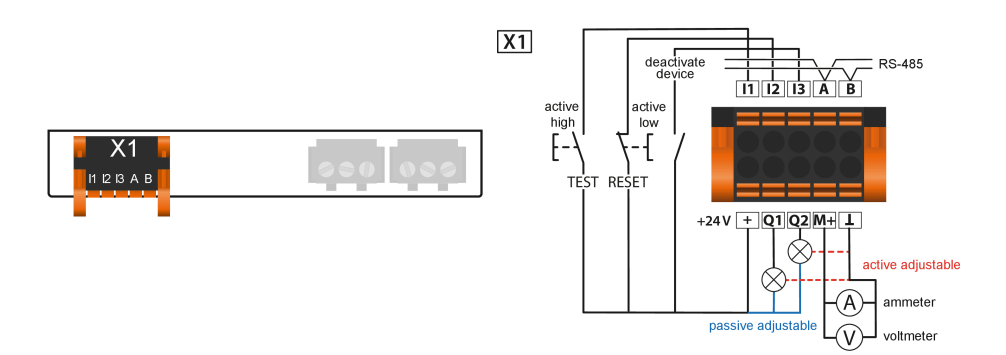

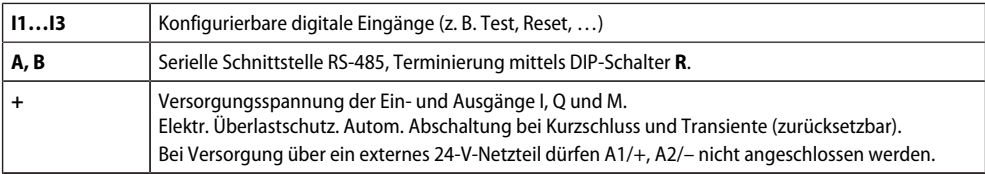

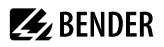

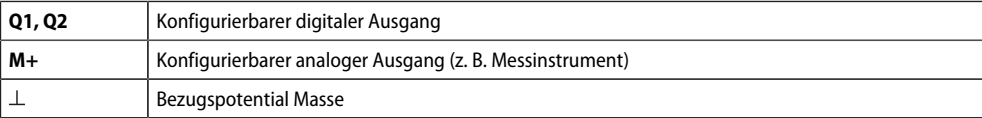

### <span id="page-23-0"></span>**5.7 Anschluss der Ethernet-Schnittstelle ETH**

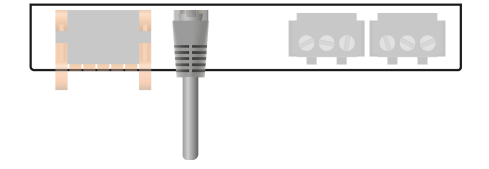

Anschluss mit Standard-Patch-Kabel (RJ45/kein Crossover-Kabel) zu anderen ISOMETER®n oder Vernetzung mehrerer ISOMETER® in Stern-Topologie mittels Switch.

### <span id="page-23-1"></span>**5.8 Anschluss der Relais-Schnittstellen 1 und 2**

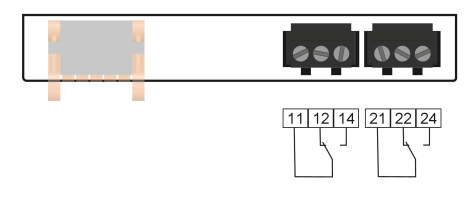

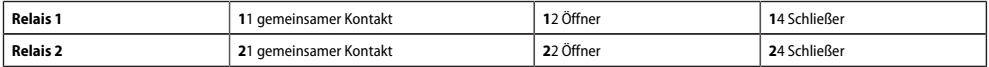

### <span id="page-24-0"></span>**5.9 Klemmenabdeckungen**

Klemmenabdeckungen in den Gehäuseaussparungen einrasten.

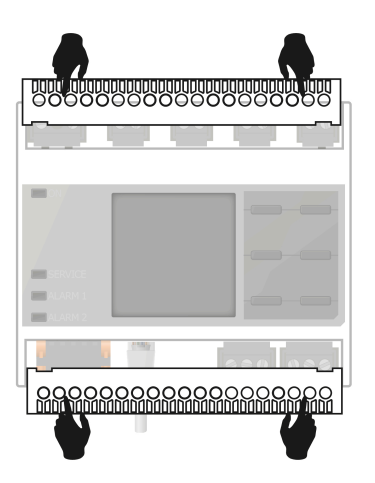

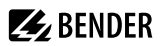

### <span id="page-25-0"></span>**6 Inbetriebnahme**

### <span id="page-25-1"></span>**6.1 Allgemeiner Ablauf der Inbetriebnahme**

- 1. Prüfen Sie den korrekten Anschluss des ISOMETER®s an das zu überwachende Netz.
- 2. Schalten Sie die Versorgungsspannung für das ISOMETER® zu.
- 3. Stellen Sie das Gerät über den Inbetriebnahme-Assistenten ein.
- P Das ISOMETER® führt einen vierstufigen Selbsttest durch. Die Alarmrelais werden dabei nicht geprüft. Im Display erscheint der ermittelte Isolationswiderstand. Liegt er über den in der untersten Zeile eingeblendeten Ansprechwerten, wird zusätzlich die Meldung **OK** angezeigt.
	- *Bei kundenspezifisch konfigurierten Geräten ist der Inbetriebnahme-Assistent möglicherweise* 1 *deaktiviert und kann nicht durchlaufen werden. In diesem Fall ist das Gerät voreingestellt. Der Inbetriebnahme-Assistent kann jedoch, wie in ["Erneute Inbetriebnahme", Seite 29](#page-28-0) beschrieben, gestartet werden.*
- 4. Prüfen Sie das ISOMETER® am überwachten Netz, z. B. mit einem dafür geeigneten Widerstand gegen Erde.

Т

*Gerätestatus beachten! Das Gerät befindet sich in einem Alarmzustand, bis die erste Inbetriebnahme abgeschlossen ist.*

#### **Inbetriebnahmeschema**

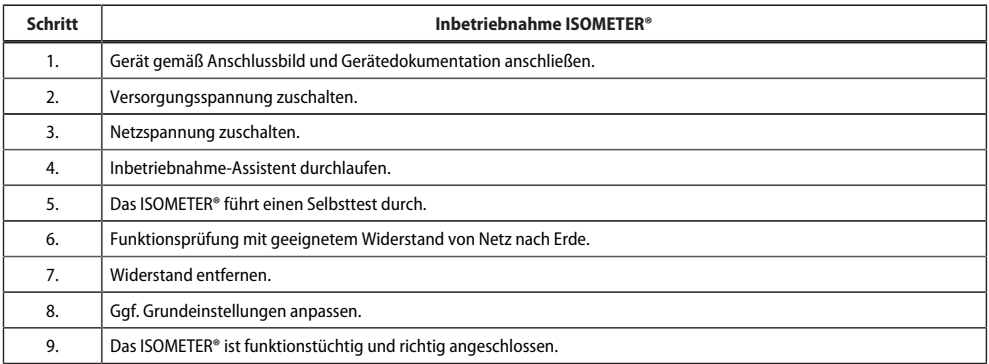

### <span id="page-25-2"></span>**6.2 Erstinbetriebnahme**

#### *Netzwerkfunktion überprüfen!* Ť

*Wenn das Gerät in ein Netzwerk integriert ist, muss der Einfluss auf das Netzwerk mit ein- und ausgeschaltetem Gerät überprüft werden.*

Folgen Sie den Anweisungen des Inbetriebnahme-Assistenten auf dem Display.

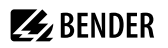

#### **Sprache einstellen**

Die hier eingestellte Sprache wird im Menü und bei Meldungen des Gerätes verwendet.

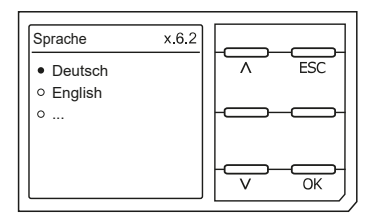

#### **Datum und Uhrzeit einstellen**

Nur wenn das richtige Datum und die richtige Uhrzeit eingestellt ist, können Alarmmeldungen im Historienspeicher und der Verlauf des Isolationswiderstandes im isoGraph richtig zugeordnet werden.

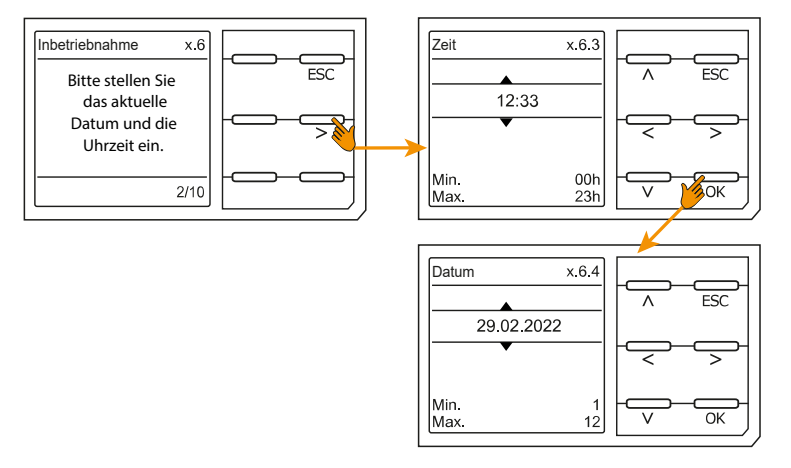

#### **Netzform einstellen**

Durch das Einstellen der Netzform passt sich das Isolationsüberwachungsgerät optimal auf das zu überwachende Netz an. Für die korrekte Ermittlung des Isolationswiderstandes ist die Netzform eine notwendige Information für das Isolationsüberwachungsgerät.

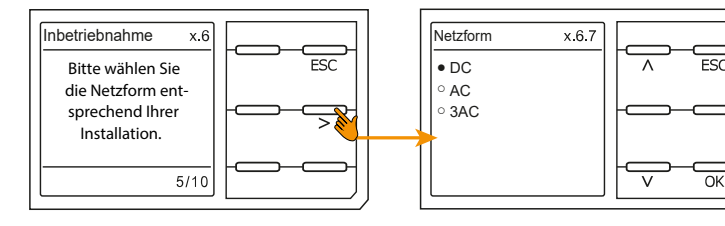

#### **Ankopplung**

Ein an das Isolationsüberwachungsgerät angeschlossenes Ankoppelgerät zur Erhöhung der Netznennspannung muss hier parametriert werden. Die Messung des Isolationswiderstandes berücksichtigt die Parameter des angeschlossenen Ankoppelgerätes. Ist kein Ankoppelgerät vorhanden, können Sie den Punkt mit **OK** überspringen.

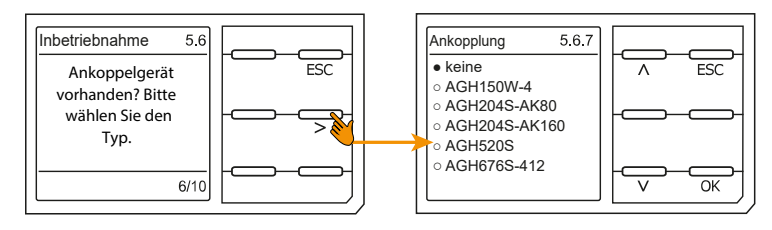

#### **Profil einstellen**

Um das Isolationsüberwachungsgerät optimal auf das zu überwachende Netz einzustellen, können Sie hier ein zu Ihrer Anlage passendes Profil auswählen. Eine Übersicht über die Profile finden Sie im Kapitel ["Technische](#page-69-0) [Daten", Seite 70.](#page-69-0) Das Profil **Leistungskreise** ist für die meisten IT-Systeme geeignet.

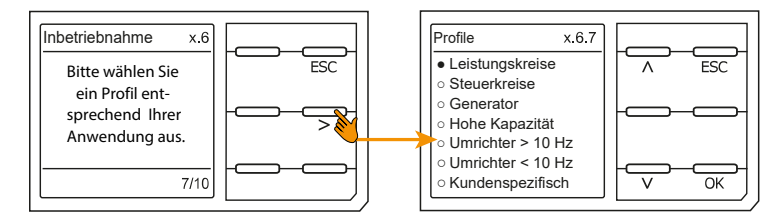

#### **Ansprechwert** *R***an1 für Alarm 1 einstellen**

Hier können Sie den Ansprechwert für den Voralarm einstellen. Empfehlung: 100 Ω/V

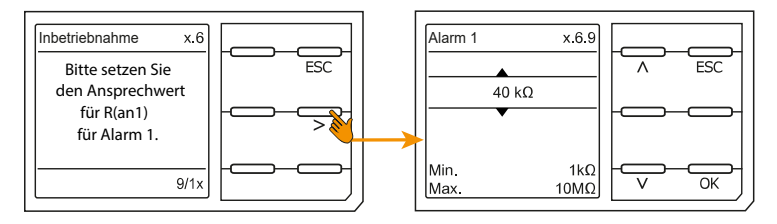

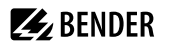

#### **Ansprechwert** *R***an2 für Alarm 2 einstellen**

Hier können Sie den Ansprechwert für den Hauptalarm einstellen.

Empfehlung: 50 Ω/V

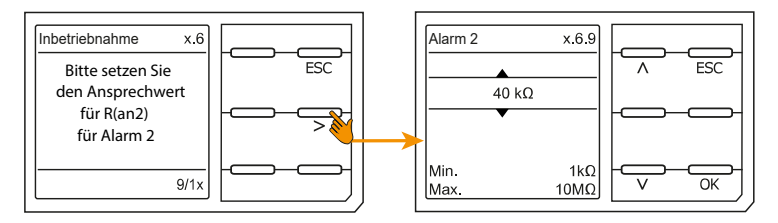

Nachdem Sie den Ansprechwert R<sub>an2</sub> für Alarm 2 eingestellt haben, startet das Gerät einen Selbsttest, danach die initiale Messung und anschließend die Ausgabe des ermittelten Isolationswiderstandes des überwachten IT-Systems. Die Inbetriebnahme ist abgeschlossen.

### <span id="page-28-0"></span>**6.3 Erneute Inbetriebnahme**

Wurde das Gerät bereits einmal in Betrieb genommen, erfolgt der Selbsttest direkt nach Anlegen der Versorgungsspannung. Wenn Sie Einstellungen modifizieren möchten, starten Sie den Inbetriebnahme-Assistent:

#### **MENU: Geräteeinstellung > Inbetriebnahme**

### <span id="page-28-1"></span>**6.4 Passwortschutz einstellen**

Ein Passwort vergeben Sie im Gerätemenü.

- Navigieren Sie zu **MENU: Geräteeinstellungen > Passwort**
- Aktivieren Sie im Untermenü **Status** den Passwortschutz, indem Sie die Einstellung **ein** wählen.
- Setzen Sie im Untermenü **Passwort** ein vierstelliges Passwort. Sie können die Ziffern 0 bis 9 verwenden.

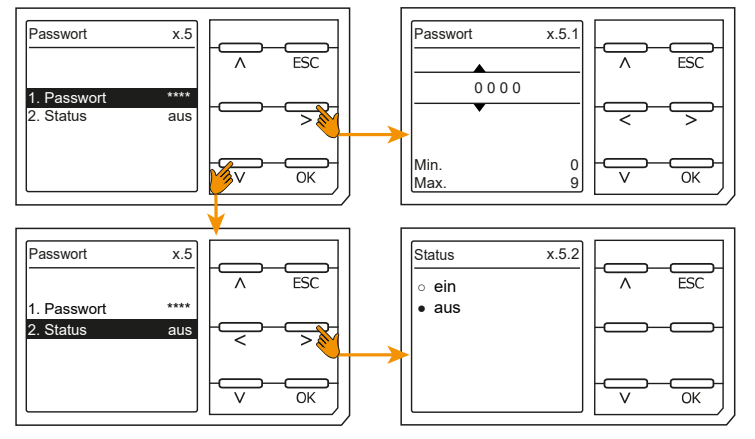

## <span id="page-29-0"></span>**7 Anzeige**

### <span id="page-29-1"></span>**7.1 Normalanzeige**

Im Normalbetrieb zeigt das ISOMETER® die Meldung **OK** und darunter den aktuell gemessenen Isolationswiderstand.

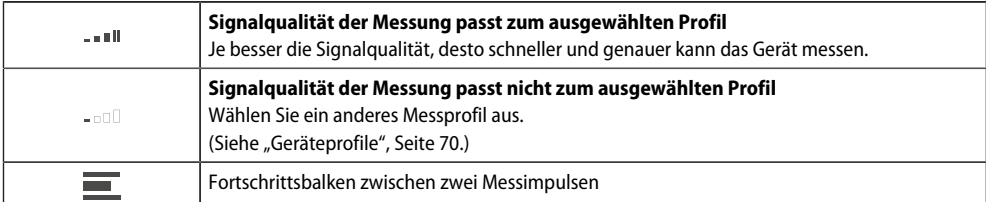

In der untersten Displayzeile werden die eingestellten Ansprechwerte für  $R_{nn1}$  und  $R_{nn2}$  angezeigt.

Im unten dargestellten Beispiel ist *R*<sub>an1</sub> = 40 kΩ und *R*<sub>an2</sub> = 10 kΩ.

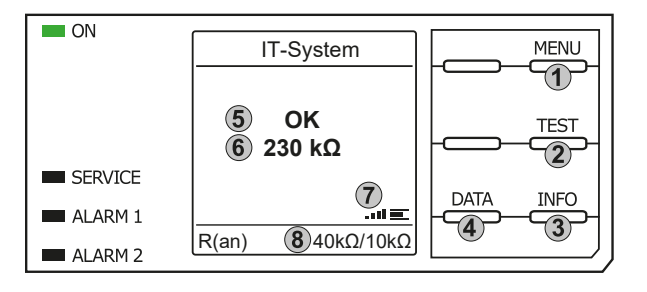

#### **Tastenfeld**

- 1. Menüanwahl
- 2. Start Test
- 3. Geräteinformationen
- 4. Grafische Darstellung der Messdaten Anzeige
- 5. System Zustand
- 6. aktuelle Messwert
- 7. Signalqualität und Fortschrittsbalken
- 8. Aktuelle Einstellwerte Vorwarnung und Hauptalarm

### <span id="page-29-2"></span>**7.2 Fehleranzeige (aktiv)**

┻

Ein aktiver Fehler wird mit dem allgemeinen Warnzeichen angezeigt. Der obere Teil des Displays wird orange und zeigt die Fehlermeldung an.

Je nach Fehlertyp, werden die LEDs **ALARM 1**, **ALARM 2** oder **SERVICE** aktiviert.

Im folgenden Beispiel wird ein Widerstand erkannt. Da die eingestellten Ansprechwerte von *R*<sub>an1</sub> und *R*<sub>an2</sub>

beide unterschritten sind, wurden **ALARM 1** und **ALARM 2** ausgelöst.

Sollte es zu mehreren Fehlermeldungen gekommen sein, können Sie mit den Tasten∧und∨die aufgetretenen Fehler anzeigen.

Wird  $R_{n-1}$  in einem DC-Netz unterschritten oder wird in einem AC-Netz eine DC-Verlagerung erkannt, dann wird im Display zusätzlich die Information über die DC-Verlagerung angezeigt.

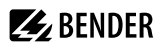

G)

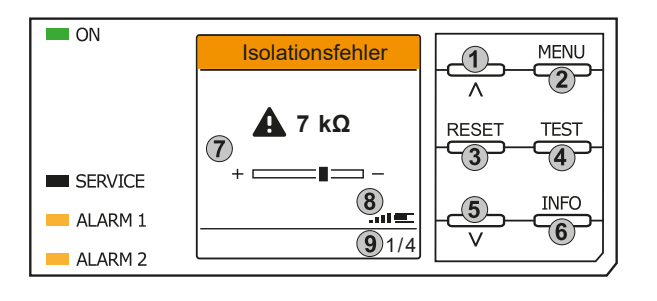

### <span id="page-30-0"></span>**7.3 Fehleranzeige (inaktiv)**

Ein inaktiver Fehler wird mit einem eingekreisten **i** angezeigt. Sind mehrere Fehler aufgetreten, wird zusätzlich die Anzahl der Fehler angezeigt.

Die Meldung gibt an, dass es in der Vergangenheit zu einem Fehler gekommen war, sich das Gerät jedoch nicht mehr im aktiven Fehlerzustand befindet.

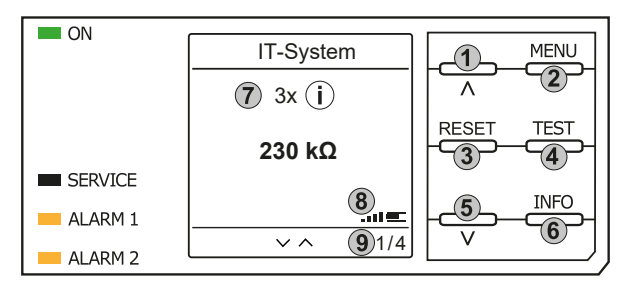

#### Tastenfeld

**Tastenfeld** 

Anzeige

1. vorheriger Fehler 2. Menüanwahl 3. Fehler bestätigen 4. Test starten 5. nächster Fehler 6. Geräteinformationen

9. x-ter Fehler von

- 1. vorherige Fehlermeldung
- 2. Menüanwahl
- 3. Fehler quittieren
- 4. manuellen Gerätetest vornehmen

7. Anzeige Fehlerwert und DC-Shift 8. Signalqualität und Fortschrittsbalken

- 5. nächste Fehlermeldung
- 6. Geräteinformationen

#### Anzeige

- 7. Anzahl aufgetretener Fehler und Fehler
- 8. Signalqualität & Messimpulse
- 9. Nummer des ausgewählten Fehlers/ Anzahl der Fehlermeldungen

Sollte es zu mehreren Fehlermeldungen gekommen sein, können Sie mit den Tasten ∨ und ∧ durch die aufgetretenen Fehler navigieren. Zusätzlich zur Art des Fehlers und seinem Alarmwert können Sie erkennen, wann der Fehler aufgetreten ist und wie lange er aktiv war.

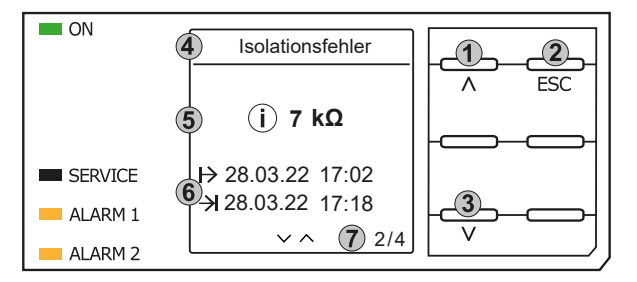

#### Tastenfeld

- 1. vorherige Fehlermeldung
- 2. Ansicht verlassen
- 3. nächste Fehlermeldung

#### Anzeige

- 4. Fehlerbeschreibung
- 5. Alarmwert
- 6. Fehler gekommen / Fehler gegangen
- 7. Nummer des selektierten Fehlers/ Anzahl der Fehlermeldungen

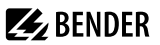

### <span id="page-31-0"></span>**7.4 Fehlermeldung bestätigen**

Um die Fehlermeldung zu bestätigen und in die Normalanzeige des ISOMETER®s zurückzukehren, müssen Sie alle Fehler mit der Taste **RESET** quittieren.

Dabei gilt, dass Fehlermeldungen nur dann zurückgesetzt werden können, wenn deren Fehlerursache behoben ist.

Drücken Sie die Taste **RESET**, anschließend ˃ und **OK**, um den Fehlerspeicher zu löschen. Anschließend kehrt das ISOMETER® zur Normalanzeige zurück.

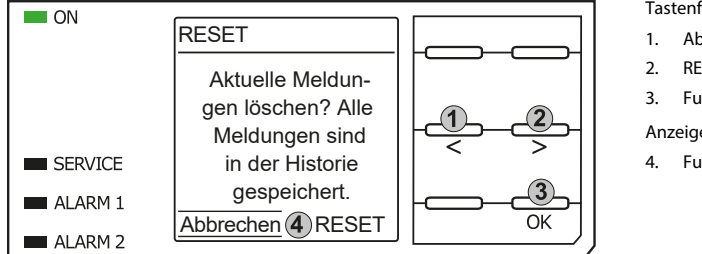

**Tastenfeld** 

- 1. Abbrechen auswählen.
- 2. RESET auswählen.
- 3. Funktion bestätigen.

Anzeige

4. Funktionen Abbrechen / Reset

### <span id="page-31-1"></span>**7.5 Historienspeicher**

Im Historienspeicher werden bis zu 1023 Alarmmeldungen und Gerätefehler mit einem Zeitstempel abgespeichert. Wird der Historienspeicher gelöscht, wird auch der minimal gemessene Isolationswiderstand *R*min zurückgesetzt unter:

#### **MENU: Daten Messwerte > Data - isoGraph**

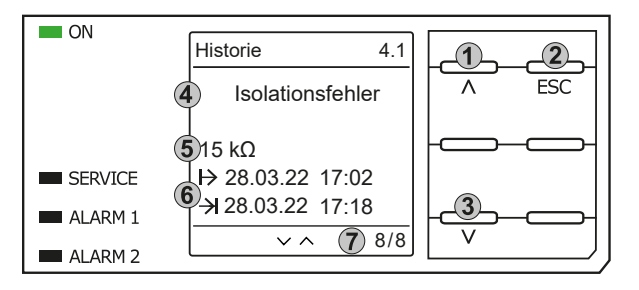

**Tastenfeld** 

- 1. Nächste Meldung
- 2. Ansicht verlassen
- 3. Vorherige Meldung

Anzeige

- 4. Fehlerbeschreibung
- 5. Alarmwert
- 6. Fehler gekommen / Fehler gegangen
- 7. Nummer des selektierten Fehlers/Anzahl der Fehlermeldungen

### <span id="page-31-2"></span>**7.6 Data - isoGraph**

Der isoGraph stellt den zeitlichen Verlauf des Isolationswiderstandes dar. Es stehen folgende Skalierungen für die Zeitachse zur Verfügung: Stunde, Tag, Woche, Monat und Jahr. Die Messwerte für die einzelnen Darstellungen werden jeweils in einem separaten Speicher hinterlegt. Für die Darstellung des Graphen auf dem Display stehen jeweils 100 Messwerte zur Verfügung. Hieraus ergibt sich die jeweilige Auflösung (Abtastung) des Graphen.

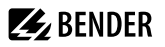

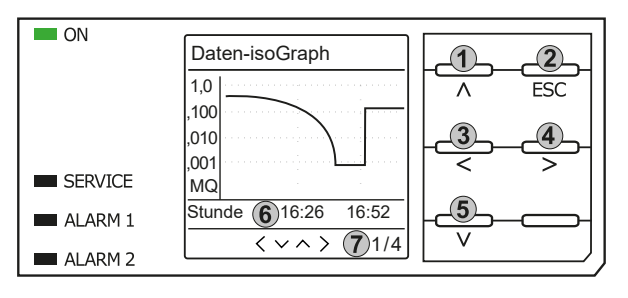

#### **Tastenfeld**

- 1. Wechsel zur vorherigen Messwertübersicht
- 2. Ansicht verlassen
- 3. Skalierung ändern (Detail)
- 4. Skalierung ändern (Übersicht)
- 5. Wechsel zur nachfolgenden Messwertübersicht

#### Anzeige

- 6. Aktuelle Zeitskalierung
- 7. x.te Ansicht von ...

### <span id="page-32-0"></span>**7.7 Initiale Messung**

Während der initialen Messung werden alle Messwerte im Gerät erfasst.

Alle gegebenenfalls bereits aufgenommenen Messwerte werden durch den Start einer erneuten initialen Messung verworfen.

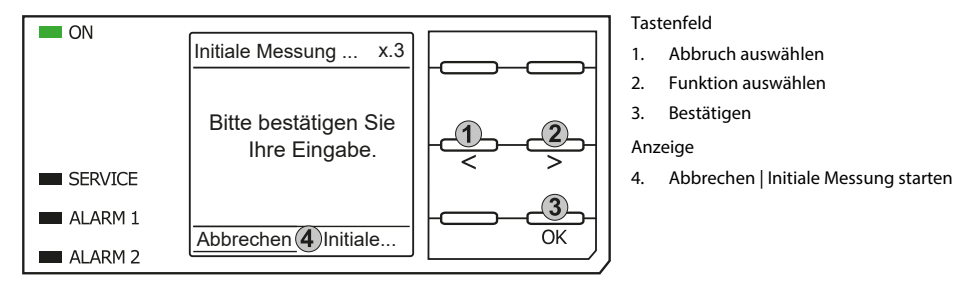

### <span id="page-32-1"></span>**7.8 Automatischer Test**

Das ISOMETER® führt zuerst einen automatischen Test durch. Während des Tests werden die Anschlüsse zum IT-System und zur Erde geprüft. Danach führt das ISOMETER® eine initiale Messung durch und erfasst alle Messwerte im Gerät (siehe auch ["Initiale Messung", Seite 33](#page-32-0)).

Im Anschluss misst das ISOMETER® für einen Messzyklus, bevor es die Berechtigung zur Isolationsmessung an das ISOMETER® mit der nächsten höheren Adresse weitergibt.

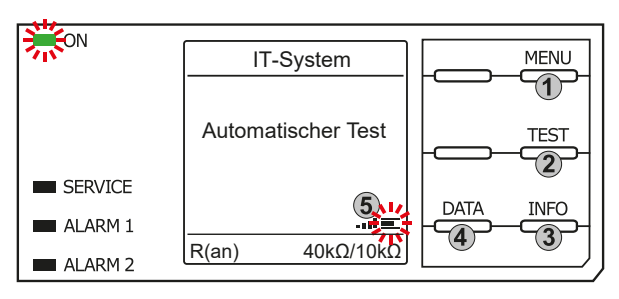

#### Tastenfeld

- 1. Menüanwahl
- 2. Start Test
- 3. Geräteinformationen
- 4. Grafische Darstellung des Isolationsniveaus

#### **Anzeige**

5. Signalqualität und Fortschrittsbalken

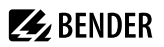

## <span id="page-33-0"></span>**8 Einstellungen im Gerätemenü**

### <span id="page-33-1"></span>**8.1 Menüstruktur**

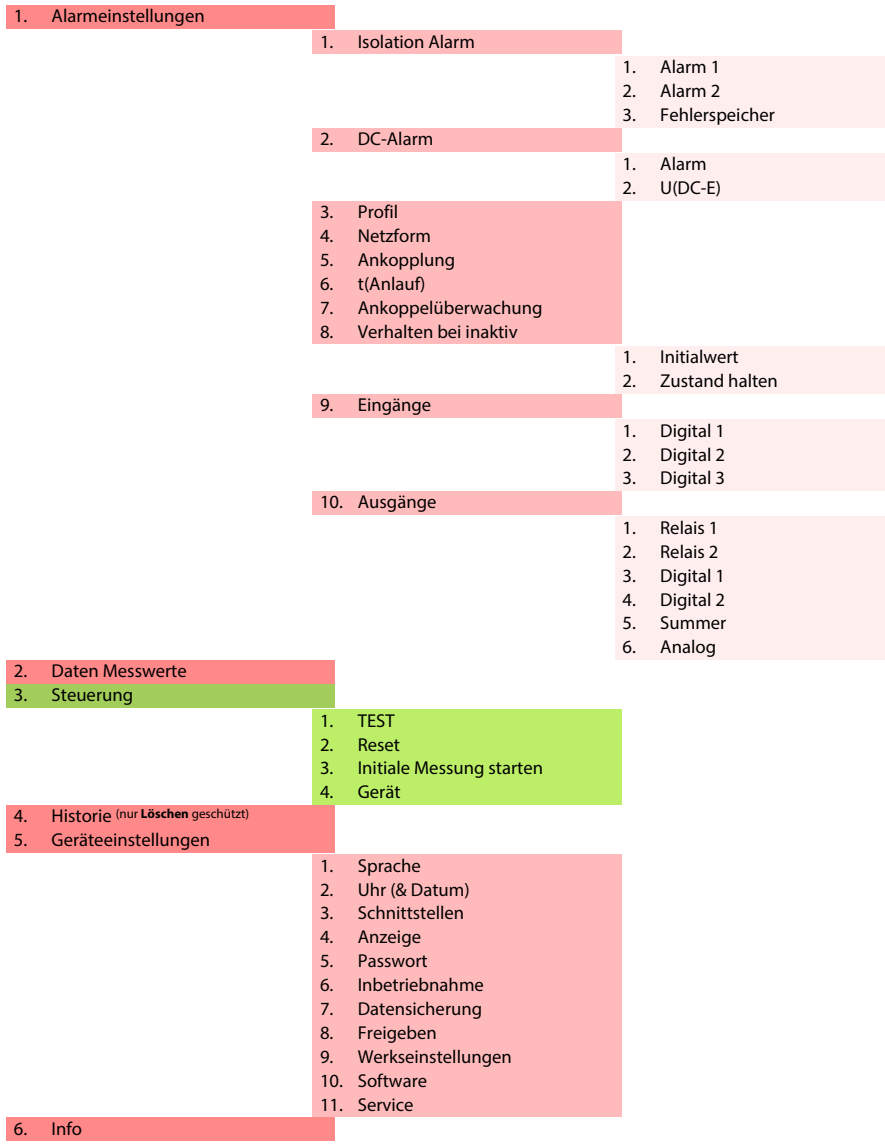

## **Z** BENDER

### <span id="page-34-0"></span>**8.2 Einstellungen**

### <span id="page-34-1"></span>**8.2.1 Alarmeinstellungen**

In den Alarmeinstellungen können Sie die Grenzwerte für die Isolationswiderstände von Alarm 1 und Alarm 2 festlegen und an das Benutzungsprofil des ISOMETER®s anpassen. Um Einstellungen vornehmen zu können, müssen Sie ein Gerätepasswort eingeben.

### <span id="page-34-2"></span>**8.2.1.1 Isolation Alarm**

Im Menü **Isolation Alarm** können Sie die Grenzwerte für **Alarm 1** und **Alarm 2** des ISOMETER®s einstellen. Die Aktivierung bzw. Deaktivierung der beiden Alarmstufen *R*<sub>aat</sub> für **Alarm 1** und *R*<sub>an</sub> für **Alarm 2** können Sie in der folgenden Grafik ablesen.

Ein Alarm wird inaktiv, wenn er die Hysterese des eingestellten Auslösewertes überschritten hat.

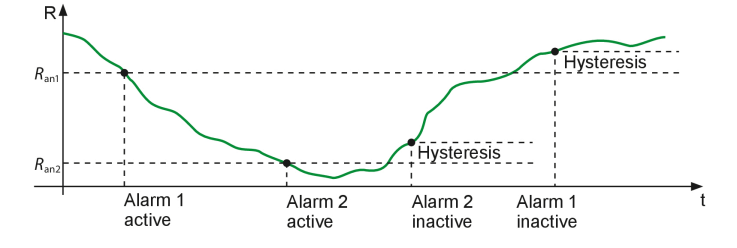

#### <span id="page-34-3"></span>**Menüpunkt: Alarm 1**

Für **Alarm 1** kann ein Isolationswiderstand von 1 kΩ…10 MΩ unabhängig von **Alarm 2** eingestellt werden.

#### <span id="page-34-4"></span>**Menüpunkt: Alarm 2**

Für **Alarm 2** kann ein Isolationswiderstand von 1 kΩ…10 MΩ unabhängig von **Alarm 1** eingestellt werden.

#### <span id="page-34-5"></span>**Menüpunkt: Fehlerspeicher**

Automatisches Zurücksetzen von inaktiven Fehlern an den Ausgängen **Relais 1**, **Relais 2**, **Digitalausgang 1** und **Digitalausgang 2**:

- **ein** Wird ein Fehler inaktiv, bleiben die programmierten Ausgänge im Fehlerzustand bis das System manuell zurückgesetzt wird.
- **aus** Wird ein Fehler inaktiv, wechseln die programmierten Ausgänge den Zustand selbsttätig.

#### <span id="page-35-0"></span>**8.2.1.2 DC-Alarm**

Der DC-Alarm wird bei einer DC-Verlagerungsspannung U<sub>DC-F</sub> im Netz ausgelöst.

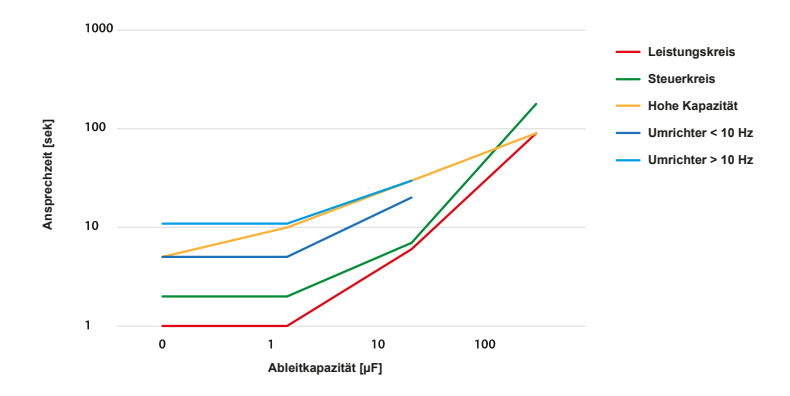

#### <span id="page-35-1"></span>**Menüpunkt: Alarm**

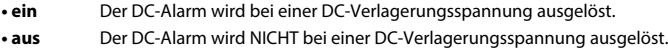

#### <span id="page-35-2"></span>**Menüpunkt: U(DC-E)**

Stellen Sie den DC-Alarm auf einen Wert zwischen 20 V und 1 kV ein.

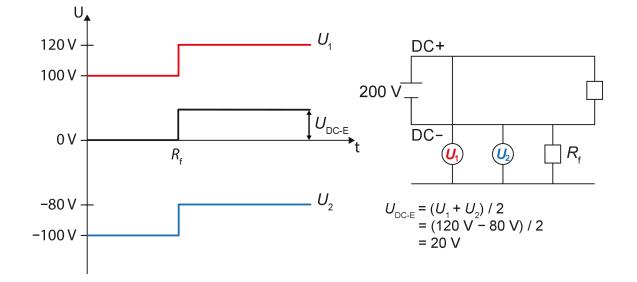

#### <span id="page-35-3"></span>**8.2.1.3 Profil**

Passen Sie den Einsatzbereich des ISOMETER®s auf Ihr Netzprofil an. Eine Beschreibung der Profile finden Sie im Kapitel ["Geräteprofile", Seite 70](#page-69-1). Zur Wahl stehen:

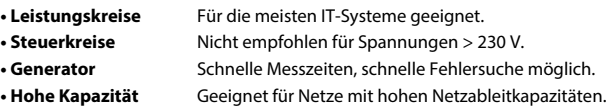
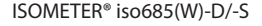

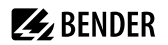

- **Umrichter >10 Hz** Geeignet für Netze mit dynamischer Frequenzregelung durch Umrichter im Bereich von 10…460 Hz.
- **Umrichter <10 Hz** Geeignet für Netze mit sehr niederfrequenten Frequenzregelungen im Bereich von 0,1…460 Hz.
- **Kundenspezifisch** Ermöglicht dem Bender-Service kundenspezifische Einstellungen vorzunehmen.

# **8.2.1.4 Netzform**

Passen Sie das ISOMETER® an das zu überwachende IT-System an. Zur Wahl stehen:

- **DC** Gleichspannungs-Netz
- **AC** 1-phasiges Wechselspannungs-Netz
- **3AC** 3-phasiges Wechselspannungs-Netz

# **8.2.1.5 Ankopplung**

Mit Bender-Ankoppelgeräten passen Sie das ISOMETER® für die Verwendung in Netzen mit höheren Netznennspannungen  $U_{_{\mathsf{N}}}$ an. Eine Beschreibung zum Anschluss der Ankoppelgeräte finden Sie im Kapitel

["Ankoppelgeräte", Seite 64.](#page-63-0)

Zur Wahl stehen folgende Ankoppelgeräte:

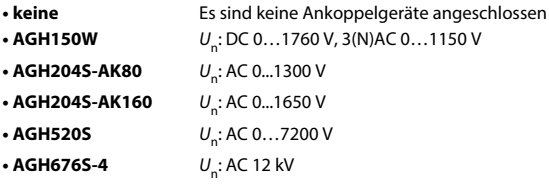

# **8.2.1.6 t(Anlauf)**

Die Anlaufverzögerung *t<sub>Anlauf</sub> verz*ögert den Start der ersten Initialmessung des ISOMETER®s.

Einstellbereich: 0…600 s

# **8.2.1.7 Ankoppelüberwachung**

Das ISOMETER® führt eine permanente Überwachung der Ankopplung an spannungsführenden Systemen durch. Die Ankoppelüberwachung an spannungslosen Systemen wird alle 8 Stunden durchgeführt. Diese Überwachung können Sie aktivieren oder deaktivieren.

- **ein** Die Ankoppelüberwachung ist eingeschaltet.
- **aus** Die Ankoppelüberwachung ist ausgeschaltet.

# **8.2.1.8 Verhalten bei inaktiv**

Der Menüpunkt steuert das Verhalten des Geräts, nachdem es inaktiv gesetzt wurde.

- **Initialwert** Wird das Gerät inaktiv, erfolgt die Anzeige des maximalen Messwerts des Messbereichs und die Rücknahme aller Isolationsfehler.
- **Zustand halten** Wird das Gerät inaktiv, erfolgt die Anzeige des Messwerts und der Isolationsfehler, die zum Zeitpunkt des Inaktivwerdens aktuell waren.

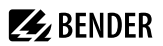

# **8.2.1.9 Eingänge**

Das ISOMETER® stellt insgesamt 3 digitale Eingänge zur Verfügung. Der exemplarische Anschlussbild zeigt Schaltungsmöglichkeiten der digitalen Eingänge.

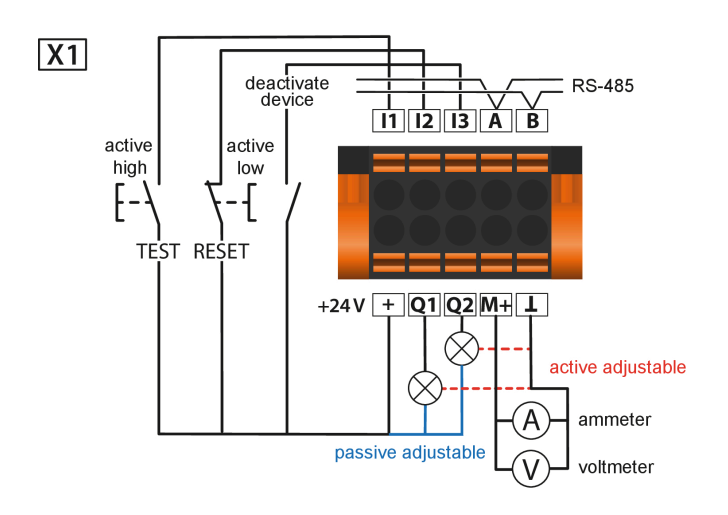

## **8.2.1.9.1 Digitaleingänge 1 bis 3**

Zur Konfiguration der digitalen Eingänge 1 bis 3 stehen folgende Parameter zur Verfügung.

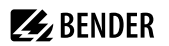

### **Menüpunkt: Modus**

**• High-aktiv** Ereignis wird ausgeführt, wenn der digitale Eingang einen Flankenwechsel von low nach high erfährt. Reaktionszeit t(on)/t(off) nach Einschaltsignal.

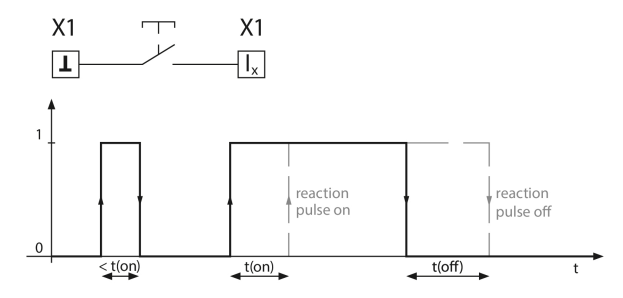

**• Low-aktiv** Ereignis wird ausgeführt, wenn der digitale Eingang einen Flankenwechsel von high nach low erfährt. Reaktionszeit t(on)/t(off) nach Abschaltsignal.

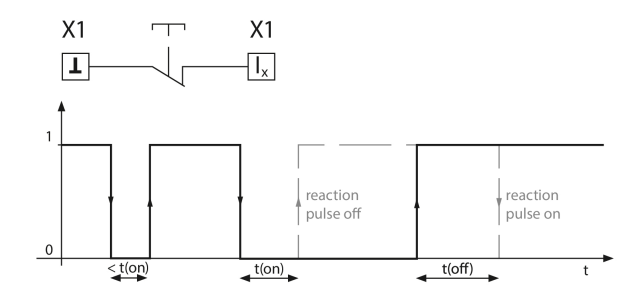

### **Menüpunkt: t(on)**

Die Reaktionszeit t(on) nach einem Einschaltsignal einstellbar von 100 ms bis 300 s.

### **Menüpunkt: t(off)**

Ť

Reaktionszeit t(off) nach einem Ausschaltsignal einstellbar von 100 ms bis 300 s.

### **Menüpunkt: Funktion**

Die Funktion der digitalen Eingänge des ISOMETER®s können unterschiedlich parametriert werden:

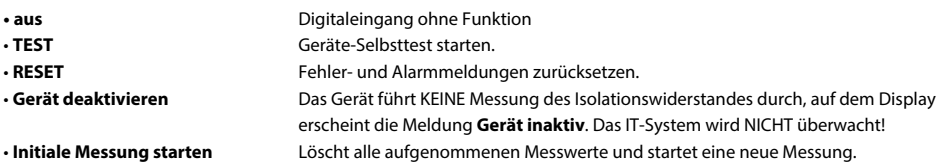

### *Deaktivierung des ISOMETER®s mit digitalen Eingängen*

*Die digitalen Eingänge sind nicht miteinander gekoppelt. Um ein versehentliches, unbeabsichtigtes Deaktivieren des ISOMETER®s zu vermeiden, sollte bei der Konfiguration darauf geachtet werden, dass die Eingänge mit jeweils unterschiedlichen Funktionen belegt werden.*

# **8.2.1.10 Ausgänge**

Das ISOMETER® stellt insgesamt 6 Ausgänge (inklusive Summer) zur Verfügung. Die Ausgänge können mit den folgenden Parametern eingestellt werden:

## **8.2.1.10.1 Relais 1 und 2**

Die Relais können Sie mit folgenden Parametern einstellen:

### **Menüpunkt: TEST**

Den Funktionstest des Relais können Sie aktivieren oder deaktivieren. Dies betrifft nur den manuell durchgeführten Test und nicht den zyklischen Selbsttest des Gerätes:

- **ein** Der manuelle Test überprüft die Schaltfunktion der Relais
- **aus** Der manuelle Test überprüft nicht die Schaltfunktion der Relais

### **Menüpunkt: Arbeitsweise**

Die Arbeitsweise des Relais können Sie an die Anwendung anpassen:

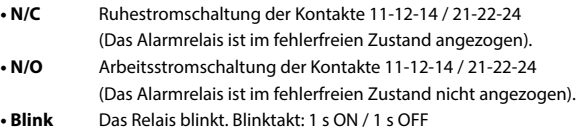

### **Menüpunkt: Funktionen 1 bis 3**

Einem Ausgang können Sie bis zu 3 Funktionen zuordnen. Die Funktionen sind mit einer ODER-Verknüpfung verbunden:

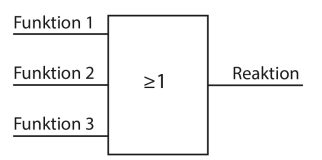

### **Auswählbare Funktionen**

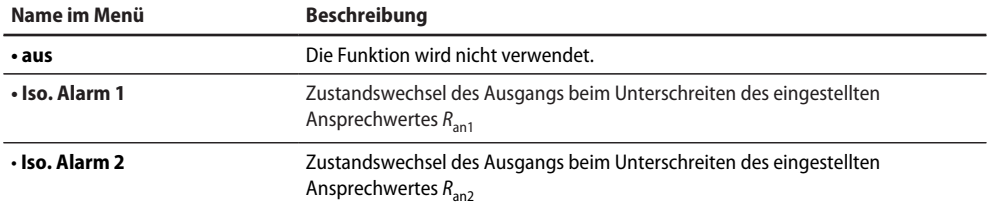

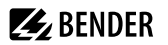

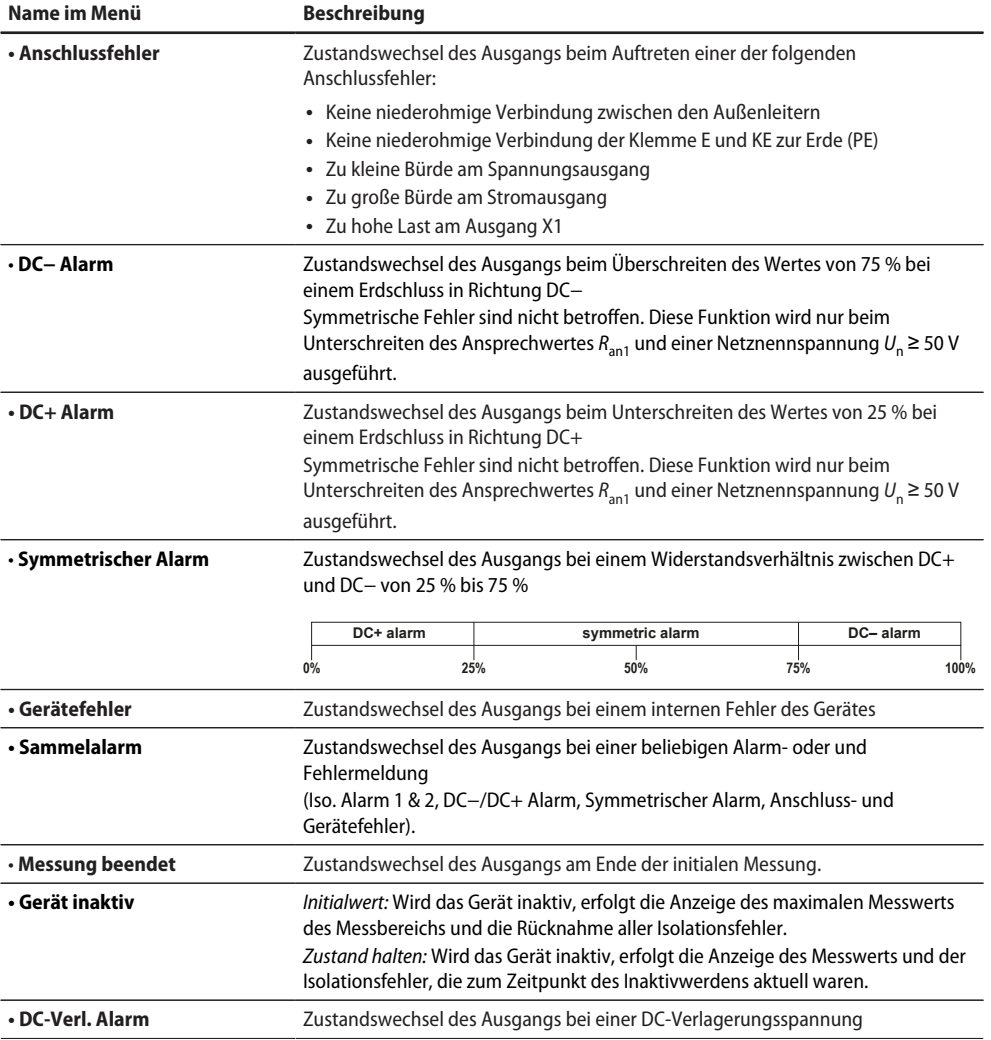

# **8.2.1.10.2 Digitalausgänge 1 und 2**

Jeden der digitalen Ausgänge können Sie mit den folgenden Parametern einstellen:

### **Menüpunkt: TEST**

Den Funktionstest des Digitalausgangs können Sie aktivieren oder deaktivieren. Dies betrifft nur den manuell durchgeführten Test und nicht den zyklischen Selbsttest des Gerätes:

**• ein** Der manuelle Test führt einen Zustandswechsel des Digitalausgangs durch.

**• aus** Der manuelle Test führt keinen Zustandswechsel des Digitalausgangs durch.

### **Menüpunkt: Modus**

Der Betriebsmodus des digitalen Ausgangs hat folgende Werte:

**• Aktiv** Im aktiven Modus werden intern +24 V auf den Ausgang Qx geschaltet.

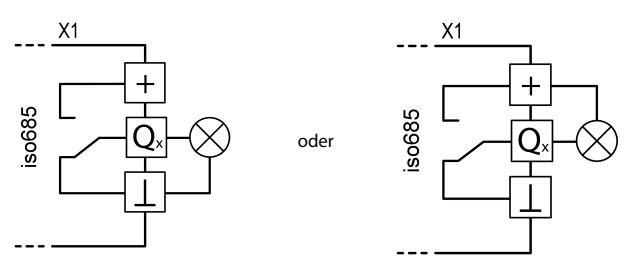

**• Passiv** Im passiven Modus werden extern ≤ 32 V angeschlossen (siehe Technische Daten). Der Ausgang schaltet das angelegte Potential auf Masse.

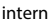

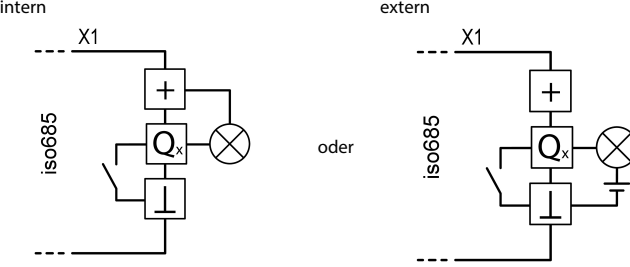

#### $\mathbf i$ *Maximalen Ausgangsstrom beachten!*

*Der maximale Ausgangsstrom bei beträgt 200 mA in Summe am Ausgang X1. Beachten Sie außerdem die Formel zur Berechnung von I LmaxX1 in [Ein-/Ausgänge \(X1\).](#page-80-0)*

### **Menüpunkt: Funktionen 1 bis 3**

Einem Ausgang können Sie bis zu 3 Funktionen zuordnen. Die Funktionen sind mit einer ODER-Verknüpfung verbunden:

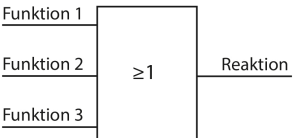

### **Auswählbare Funktionen**

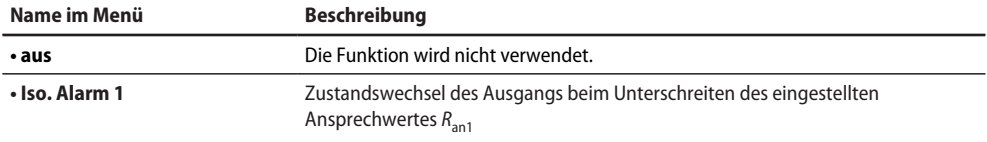

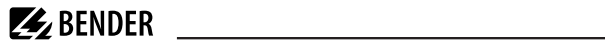

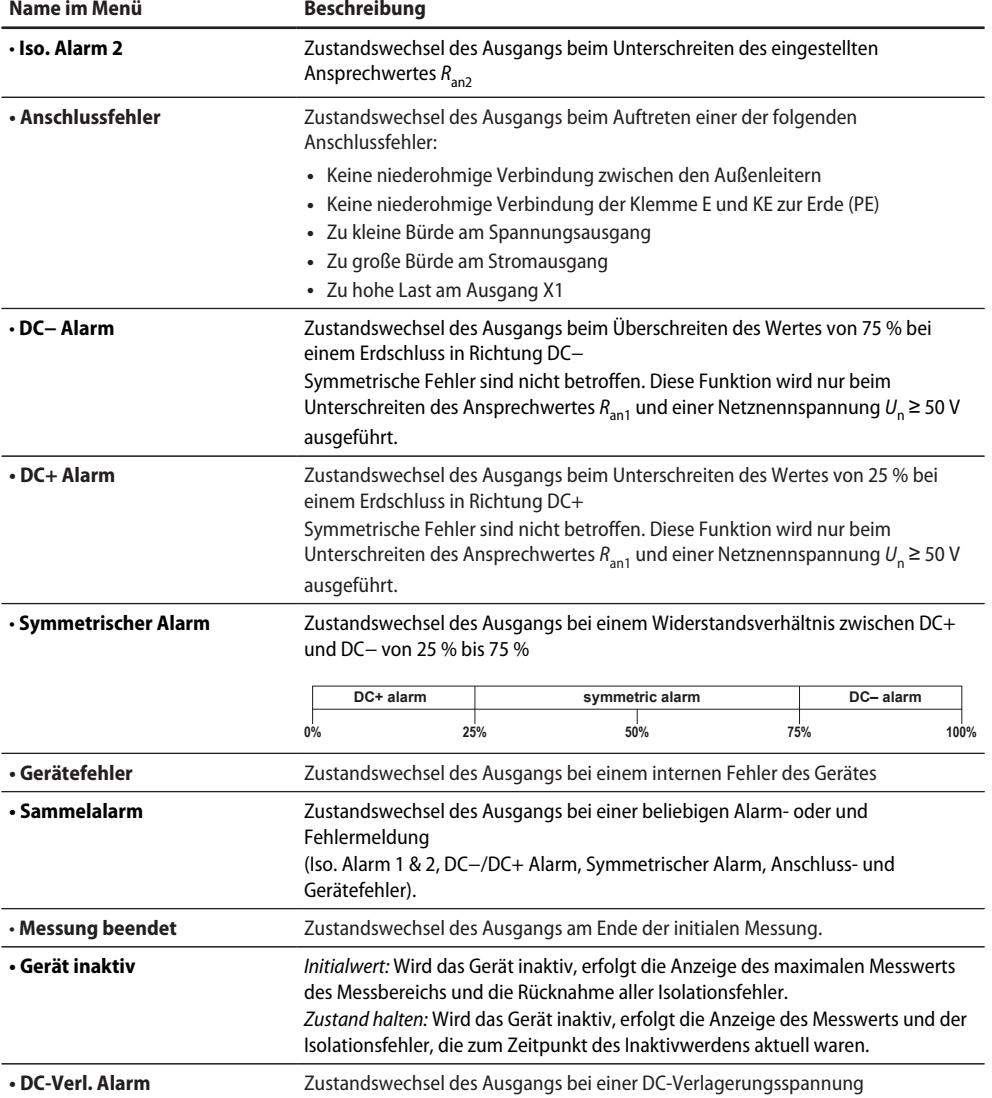

# **8.2.1.10.3 Summer**

Den Summer können Sie mit den folgenden Parametern einstellen.

### **Menüpunkt: TEST**

Den Funktionstest des Summers können Sie aktivieren oder deaktivieren. Dies betrifft nur den manuell durchgeführten Test und nicht den zyklischen Selbsttest des Gerätes.

- **ein** Der manuelle Test lässt den Summer ertönen.
- **aus** Der manuelle Test lässt den Summer nicht ertönen.

### **Menüpunkt: Funktionen 1 bis 3**

Einem Ausgang können Sie bis zu 3 Funktionen zuordnen. Die Funktionen sind mit einer ODER-Verknüpfung verbunden:

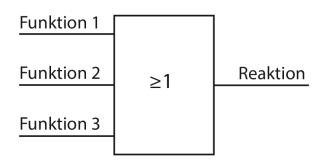

### **Auswählbare Funktionen**

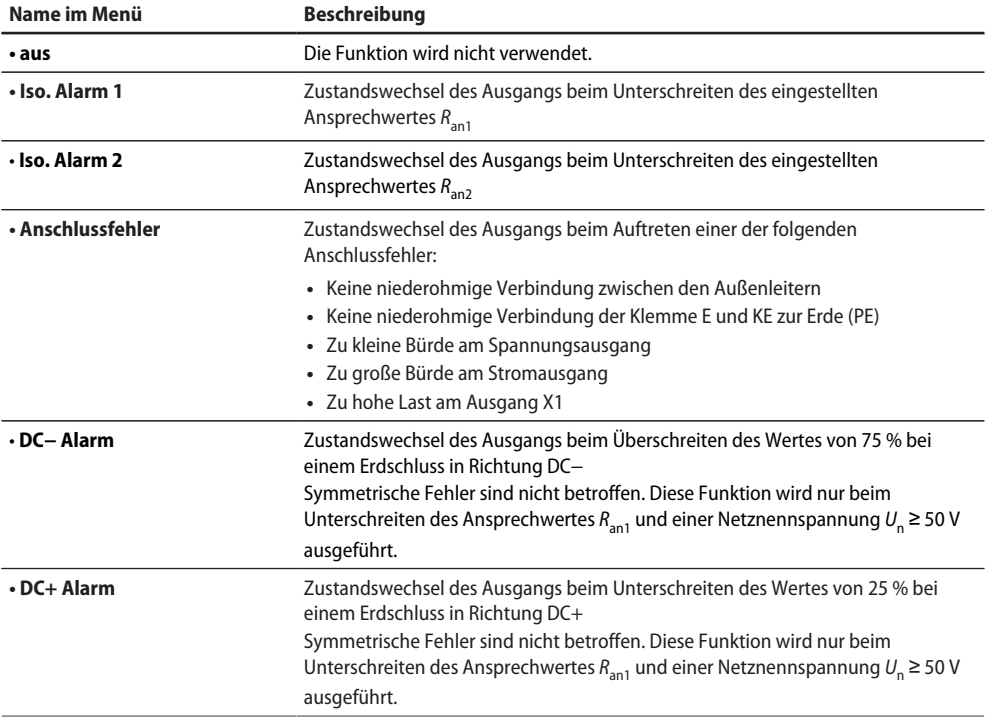

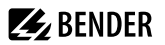

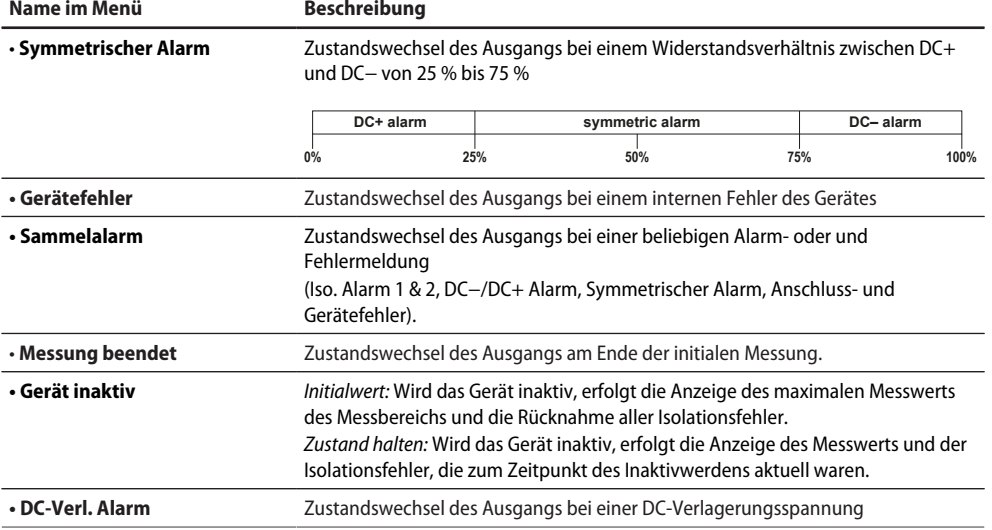

# **8.2.1.10.4 Analoger Ausgang**

Der analoge Ausgang ist mit den folgenden Parametern konfigurierbar:

# **Menüpunkt: Modus**

Der Betriebsmodus des analogen Ausgangs hat folgende Werte:

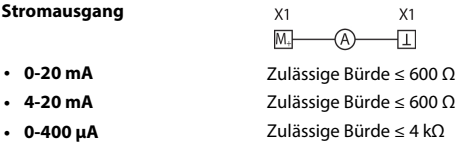

**Spannungsausgang**

 $X1$  $X1$  $M<sub>1</sub>$   $\longrightarrow$   $\boxed{1}$ 

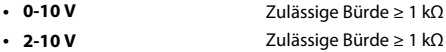

# **Menüpunkt: Skalenmitte**

Wählen Sie die geeignete Skalenmitte. Sie können die folgenden Parameter einstellen:

- **Linear • 200 kΩ** Das Schaltsignal verhält sich linear zum Isolationswiderstand im angegebenen Messbereich.
- **400 kΩ**

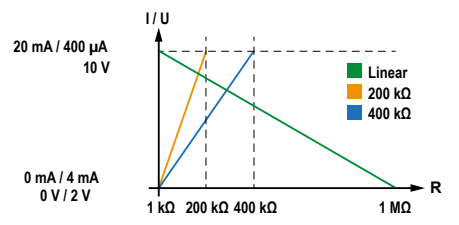

**• 28 kΩ • 120 kΩ** Das Schaltsignal verhält sich analog zu der Skalenmitte von 28 kΩ bzw. 120 kΩ auf einem Messinstrument.

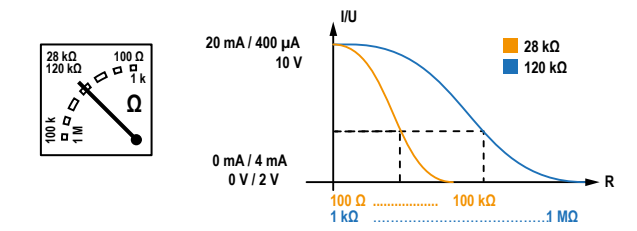

Berechnung des Isolationswiderstandes über den Analogausgang:

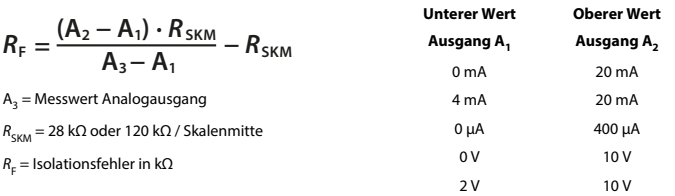

## **Menüpunkt: TEST**

Den Funktionstest des Analogausgangs können Sie aktivieren oder deaktivieren. Dabei wird der Analogausgang einmalig über den gesamten Bereich ausgesteuert. Dies betrifft nur den manuell durchgeführten Test und nicht den zyklischen Selbsttest des Gerätes:

- **ein** Der manuelle Test überprüft die Funktion des Analogausgangs.
- **aus** Der manuelle Test überprüft die Funktion des Analogausgangs nicht.

## **Menüpunkt: Funktion**

Wählen Sie die passende Einstellung für den analogen Ausgang. Die folgenden Parameter können Sie einstellen:

**• Isolationswert** Abhängig vom gemessenen Isolationswert wird ein analoges Strom- oder Spannungssignal am Ausgang bereitgestellt.

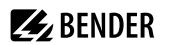

**• DC-Verlagerung** Abhängig von der gemessenen DC-Verlagerung wird ein analoges Strom- oder Spannungssignal am Ausgang bereitgestellt. Um diese Einstellung nutzen zu können, muss im Menü **Skalenmitte** die Option **Linear** ausgewählt sein.

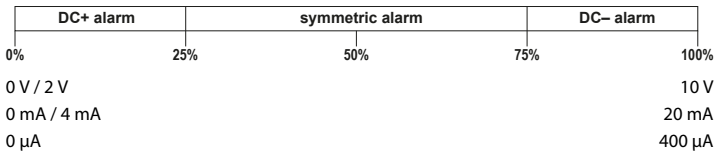

# **8.2.2 Daten Messwerte**

Das ISOMETER® speichert gewisse Messwerte für einen bestimmten Zeitraum. Diese Daten können Sie unter **Daten Messwerte** einsehen. Mit Hilfe der Tasten  $\wedge$  und V können Sie durch die einzelnen Ansichten navigieren:

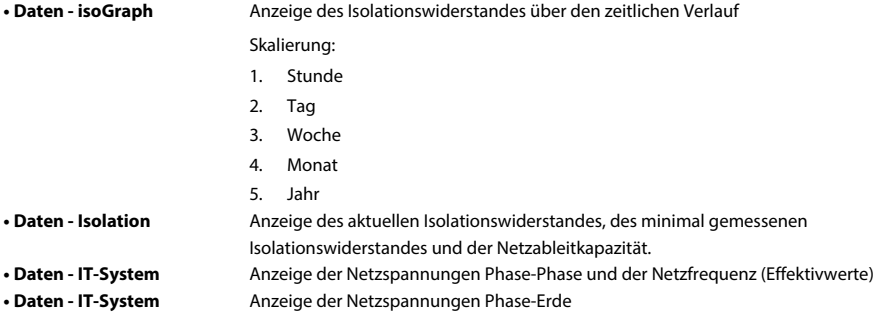

# **8.2.3 Steuerung**

Steuerung des Geräts im Betrieb:

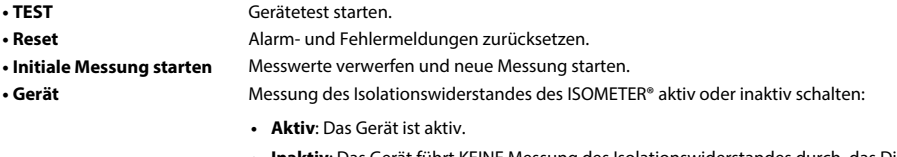

• **Inaktiv**: Das Gerät führt KEINE Messung des Isolationswiderstandes durch, das Display zeigt die Meldung **Gerät inaktiv**. Keine Überwachung des IT-Systems!

# **8.2.4 Historie**

Im Menü Historie werden die aufgetretenen Fehler des ISOMETER®s angezeigt. Eine detaillierte Beschreibung finden Sie im Kapitel ["Historienspeicher", Seite 32](#page-31-0).

- **Historie** Übersicht der aufgetretenen Fehler
- **Löschen** Zurücksetzen des Historienspeichers

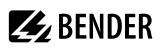

# **8.2.5 Geräteeinstellungen**

In diesem Bereich nehmen Sie die Grundeinstellungen des ISOMETER®s vor.

# **8.2.5.1 Sprache**

Sie können folgende Anzeigesprachen wählen:

- **Deutsch**
- **English (GB)**
- **Español**
- **Français**
- **Norsk**
- **Polski**
- **Português**

# **8.2.5.2 Uhr (& Datum)**

Uhrzeit und Datum des Geräts einstellen.

• **Zeit**

Aktuelle Uhrzeit einstellen.

## • **Zeitformat**

Format der Uhrzeit einstellen.

**12 h** 12-Stunden-Modell am/pm

**24 h** 24-Stunden-Modell

# • **Sommerzeit**

Modus der Zeitumstellung einstellen.

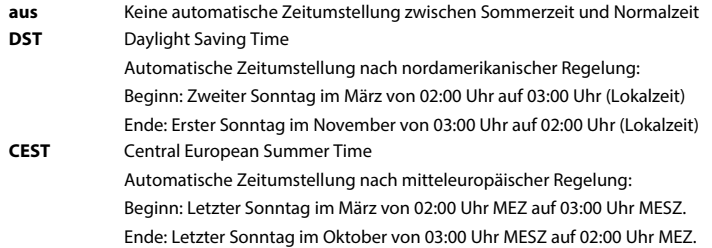

### • **Datum**

Einstellung des aktuellen Datums.

# • **Datumsformat**

Format der Datumsanzeige wählen.

**dd.mm.yy** Tag, Monat, Jahr

**mm-dd-yy** Monat, Tag, Jahr

# • **NTP**

Zeitsynchronisation mittels NTP Server ein- oder ausschalten.

# • **NTP Server**

IP-Adresse des NTP-Servers eingeben.

• **UTC**

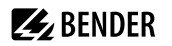

Zeit gemäß UTC (koordinierte Weltzeit) einstellen. Winterzeit  $DE = (MEZ) + 1$ ; Sommerzeit  $DE = (MESZ) + 2$ 

# **8.2.5.3 Schnittstelle**

Menü für den Anschluss und Parametrierung weiterer Geräte an das ISOMETER®

### **Menüpunkt: Schreibzugriff**

Stellen Sie ein, ob das Gerät über Modbus oder den Webserver extern parametriert werden kann. Die Anzeige und das Auslesen von Daten funktioniert unabhängig von dieser Einstellung.

- **Zulassen** externes Parametrieren zulassen
- **Verweigern** externes Parametrieren nicht zulassen

### **Menüpunkt: Ethernet**

Einstellungen zur Kommunikation mit anderen Geräten über die Ethernet-Schnittstelle. Kommunikation mit Modbus, Webserver und BCOM möglich.

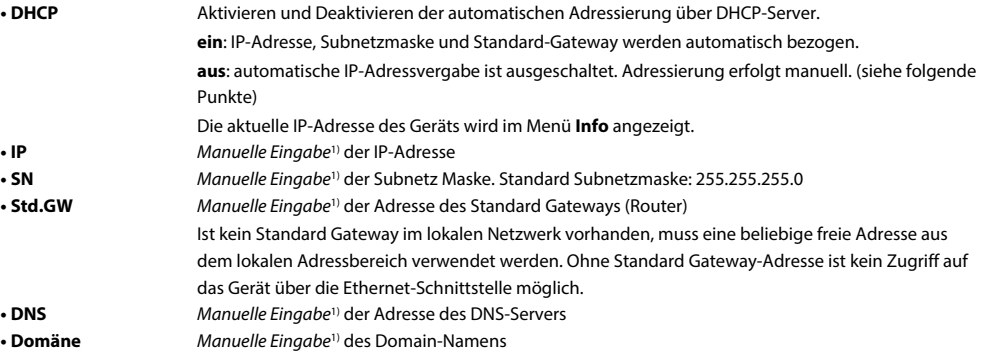

1) Die manuellen Eingaben müssen im jeweiligen Adressbereich des lokalen Netzwerks erfolgen. Informationen über die aktuelle Konfiguration des lokalen Netzwerks sind beim zuständigen Netzwerkadministrator erhältlich.

### **Menüpunkt: BCOM**

Einstellungen zur Kommunikation mit anderen Geräten über BCOM.

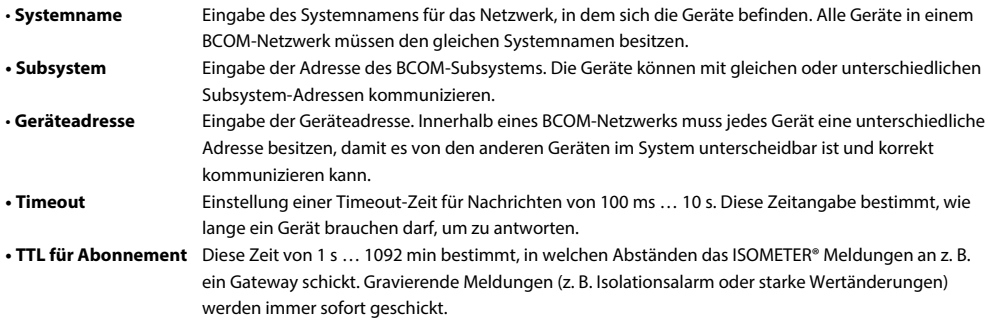

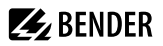

### **Menüpunkt: Modbus TCP**

Aktivierung und Deaktivierung zur Kommunikation mit anderen Geräten über Modbus TCP.

**• Port 502 ein:** Modbus TCP Kommunikation mit anderen Geräten möglich **aus:** Modbus TCP Kommunikation mit anderen Geräten nicht möglich

#### **Menüpunkt: RS-485**

Einstellungen zur Kommunikation mit anderen Geräten über den Bender-Sensor-Bus.

- Modus **Auswahl des RS-485-Protokolls**
- **BS-Bus** Einstellung der Adresse des BS-Bus im Bereich: 1...90
- **isoData** isoData-Modus: 1, 2 oder 3
- **Modbus RTU** Einstellungen des Protokolls Modbus RTU Adresse: 1...247 Baudrate: 9,6 | 19,2 | 37,4 | 57,6 | 115 kBd
	- Parität: gerade | ungerade | keine Stopp-Bits: 1 | 2 | auto

# **8.2.5.4 Anzeige**

Im Menü **Anzeige** können Sie die Helligkeit der Anzeige des ISOMETER®s einstellen:

### **Menüpunkt: Helligkeit**

Stellen Sie die Helligkeit der Anzeige von 0 % bis 100 % in 10er-Schritten ein.

Erfolgt innerhalb von 15 Minuten keine Betätigung von Tasten auf der Tastatur, wird die Helligkeit des Displays verändert. Bei Betätigung einer Taste wird die ursprüngliche Helligkeit wieder eingestellt.

### **Menüpunkt: Automatisch abdunkeln**

- **ein** Hintergrundbeleuchtung, **POWER**-LED und Tastenbeleuchtung werden nach 3 min ohne Betätigung abgeschaltet und erst mit dem nächsten Betätigen einer beliebigen Taste wieder eingeschaltet. Die Alarm-LEDs leuchten im Falle eines Alarms.
- **aus** Hintergrundbeleuchtung, **POWER**-LED und Tastenbeleuchtung sind dauerhaft aktiviert.

### **8.2.5.5 Passwort**

Die Passwortfunktion ermöglicht den Schutz von Geräteparametern vor unbefugtem Verstellen.

### **Menüpunkt: Passwort**

Eingabe des vierstelligen Gerätepassworts. Das voreingestellte Passwort lautet 0000.

### **Menüpunkt: Status**

Wählen Sie, ob Sie die Passwortabfrage verwenden möchten:

- **ein** Passwortabfrage aktiv
- **aus** Passwortabfrage inaktiv

# **8.2.5.6 Inbetriebnahme**

#### *Kundenspezifisches Profil "Deutsche Bahn"* 1

*Damit das Gerät entsprechend der Vorgaben der Deutschen Bahn (DB) funktioniert, wählen Sie bei erneuter Inbetriebnahme das Custom = DB Profil.*

Im Menü **Inbetriebnahme** können Sie den Inbetriebnahme-Assistenten des ISOMETER®s erneut aufrufen. Nach dem Drücken der Inbetriebnahme-Taste wird sofort der Inbetriebnahme-Assistent aufgerufen.

Nach dem Durchlaufen aller abgefragten Werte werden die neuen Werte vom Gerät übernommen. Durch Drücken der Taste **ESC** kann der Vorgang abgebrochen werden.

# **8.2.5.7 Datensicherung**

Im Menü **Datensicherung** können Sie Ihre Geräteeinstellungen speichern oder bereits gespeicherte Geräteeinstellungen wiederherstellen.

**• Speichern** Das ISOMETER® speichert Ihre Geräteeinstellungen. **• Wiederherstellen** Das ISOMETER® stellt Ihre zuletzt gespeicherten Geräteeinstellungen wieder her.

# **8.2.5.8 Freigeben**

Freischaltung spezieller Kundenprofile durch Bender.

Die Gerätekonfiguration wird zunächst durch den Bender-Service vorgenommen und in einem Serviceprofil gespeichert. Dieses Profil führt zu einer Warnmeldung, wenn es aktiviert ist. Es kann vom Kunden über Eingabe einer *Service Profile PIN* als kundenspezifisches Profil freigeschaltet werden. Die Warnmeldung wird dann aufgehoben.

• Profil **Eingabe einer vierstelligen Service Profile PIN** 

## **8.2.5.9 Werkseinstellungen**

Zurücksetzen des Geräts auf die Einstellungen bei Auslieferung.

## **8.2.5.10 Software**

Funktionen für das Update der Geräte-Software. Die aktuelle Software-Version wird im **Info**-Menü angezeigt.

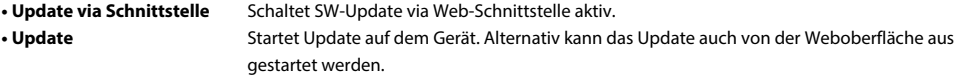

### **Menüpunkt: Update via Schnittstelle**

Dies muss aktiv sein, wenn ein SW-Update mit einer BUF-Datei von der Weboberfläche auf das Gerät übertragen werden soll.

### **Menüpunkt: Update**

Startet den Updateprozess, wenn die BUF-Datei auf das Gerät übertragen wurde. Alternativ kann das Update auch von der Weboberfläche aus gestartet werden.

# **8.2.5.11 Service**

Das Service-Menü ist nur für Mitarbeiter des Bender-Service zugänglich.

# **8.2.6 Info**

Im Menü **Info** können Sie die aktuellen Einstellungen des ISOMETER®s einsehen. Mit Hilfe der Tasten ∧ und V können Sie durch die einzelnen Ansichten navigieren:

- **Gerät** Gerätebezeichnung, Seriennummer, Artikelnummer
- **Software** Software-Version Messtechnik, Software-Version HMI
- **Messtechnik** Eingestelltes Profil, eingestellte Netzform
- Uhr **Zeit, Datum, Sommerzeit**
- **Ethernet** IP-Adresse, DHCP-Status, MAC-Adresse
- **RS485** BS-Bus Adresse, Modbus RTU Adresse, Modus BS-Bus

# **9 Gerätekommunikation**

# **9.1 Ethernet-Schnittstelle**

Die Ethernet-Schnittstelle kann für die Kommunikation mit BCOM, Modbus TCP und Webserver genutzt werden.

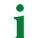

*Maximal 5 TCP/IP Verbindungen können gleichzeitig genutzt werden.*

# **9.2 BCOM**

BCOM dient zur Kommunikation von Bender-Geräten über Ethernet.

Alle Geräte, die über BCOM kommunizieren, müssen den gleichen Systemnamen besitzen. Geräte können in Subsystemen organisiert werden. Jedes Gerät benötigt eine eigene Geräteadresse.

Weitere Informationen über BCOM finden Sie im BCOM-Handbuch (D00256) unter [https://www.bender.de/service-support/downloadbereich.](https://www.bender.de/service-support/downloadbereich)

*Wenn für die Kommunikation via BCOM die Adresse 0 eingestellt ist, ist das Gerät zwar über das Netzwerk* 1 *erreichbar (z. B. zur Parametrierung, etc.), jedoch kommuniziert es nicht mit anderen Geräten.*

# **9.3 Modbus TCP**

Modbus ist ein international weit verbreitetes Protokoll zum Datenaustausch zwischen Geräten. Modbus TCP (Transmission Control Protocol) wird auf dem verbindungsorientierten und paketvermittelnden TCP-Protokoll umgesetzt. Damit lassen sich Modbus-Anweisungen über jede internetfähige Verbindung realisieren.

Messwerte, Meldungen und Parameter sind in virtuellen Registeradressen abgelegt. Mit einem Lesebefehl auf eine Registeradresse können Daten ausgelesen werden. Mit einem Schreibbefehl können Daten in eine Registeradresse geschrieben werden. Die Registeradressen der einzelnen Messwerte und Parameter finden Sie im Handbuch "iso685-... Modbus-Einstellungen" unter

<https://www.bender.de/service-support/downloadbereich>

*Damit das Gerät extern über Modbus parametriert werden kann, muss im Menü Schreibzugriff der* T *Menüpunkt Zulassen eingestellt sein .*

# **9.4 Webserver**

Die ISOMETER® der Gerätefamilie isoxx685 besitzen einen integrierten Webserver, der die Gerätedaten auf einem Webbrowser darstellt. Damit können Sie Messwerte der ISOMETER® auslesen und parametrieren.

Verwenden Sie vorzugsweise folgende Browser:

- Google Chrome
- Mozilla Firefox
- Microsoft Edge

Der Zugriff auf den Webserver erfolgt mit der Eingabe der IP-Adresse des ISOMETER®s im Webbrowser. (Beispiel: http://192.168.0.5) Die aktuelle IP-Adresse des jeweiligen ISOMETER®s finden Sie im Gerätemenü:

# **MENU: Info > Ethernet**.

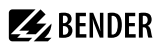

# **9.4.1 Konventionen**

#### *TCP Verbindungen* 1

*Maximal 5 TCP/IP-Verbindungen können gleichzeitig genutzt werden. Es darf nur ein Endgerät zur gleichen Zeit auf den Webserver zugreifen. Es kann zu Zeitüberschreitungen kommen, wenn mehrere Endgeräte gleichzeitig auf den Webserver zugreifen.*

#### *Schreibzugriff* Ť

*Der Schreibzugriff ist im Gerätemenü standardmäßig deaktiviert (= verweigern). Für die Parameteränderung über Webserver muss der Schreibzugriff aktiviert werden unter:*

### *MENU: Geräteeinstellungen > Schnittstelle > Schreibzugriff*

# **9.4.2 Funktionen**

Der Webserver bietet folgende Funktionen:

- Visualisierung
	- Anzeige von Geräteinformationen (z. B. Gerätetyp, Sotware-Version etc.)
	- Anzeige der aktuellen Geräteeinstellungen.
	- Anzeige der Alarmmeldungen.
	- Anzeige der Modbus-Informationen der einzelnen Parameter.
	- Anzeige der verwendeten Schnittstellen.
	- Übersicht aller aktuellen Messwerte.
	- Detaillierte grafische Darstellung des Isolationswiderstandes (isoGraph).
	- Schnelle, einfache Visualisierung ohne Programmierkenntnisse
- Parametrierung
	- Einfaches und schnelles Parametrieren des Geräts.
	- Einfache Vergabe und Editiermöglichkeit von Texten für Geräte.
- Wartung
	- Datenspeicher bestimmter Ereignisse für schnellen Support durch den Bender-Service

# **9.4.3 Benutzeroberfläche**

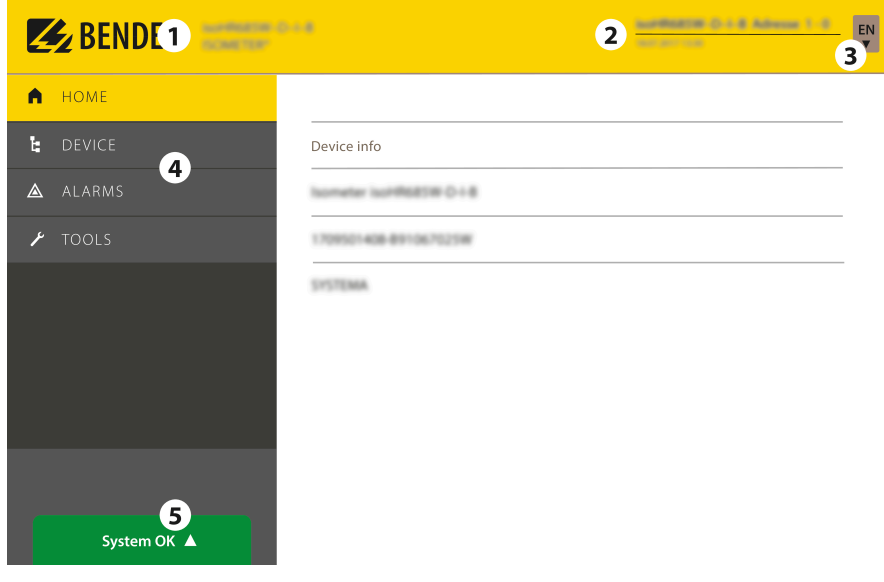

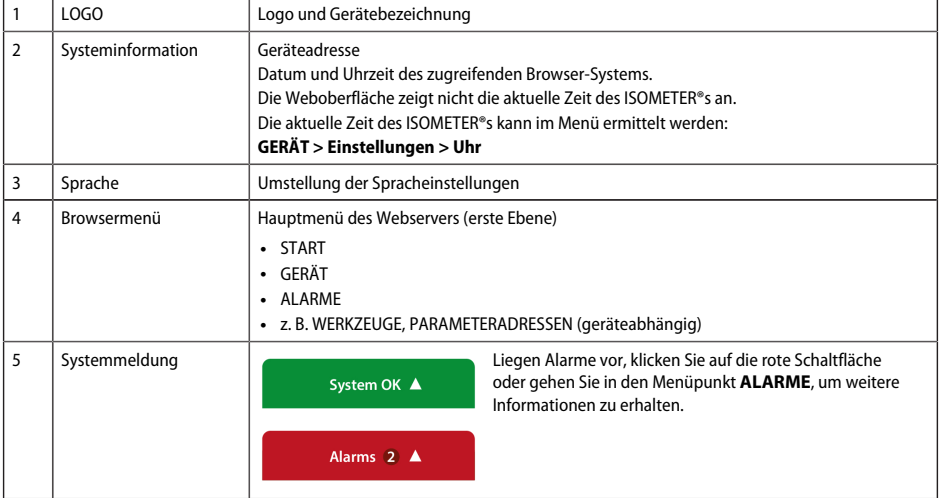

# **9.4.4 Menüstruktur**

Das Web-Menü ist am linken Rand des Browserfensters angeordnet. Aktivierte Menüpunkte sind entweder gelb unterlegt oder gelb beschriftet. Mit dem Scrollbalken rechts können Sie weitere Menüpunkte anzeigen.

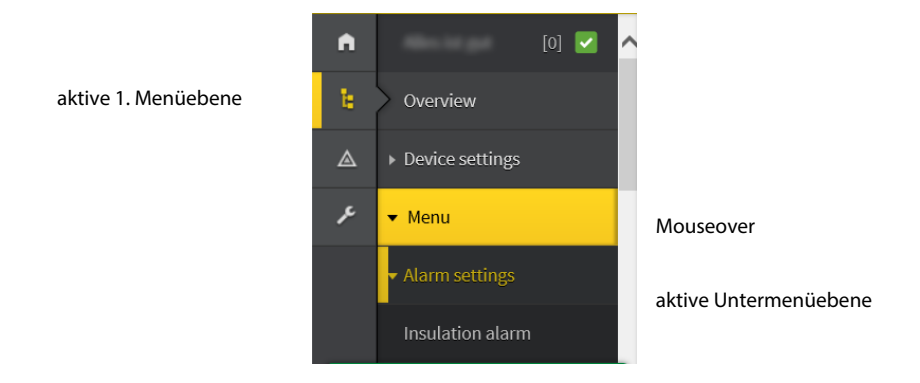

Die Menüstruktur wird vom jeweilig angewählten Gerät generiert. Sie unterscheidet sich je nach Gerät und von der Struktur dessen Gerätemenüs. Die Struktur der Gerätemenüs ist in den Handbüchern der Gerätevarianten im Kapitel "Einstellungen" dargestellt.

#### *Web-Menü – Gerätemenü* 1

*Web-Menü: Menü, das vom Webserver über den Browser dargestellt ist. Gerätemenü: Menü, das über das Display am Gerät zur Verfügung steht.*

# **9.4.5 Parameteränderungen**

### **Anzeige von Parametern**

Eingänge sind horizontal (Rahmen orange) und zugehörige Parameter vertikal (Rahmen blau) angeordnet. Aktuell eingestellte Parameter sind links vom Eingabefeld in grauer Schrift platziert (Rahmen rot) und erscheinen auch im Eingabefeld, sofern keine Änderung vorgenommen wurde.

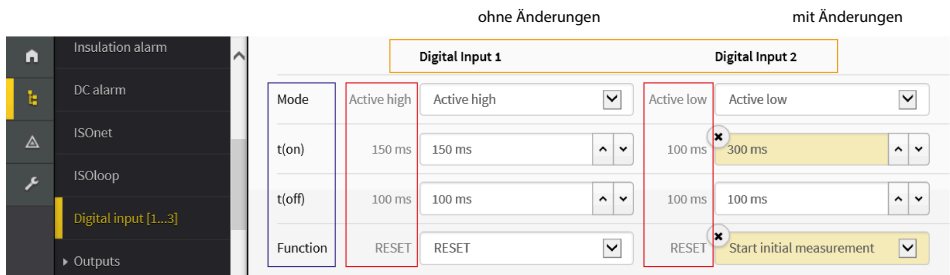

Abbildung: Anzeige der aktuellen Werte im Browser (Ausschnitt)

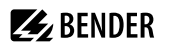

# **Fehlererkennung bei Falscheingabe**

In einigen Fällen erwartet das System die Eingabe bestimmter Zeichen, beispielsweise GROSSBUCHSTABEN. Im Falle einer Fehleingabe wird das entsprechende Eingabefeld rot eingefärbt.

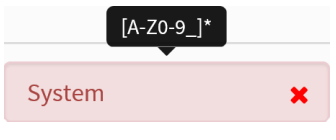

Abbildung: Fehlerhafte Texteingabe

### **Anzeige von Parametern mit Modbus-Registern**

Jedem Parameter ist ein Modbus-Register zugeordnet, das über die offenen Schnittstellen Modbus TCP oder Modbus RTU angesprochen werden kann. Die Register lassen sich mit den jeweiligen Parametern anzeigen. Die Anzeige wird im Menü aktiviert: **WERKZEUGE > Parameteradressen**

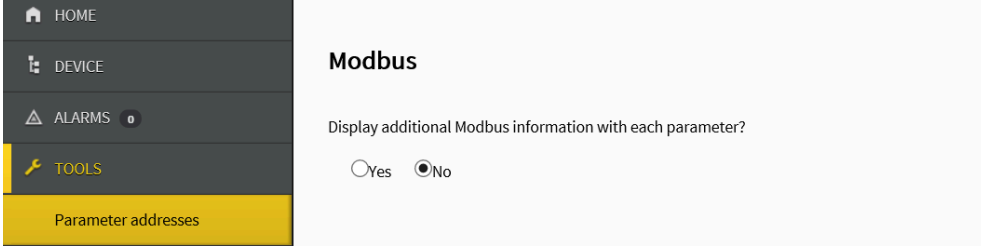

#### Abbildung: Aktivierung der Anzeige von Modbus-Registern

Nach Aktivierung werden alle Parameter mit zugehörigen Modbus-Registern angezeigt.

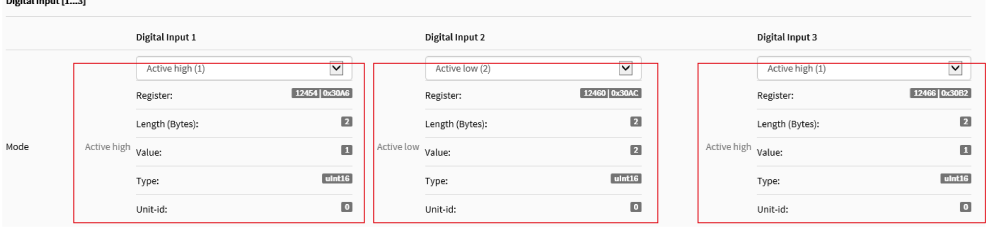

Abbildung: Anzeige der Modbus-Register

# **9.4.6 Änderung von Parametern im Webbrowser**

Geänderte Werte werden im Eingabefeld gelb unterlegt. Die Eingabe erfolgt mittels Auswahlmenü, Werteingabe oder Texteingabe.

Folgende Abbildung stellt Anwendungsbeispiele dar.

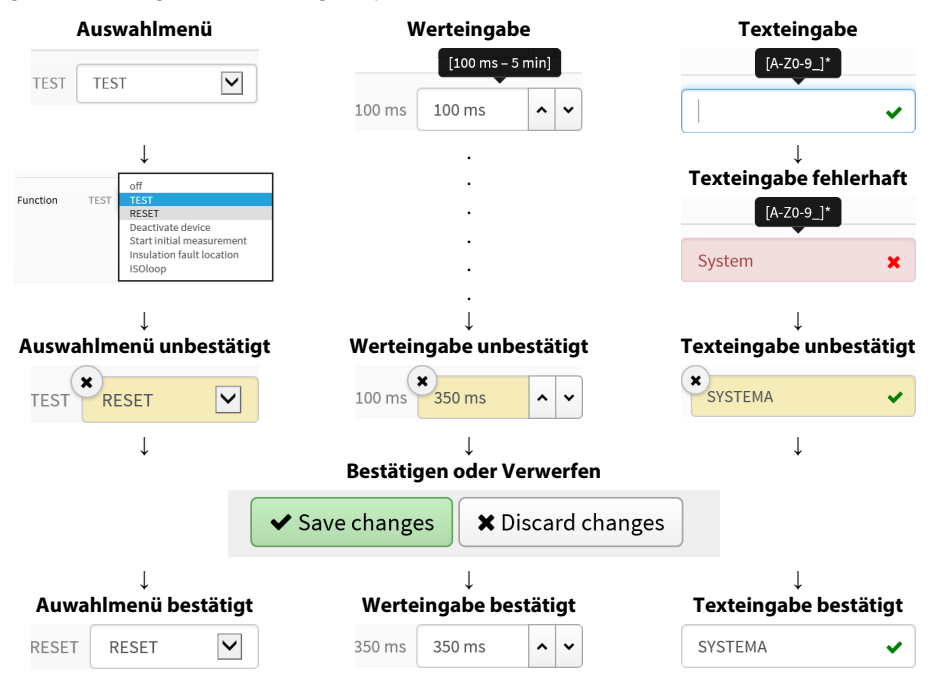

*Eingabemöglichkeiten Web-Schnittstelle iso685-Geräte*

# **9.4.7 Parameteränderung im Gerätemenü bei geöffnetem Webbrowser**

Werden Werte im Gerätemenü des iso685-Geräts geändert, dann werden die geänderten Werte nicht automatisch auf einer bereits geöffneten Browserseite im Webserver angezeigt. Die Werte, die im Gerätemenü geändert wurden, werden im Webserver gelb hinterlegt, jedoch wird weiterhin der alte Wert angezeigt.

#### *Aktualisierung von Änderungen* 1

*Beim Aufruf einer neuen Browserseite sind die Änderungen bereits aktualisiert.*

Sie haben zwei Möglichkeiten:

- Die im Gerät geänderten Werte sollen übernommen und im Webserver aktualisiert angezeigt werden: Klicken Sie hierzu auf die Schaltfläche **Änderungen speichern** am unteren Bildschirmrand.
- Die zuvor im Gerät geänderten Werte sollen NICHT übernommen werden. Die alten Werte werden wiederhergestellt. Geräteänderungen werden verworfen: Klicken Sie hierzu auf die Schaltfläche **Änderungen verwerfen** am unteren Bildschirmrand.

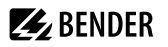

# **9.4.8 Schreibzugriff für Parameteränderungen**

Sie können für den Webserver den Schreibzugriff auf das ISOMETER® iso685 verweigern, um beispielsweise eine Parameteränderung durch den Webserver zu unterbinden.

Sie können den Schreibzugriff im Menü unter oder direkt im Webserver verweigern. Wenn Sie den Schreibzugriff wieder zulassen möchten, können Sie dies ausschließlich im Gerät selbst vornehmen.

### **MENU: Geräteeinstellungen > Schnittstelle > Schreibzugriff**

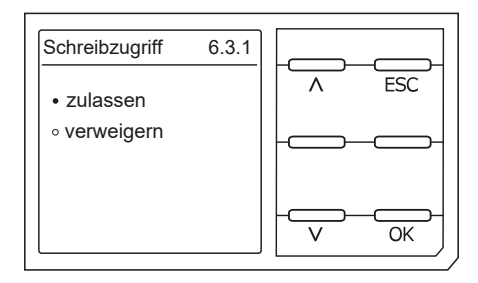

Werkseinstellung **Verweigern**: Eine Parameteränderung durch den Webserver ist nur möglich, wenn Sie den Schreibzugriff im Gerät zulassen.

# **9.5 BS-Bus**

Der BS-Bus dient zur Erweiterung von Bender-Messgeräten (z. B. ISOMETER®). Dabei handelt es sich um eine RS-485-Schnittstelle mit einem speziell für Bender-Geräte entwickelten Protokoll. Der BS-Bus überträgt Alarmmeldungen vorrangig gegenüber anderen Meldungen. Weiterführende Informationen finden Sie im BS-Bus-Handbuch (Dokumentnummer: D00278) unter

<https://www.bender.de/service-support/downloadbereich>

**VORSICHT**

*Bei Verwendung von Schnittstellenumsetzern ist auf eine galvanische Trennung zu achten.*

*Der BS-Bus ist nur eingeschränkt kompatibel mit dem BMS-Bus!*

# **9.5.1 Master-Slave-Prinzip**

Der BS-Bus arbeitet nach dem Master-Slave-Prinzip. Das Messgerät arbeitet als Master, während alle Sensorgeräte Slave sind. Der Master übernimmt die notwendige Kommunikation für die Messfunktion. Er liefert auch die erforderliche Busvorspannung für den Betrieb des BS-Busses .

# **9.5.2 Adressen und Adressbereiche am BS-Bus**

Der Master hat die Adresse 1. Alle Sensorgeräte erhalten eindeutige Adressen, die beginnend bei Adresse 2, fortlaufend und lückenlos vergeben werden. Beim Ausfall von Geräten ist eine Lücke von maximal 5 Adressen zulässig.

# **9.5.3 RS-485-Spezifikation und Leitungen**

Die RS-485-Spezifikation beschränkt die Leitungslänge auf 1200 m und schreibt eine linienartige Leitungsführung (Daisy Chain) vor. Die Anzahl der Geräte am BS-Bus wird nur durch den BS-Bus-Master begrenzt.

**ZE** BENDER

Als Busleitung ist eine paarweise verdrillte, geschirmte Leitung einzusetzen. Geeignet ist beispielsweise der Leitungstyp J-Y(St)Y n × 2 × 0,8. Der Schirm ist einseitig mit PE zu verbinden. Die Busleitung muss an beiden Enden mit Widerständen (120 Ω, 0,25 W) abgeschlossen (terminiert) werden. Die Abschlusswiderstände werden parallel zu den Klemmen A und B angeschlossen. In einigen Geräten sind bereits Abschlusswiderstände integriert und können über den Schalter **R** aktiviert oder deaktiviert werden.

# **9.5.4 Leitungsführung**

Die optimale Leitungsführung für den BS-Bus ist die reine Linienstruktur. Stichleitungen zu einzelnen Geräten von maximal 1 m Länge sind zulässig. Diese Stichleitungen werden nicht terminiert. Beispiele für Linienstrukturen:

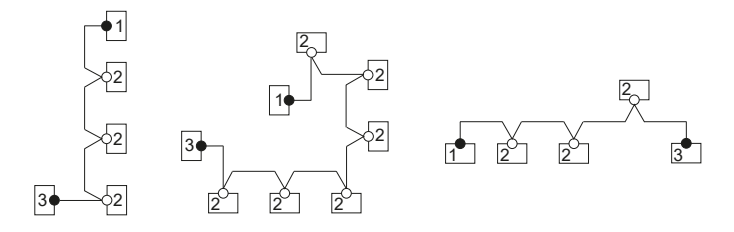

## **Terminierung**

 **Master** Abschlusswiderstand über Schalter am Gerät aktiviert (ON) oder externer Abschlusswiderstand zwischen den Klemmen A und B **Slave** Abschlusswiderstand über Schalter am Gerät deaktiviert (OFF) **Slave** Abschlusswiderstand über Schalter am Gerät aktiviert (ON) oder

externer Abschlusswiderstand zwischen den Klemmen A und B

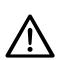

# **HINWEIS**

*Ausschließlich das erste und das letzte Gerät dürfen terminiert werden. Überprüfen Sie deshalb alle Geräte.*

# **9.6 Modbus RTU**

Modbus RTU wird auf der RS-485-Schnittstelle umgesetzt. Die Datenübertragung erfolgt binär/seriell. Dabei muss eine störungsfreie und kontinuierliche Datenübertragung gewährleistet sein.

Messwerte, Meldungen und Parameter sind in virtuellen Registeradressen abgelegt. Mit einem Lesebefehl auf eine Registeradresse können Daten ausgelesen werden. Mit einem Schreibbefehl können Daten in eine Registeradresse geschrieben werden. Die Registeradressen der einzelnen Messwerte und Parameter finden Sie im Handbuch "iso685-... Modbus-Einstellungen" unter

<https://www.bender.de/service-support/downloadbereich>

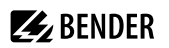

# **9.7 isoData Protokoll**

Die Datenübertragung erfolgt ständig und kann von der Datenempfangseinrichtung nicht unterbrochen oder auf eine andere Art beeinflusst werden (unidirektional). Dieses Protokoll kann nicht mit dem BMS-Protokoll kombiniert werden.

Zur Auswertung der Daten mittels PC oder Laptop wird ein Schnittstellen-Konverter USB/RS232-RS485 benötigt. Um das Gerät zu erhalten, kontaktieren Sie den Bender-Service.

Daten der Schnittstelle:

- RS485-Schnittstelle galvanisch getrennt von der Geräte-Elektronik
- Anschluss an Klemmen **A** und **B**.
- Max. Leitungslänge 1200 m (im Modus 1)
- Nach jeder gültigen Messung wird ein Datenblock ausgegeben

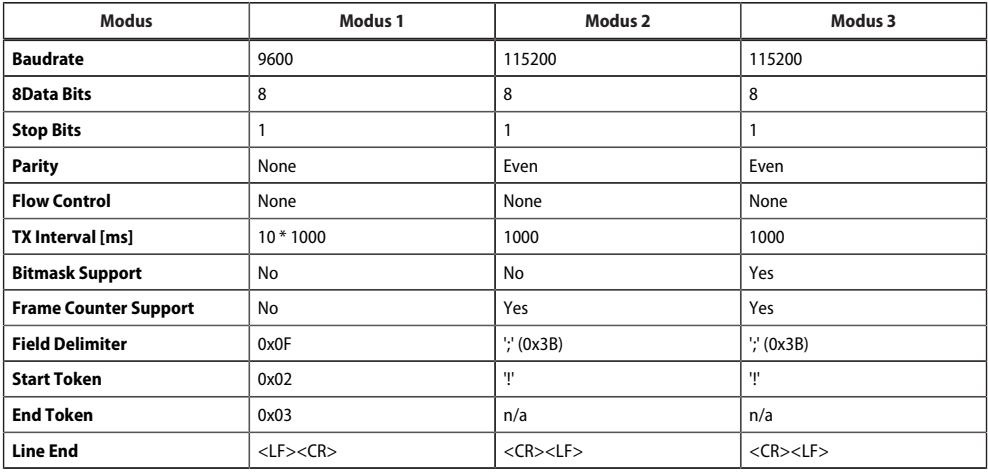

 $\mathbf i$ *Die in der folgenden Tabelle beschriebenen Elemente haben in der derzeitigen Implementation eine feste Länge. Bei IsoData handelt es sich jedoch um ein Protokoll, das einzelne Elemente durch Trennzeichen separiert (siehe Field Delimiter in der Tabelle oben). Durch die Verwendung dieser Trennzeichen kann auf eine feste Feldlänge im Prinzip verzichtet werden. Es wird dringend empfohlen, externe Applikationen NICHT basierend auf Feldlängen, sondern basierend auf den Element- Separatoren zu implementieren.*

## **isoData Protokoll Tabelle**

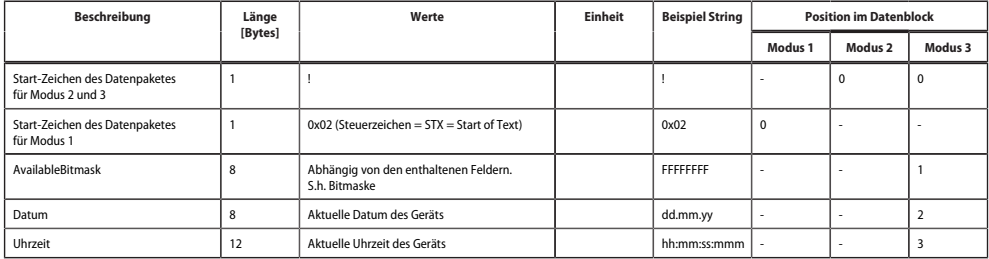

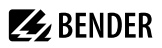

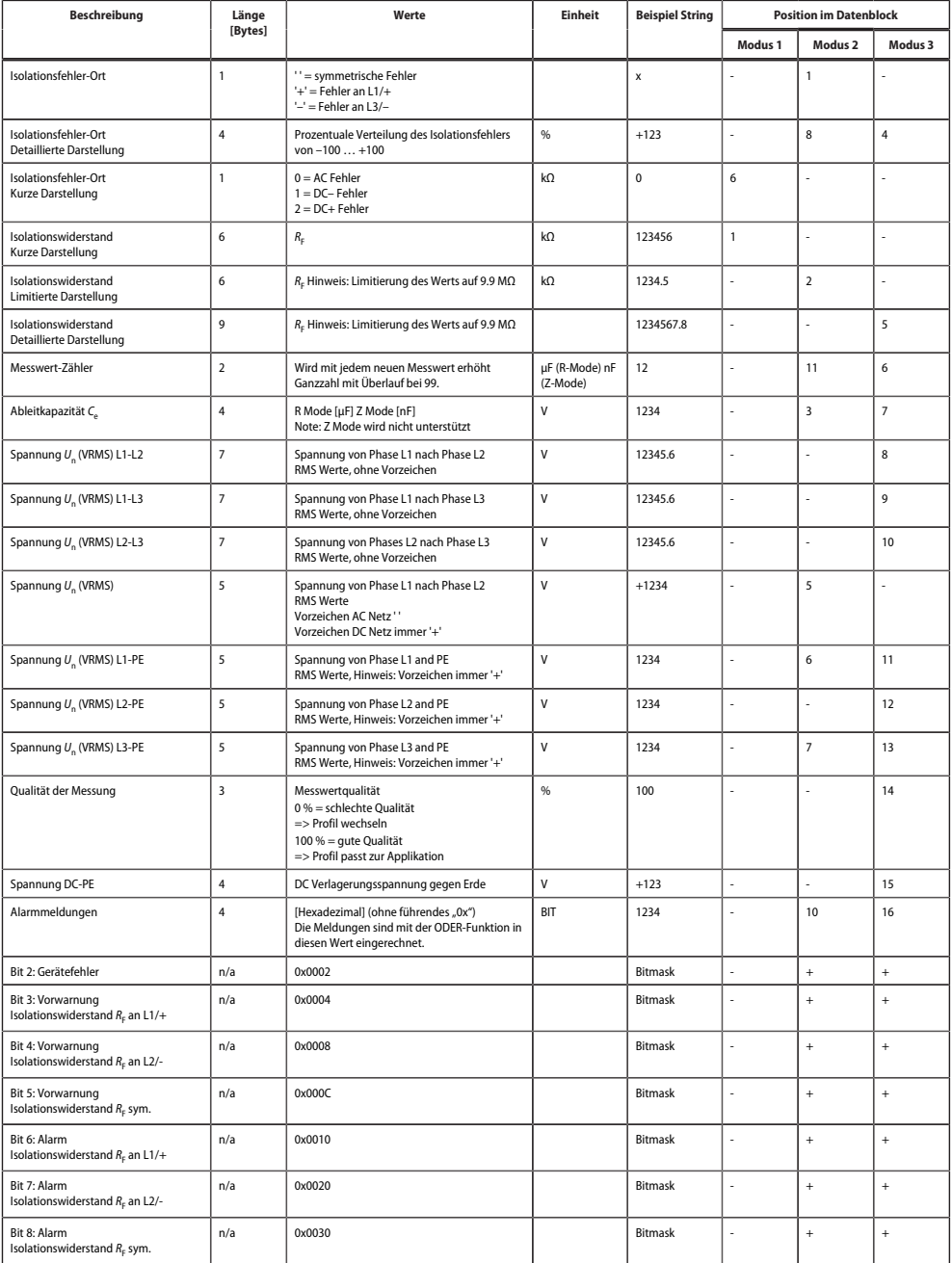

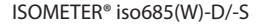

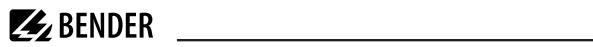

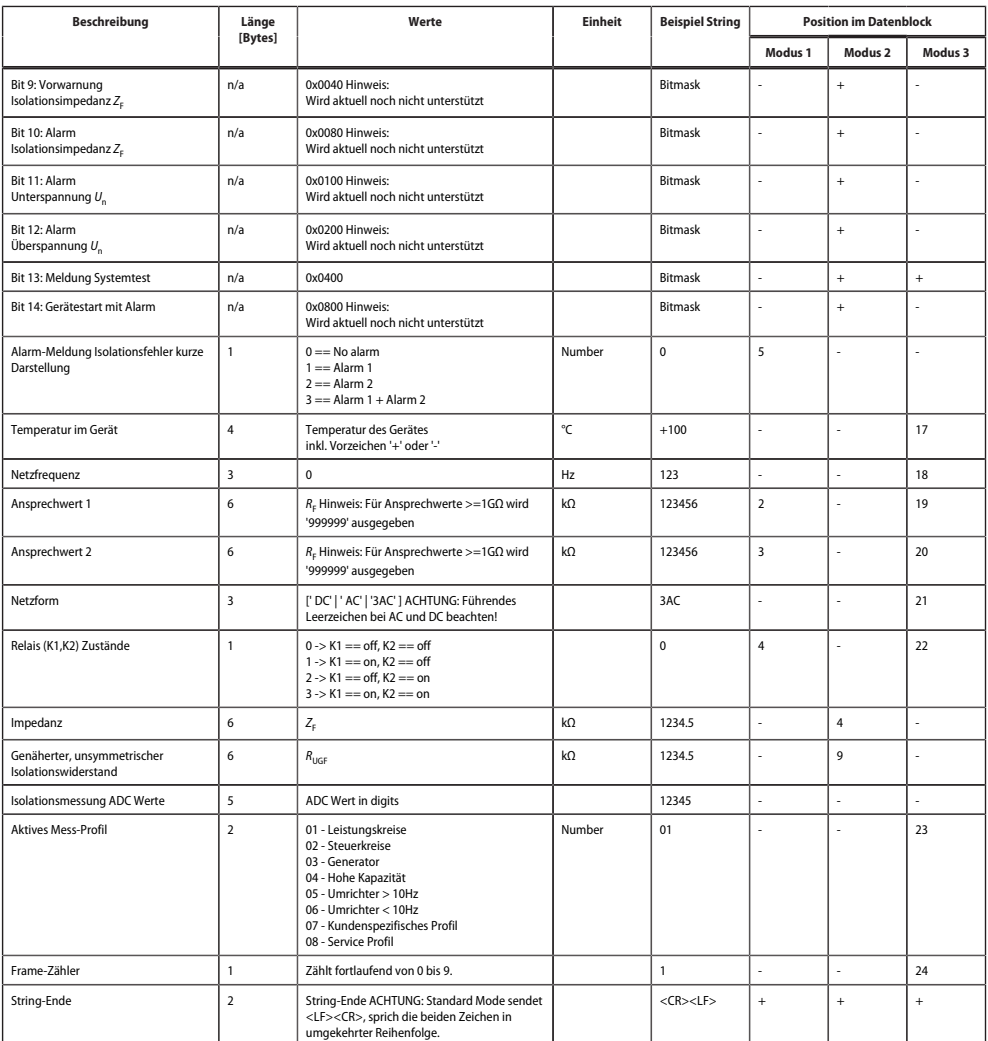

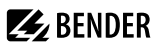

# <span id="page-63-0"></span>**10 Ankoppelgeräte**

Ankoppelgeräte erweitern den Netznennspannungsbereich eines ISOMETERS®. Je nach Konfiguration können Netze bis zu einer Netznennspannung von 12 kV überwacht werden.

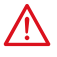

### **GEFAHR Gefahr eines elektrischen Schlages**

*Ankoppelgeräte werden mit hoher Spannung betrieben, die bei direkter Berührung lebensgefährlich sind. Arbeiten am Gerät sind nur durch Fachkräfte unter Beachtung der jeweiligen Handbücher vorzunehmen.*

*Bei Systemen mit einer Netznennspannung von über 690 V und Überspannungskategorie III ist eine* Ť *Sicherung für den Anschluss an das zu überwachende Netz vorzusehen. Wir empfehlen 2 A-Sicherungen.*

## **Systemverhalten**

- Wird das ISOMETER® mit einem Ankoppelgerät betrieben, dann muss dies bei der Inbetriebnahme im Inbetriebnahme-Assistenten oder nachträglich im Gerätemenü eingestellt werden.
- Wird bei der Inbetriebnahme oder im Gerätemenü ein Ankoppelgerät ausgewählt, dann stellt das ISOMETER® automatisch die Netzform 3AC ein. Diese Einstellung darf nicht verändert werden.
- Wird das ISOMETER® mit einem Ankoppelgerät betrieben, dann sind der DC-Alarm und die Ankoppelüberwachung deaktiviert.
- Wird das ISOMETER® mit einem Ankoppelgerät betrieben, dann gibt das Gerät keine korrekten Werte zur Ankoppelüberwachung, DC-Verlagerung und zu den Spannungs-Messwerten aus.

# **10.1 Anschluss mit AGH150W-4 (Art.-Nr.: B98018006)**

### **Anschluss an ein DC-Netz**

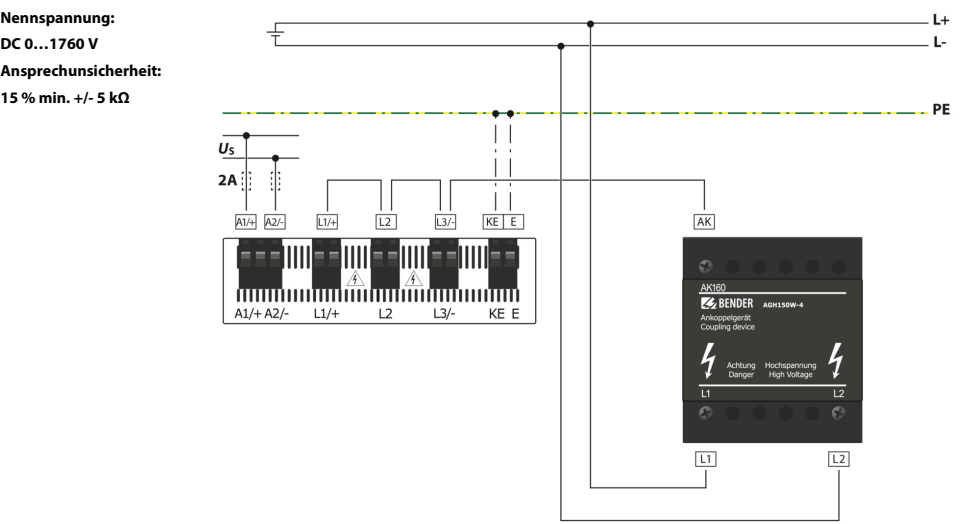

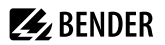

# **Anschluss an ein 3NAC-Netz**

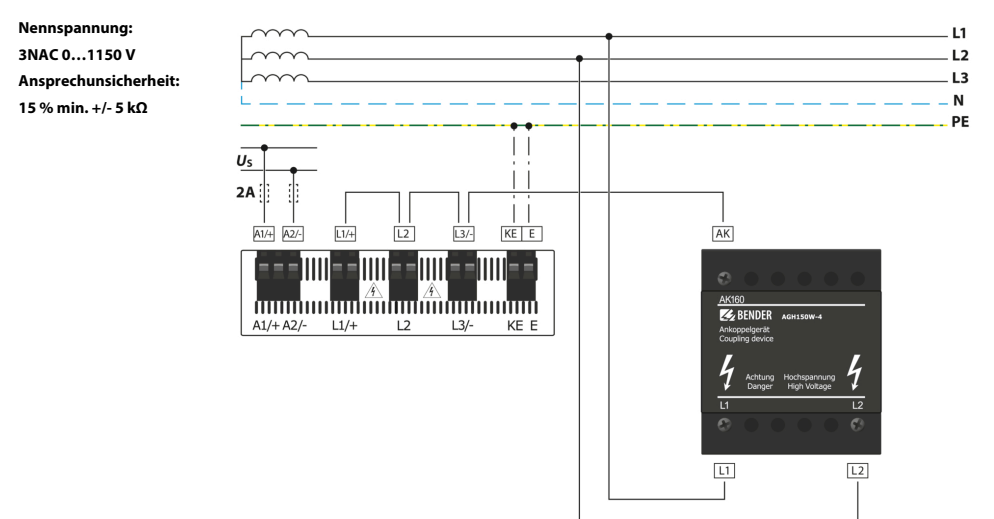

# **10.2 Anschluss mit AGH520S (Art.-Nr.: B913033)**

# **Anschluss an ein 3AC-Netz**

**Nennspannung: AC 0…7200 V Ansprechunsicherheit: 15 % min. +/- 5 kΩ**

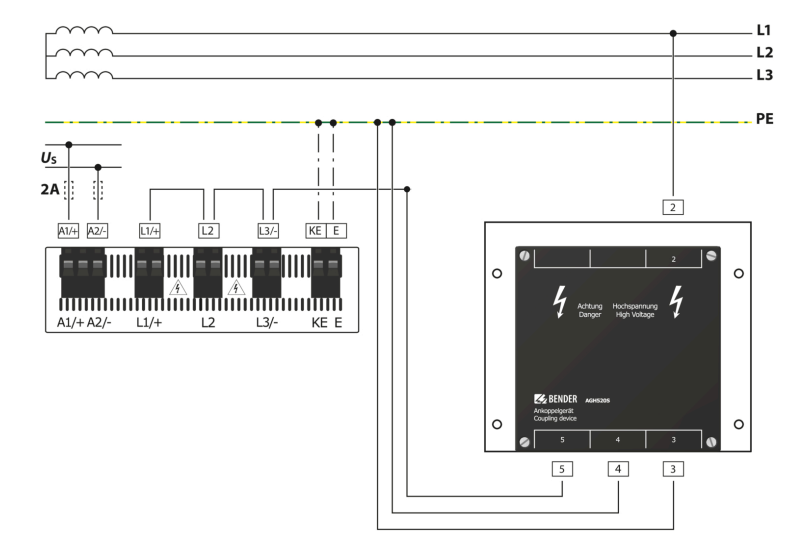

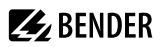

 $\overline{\phantom{a}}$ 

# **Anschluss an ein 3NAC-Netz**

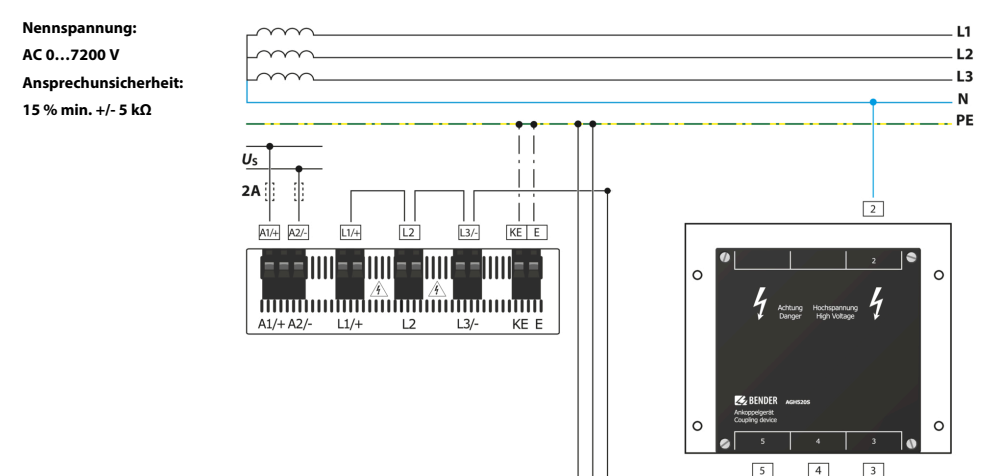

# **10.3 Anschluss mit AGH204S-4 (Art.-Nr.: B914013)**

### **Anschluss an ein 3(N)AC-Netz**

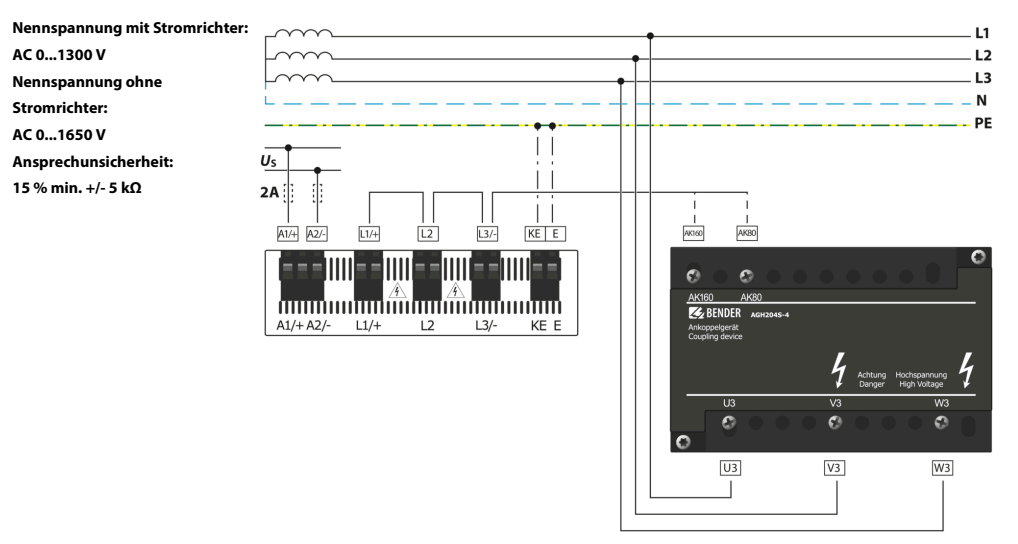

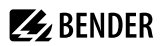

# **10.4 Anschluss mit AGH676S-4 (Art.-Nr.: B913055)**

# **Anschluss an ein 3(N)AC-Netz**

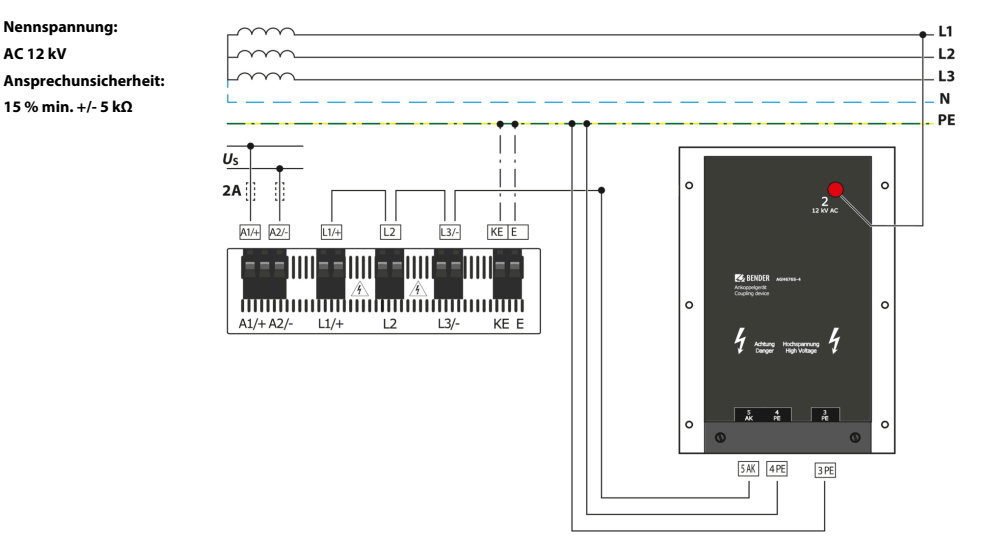

# **11 Alarmmeldungen**

# **11.1 Allgemeine Alarmmeldungen**

Alarmmeldungen werden direkt nach dem Einschalten aktiviert und können sofort auftreten.

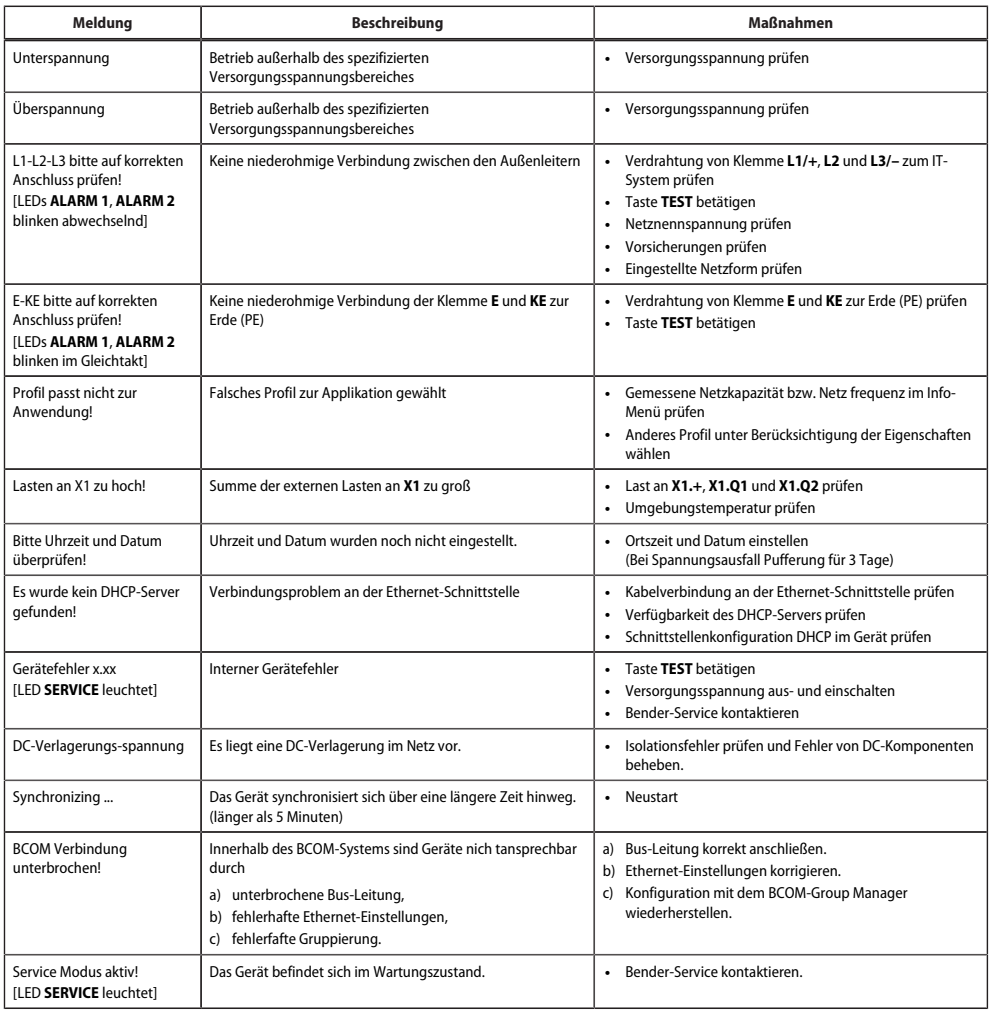

# **11.2 Messwertalarme**

Alarmmeldungen werden direkt nach dem Einschalten aktiviert und können sofort auftreten.

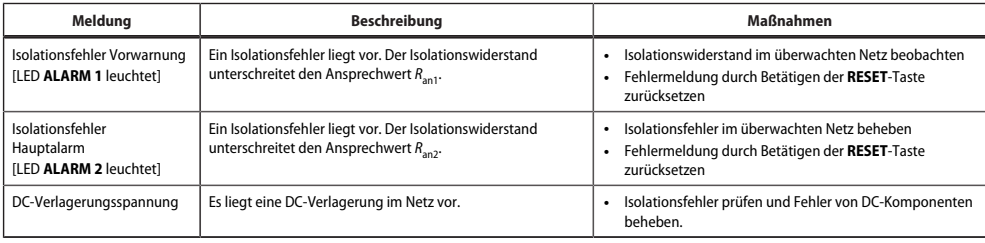

# **12 Technische Daten**

# **12.1 Geräteprofile**

i *Beim Umschalten eines Profils wird der Wert von Rmin zurückgesetzt und es können sich längere Messzeiten ergeben.*

Die Anpassung an unterschiedliche Applikationen erfolgt durch die Auswahl eines Geräteprofils. Folgende Geräteprofile stehen zur Verfügung:

# **Leistungskreise**

Hauptnetze ohne dynamische Frequenzänderungen. Das universelle Profil ist geeignet für alle Netze mit überwiegend konstanten Netzfrequenzen und Fremdgleichspannungen. Bei Betrieb mit Umrichtern und dynamischer Frequenzregelung empfiehlt sich die Einstellung **Umrichter > 10 Hz** bzw. **Umrichter < 10 Hz**.

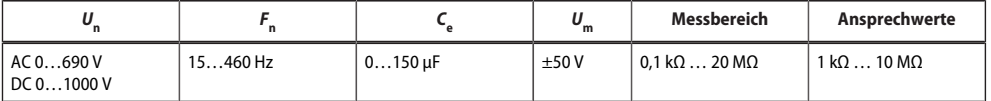

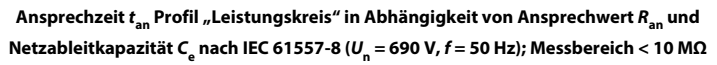

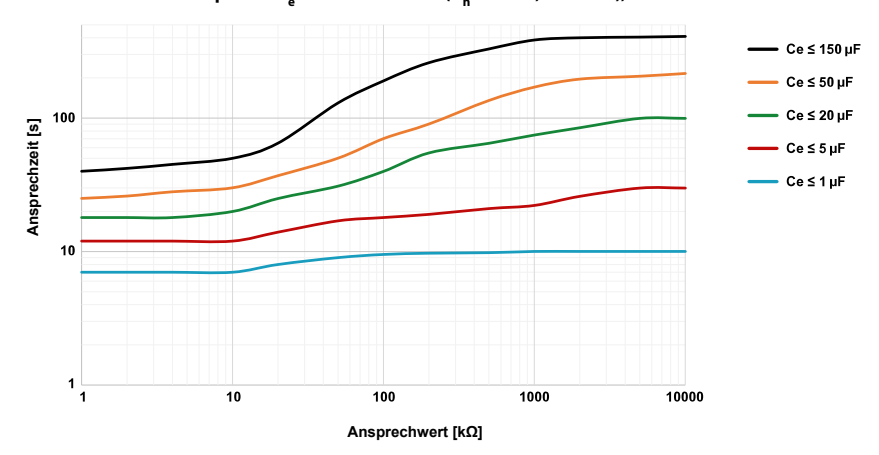

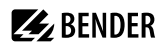

# **Steuerkreise**

Für Steuernetze mit kleineren Netzspannungen wird durch eine Reduzierung der Messspannung  $U_{_{\sf m}}$  eine Beeinflussung von empfindlichen Schaltelementen durch das ISOMETER® reduziert.

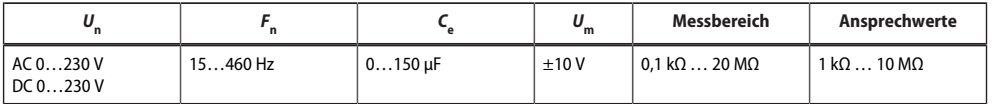

# **Ansprechzeit** *t* **an Profil "Steuerkreis" in Abhängigkeit von Ansprechwert** *R***an und Netzableitkapazität** *C***<sup>e</sup> nach IEC 61557-8 (***U***<sup>n</sup> = 690 V,** *f* **= 50 Hz); Messbereich < 10 MΩ**

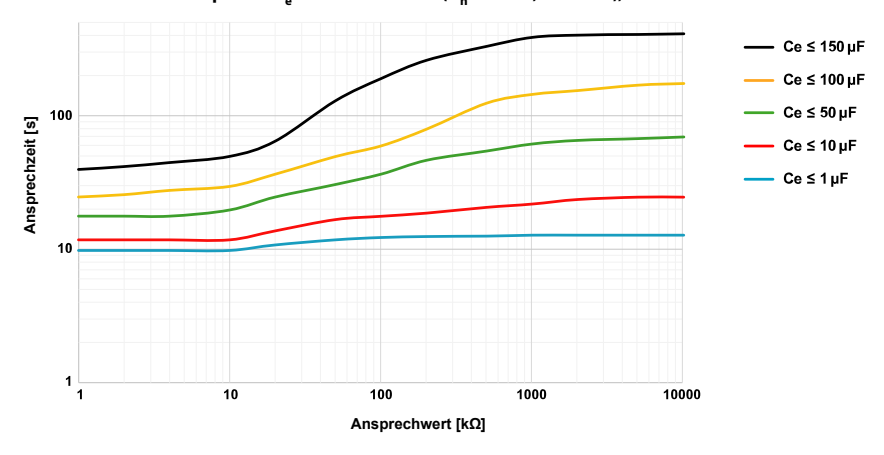

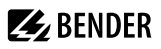

# **Generator**

Mit diesem Profil ist die Realisierung einer sehr schnellen Messzeit möglich, wie sie z. B. bei der Überwachung von Generatoren gefordert wird. Weiterhin kann mit diesem Profil auch eine schnelle Fehlersuche in einem IT-System unterstützt werden. Das Generatorprofil ist für AC-Systeme mit enthaltenen DC-Anteilen geeignet.

| n      |           |            | "m   | Messbereich                           | Ansprechwerte                  |
|--------|-----------|------------|------|---------------------------------------|--------------------------------|
| .690 V | $5060$ Hz | $05$ µ $F$ | ±50V | $20 \text{ M}\Omega$<br>0.1<br>' kΩ … | $10 \text{ M}\Omega$<br>` kΩ … |

**Ansprechzeit** *t* **an Profil "Generator" in Abhängigkeit von Ansprechwert** *R***an und Netzableitkapazität** *C***<sup>e</sup> nach IEC 61557-8 (***U***<sup>n</sup> = 690 V,** *f* **= 50 Hz); Messbereich < 10 MΩ**

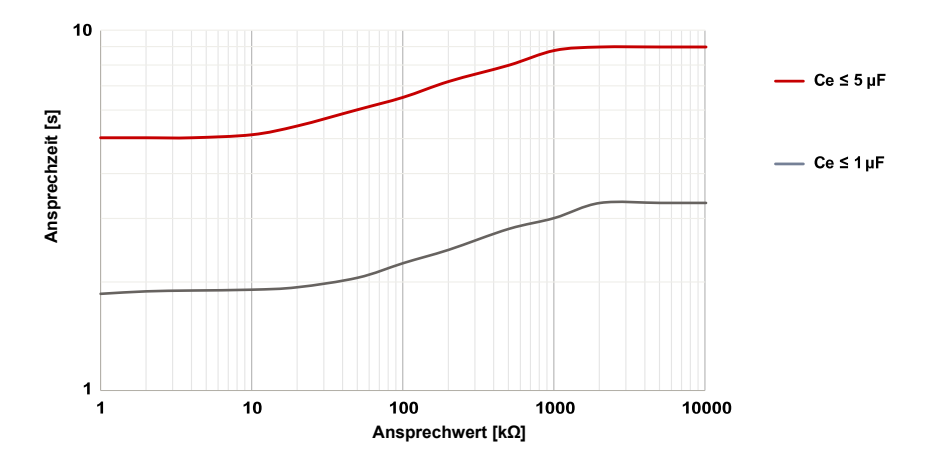
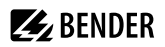

## **Hohe Kapazität**

Für Netze mit sehr hohen Netzableitbleitkapazitäten, wie z. B. in Schiffsapplikationen, kann durch Auswahl dieses Profils der Einfluss von Netzableitbleitkapazitäten auf das Messergebnis deutlich reduziert werden.

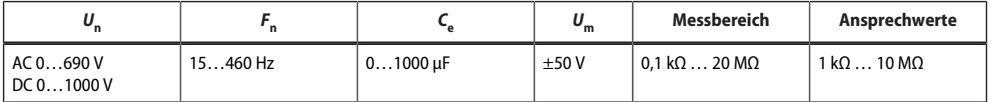

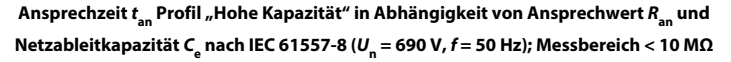

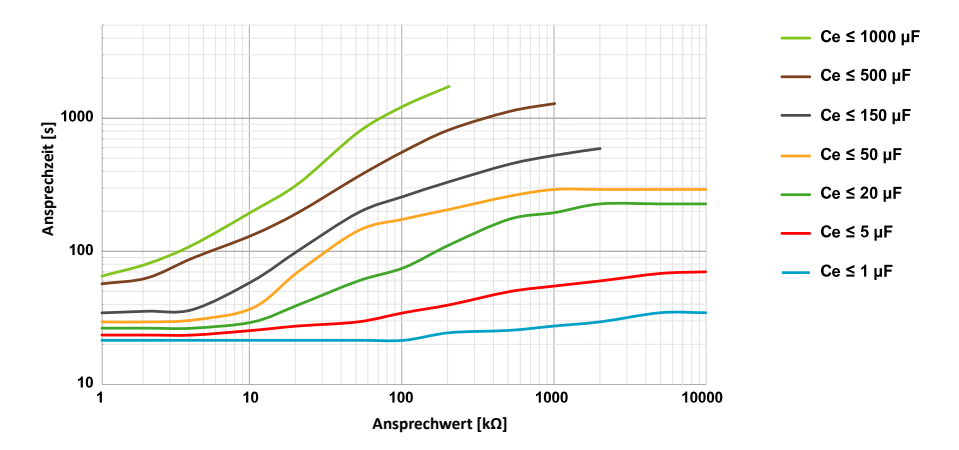

## **Umrichter > 10 Hz**

Für Netze mit dynamischer Frequenzregelung durch Umrichter im Bereich von 10…460 Hz, erfolgt durch dieses Profil eine optimierte Messung im Bezug auf Messerfassungszeit und Messqualität.

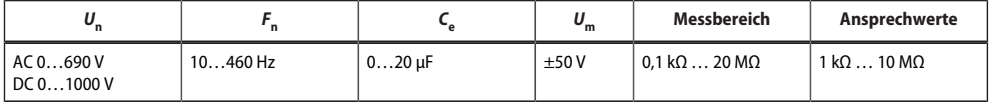

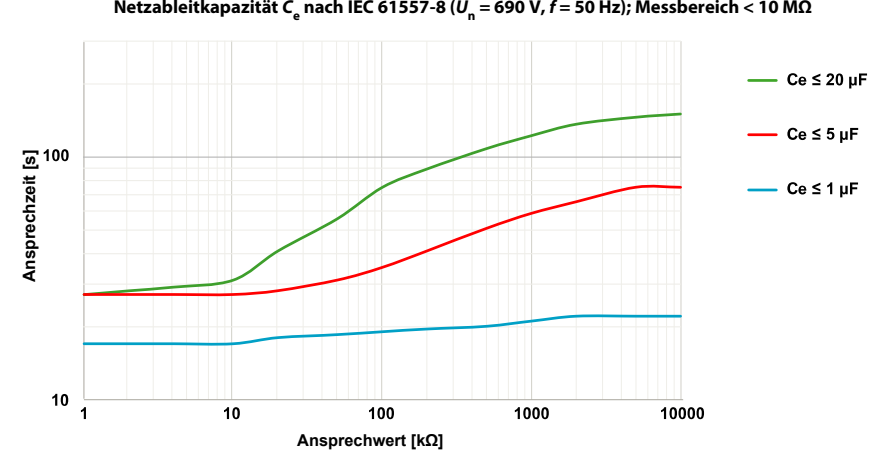

# **Ansprechzeit** *t* **an Profil "Umrichter > 10 Hz" in Abhängigkeit von Ansprechwert** *R***an und**

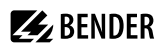

## **Umrichter < 10 Hz**

Für Netze mit sehr niederfrequenten Frequenzregelungen im Bereich von 0,1…460 Hz und sich sehr langsam und stetig ändernden Fremdgleichspannungen durch dynamische Lastzustände in einem IT-System, kann durch dieses Profil die permanente Isolationsüberwachung optimiert werden.

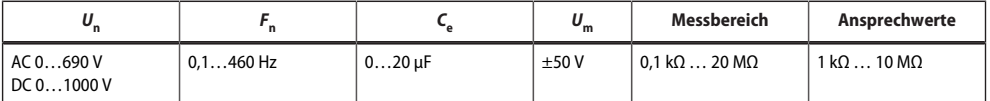

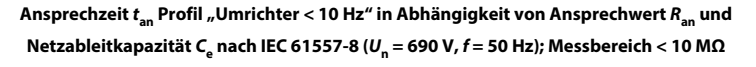

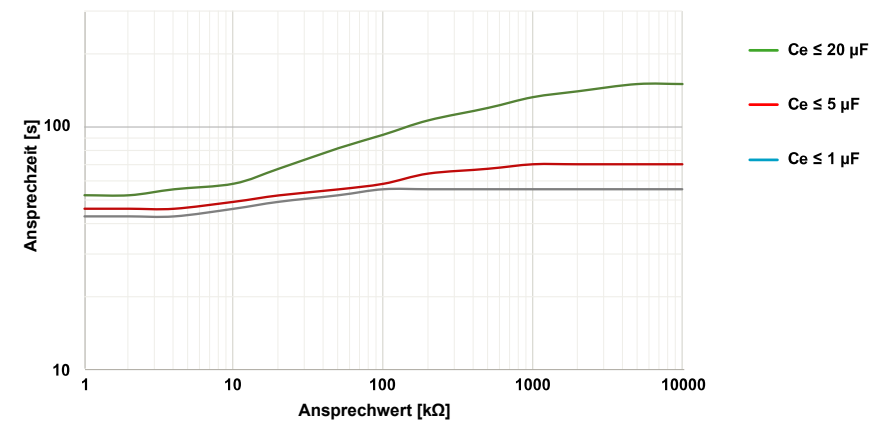

*Für sehr niederfrequente Netze verringert sich die Netznennspannung entsprechend der Formel in* 1 *["Tabellarische Daten", Seite 78](#page-77-0).*

## **Kundenspezifisch**

Ermöglicht dem Bender-Service kundenspezifische Messeinstellungen vorzunehmen. Sind keine Einstellungen durch den Bender-Service vorgenommen worden, hat das Profil die gleichen Parameter wie das Profil **Leistungskreise**.

# <span id="page-75-0"></span>**12.2 Prozentuale Betriebsmessunsicherheit**

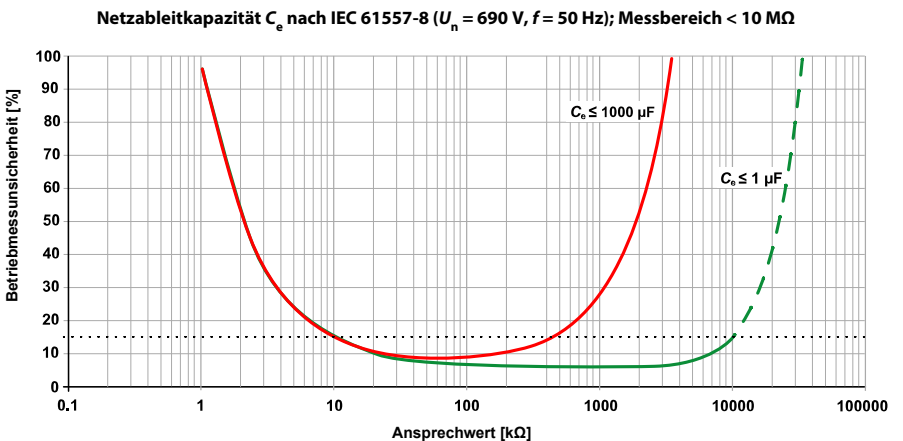

# **Prozentuale Betriebmessunsicherheit in Abhängigkeit von Ansprechwert** *R***an und**

## **12.3 Werkseinstellungen**

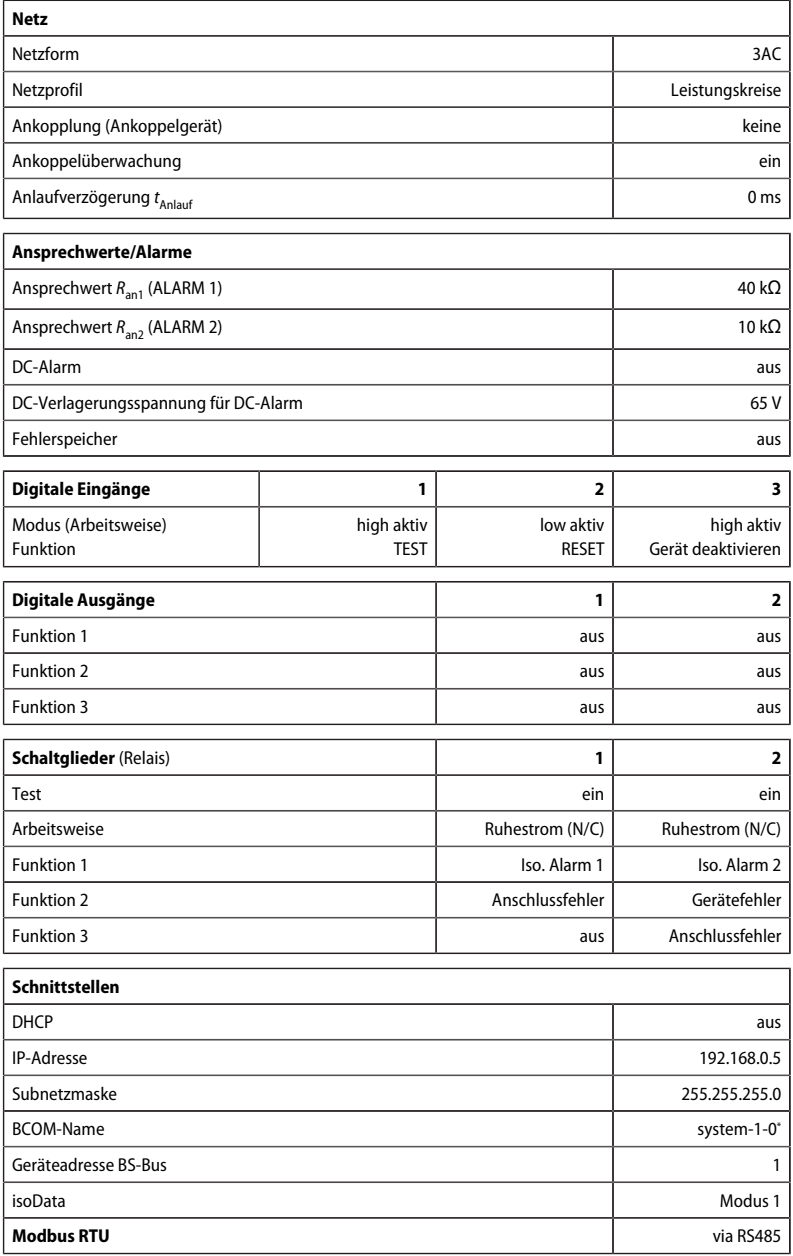

<u> 1990 - Johann Barbara, martin a</u>

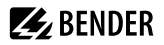

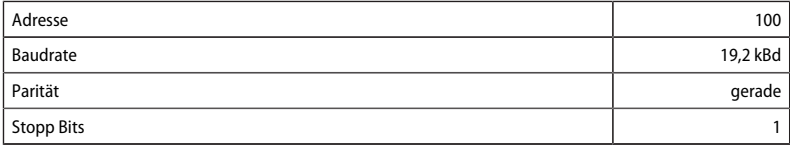

\* Der BCOM-Name wird beim Zurücksetzen nicht geändert.

## <span id="page-77-0"></span>**12.4 Tabellarische Daten**

## **Isolationskoordination nach IEC60664-1/-3**

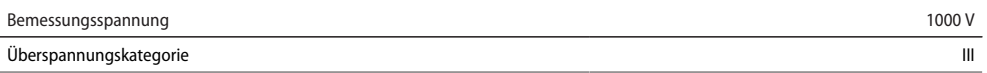

#### **Definitionen**

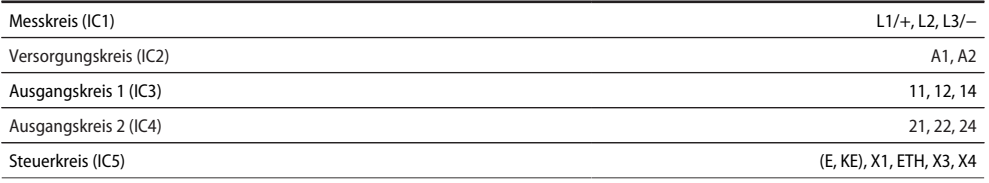

#### **Bemessungs-Stoßspannung**

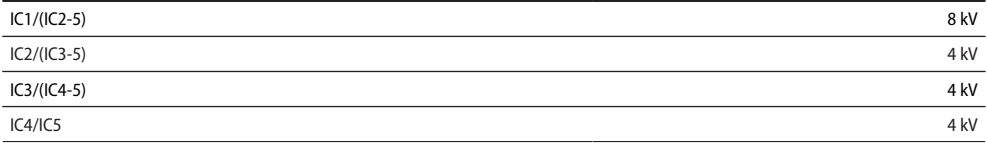

#### **Bemessungs-Isolationsspannung**

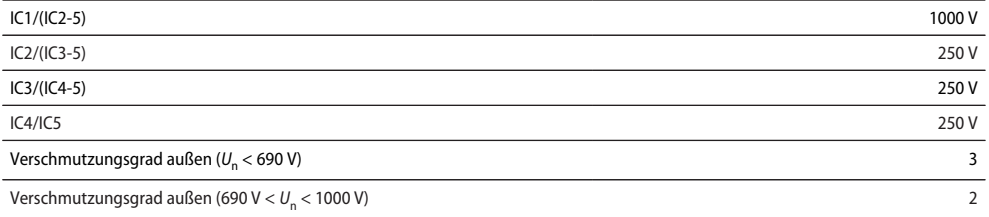

#### **Sichere Trennung (verstärkte Isolierung) zwischen**

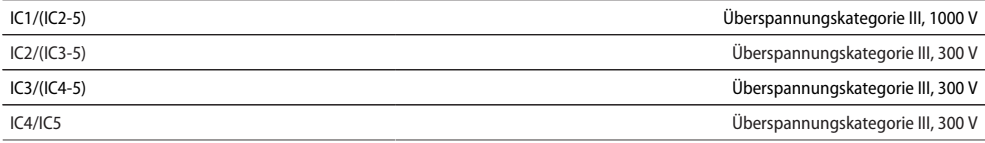

#### **Spannungsprüfung (Stückprüfung) nach IEC 61010-1**

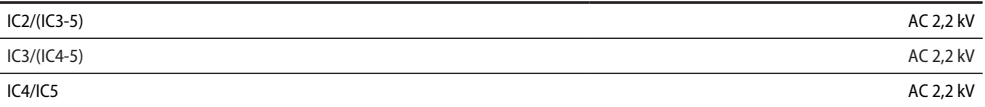

## **Versorgungsspannung**

#### **Versorgung über A1/+, A2/−**

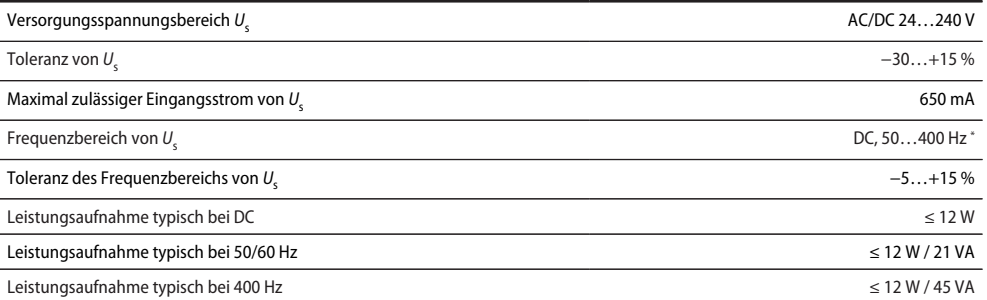

\* Bei Frequenzen > 200 Hz muss der Anschluss von X1 und Remote berührungssicher ausgeführt werden. Es dürfen nur fest installierte Geräte mit Überspannungskategorie min. KAT2 (300 V) angeschlossen werden.

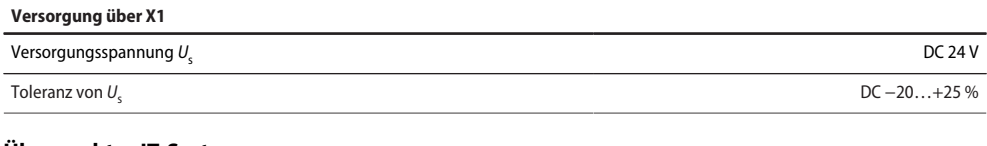

## **Überwachtes IT-System**

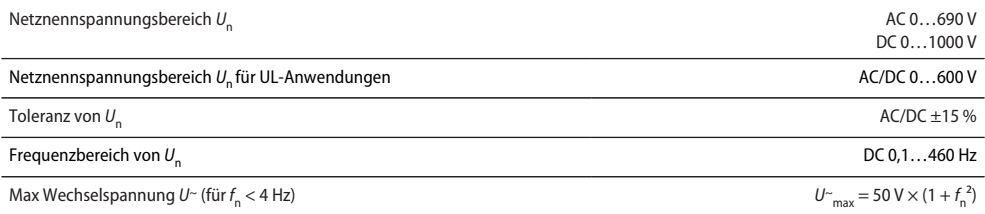

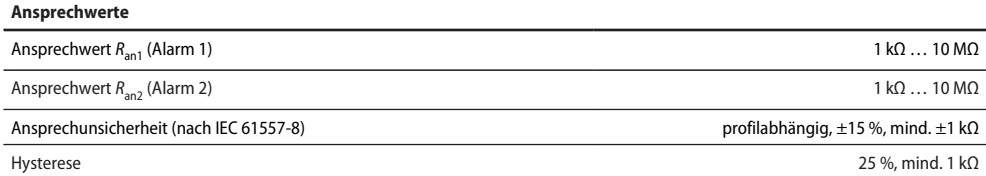

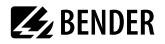

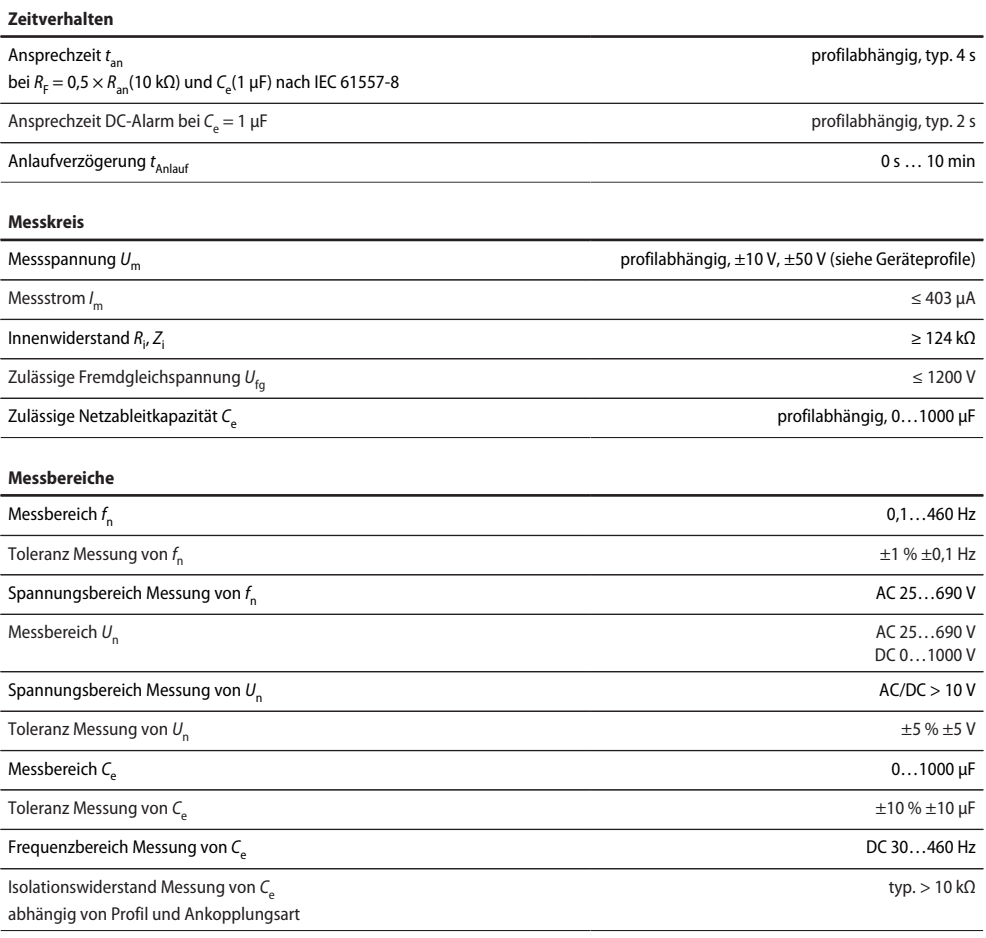

## **Anzeige**

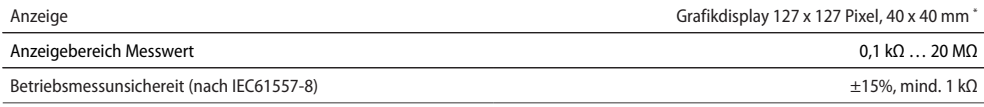

Die Anzeige außerhalb des Temperaturbereichs –25…+55 °C ist eingeschränkt.

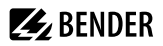

## **LEDs**

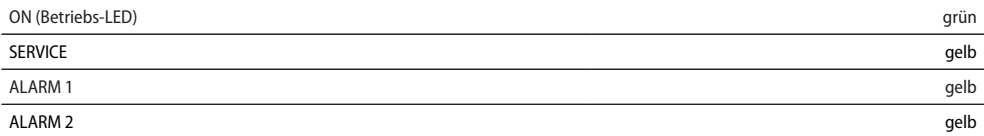

## **Ein-/Ausgänge (X1)**

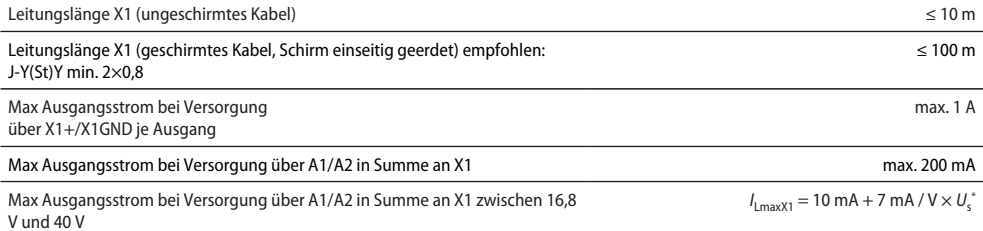

\* *U*<sup>s</sup> ist die Versorgungsspannung des ISOMETER®s. Negative Werte für *I* LmaxX1 sind nicht zulässig.

### **Digitale Eingänge (I1, I2, I3)**

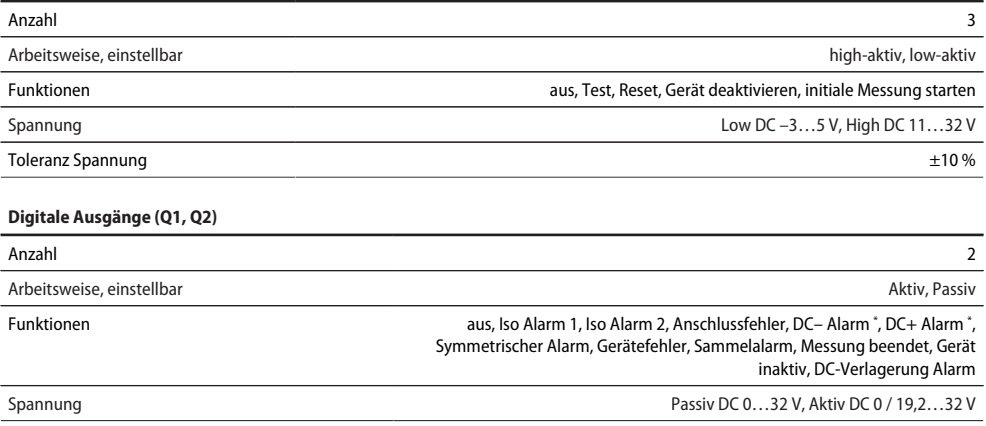

\* Nur für *U*<sup>n</sup> ≥ 50 V

#### **Analoger Ausgang (M+)**

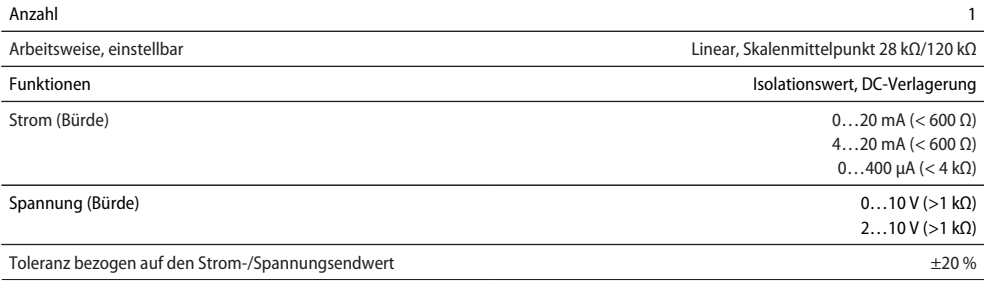

## **Schnittstellen**

## **Feldbus**

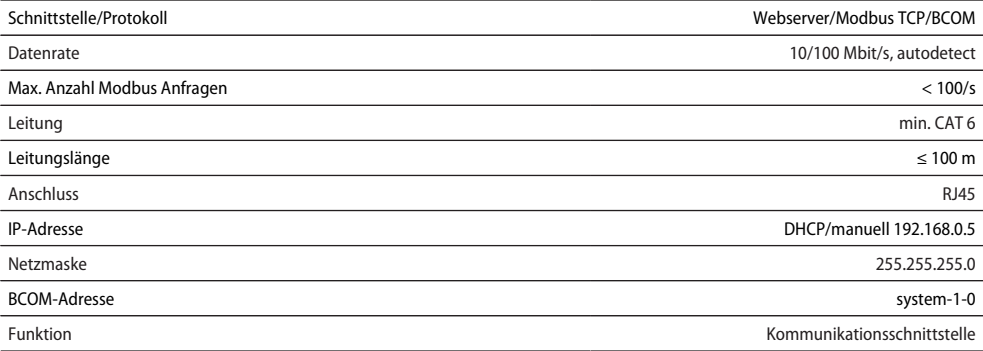

## **Sensorbus**

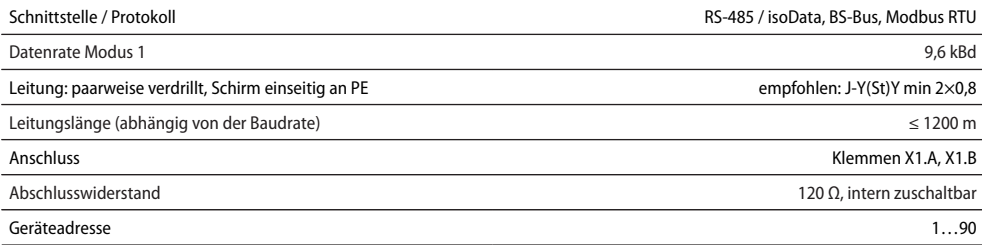

## **Schaltglieder**

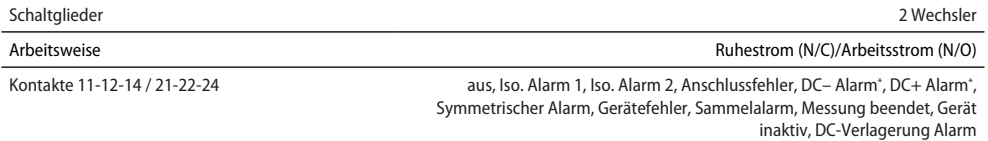

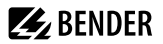

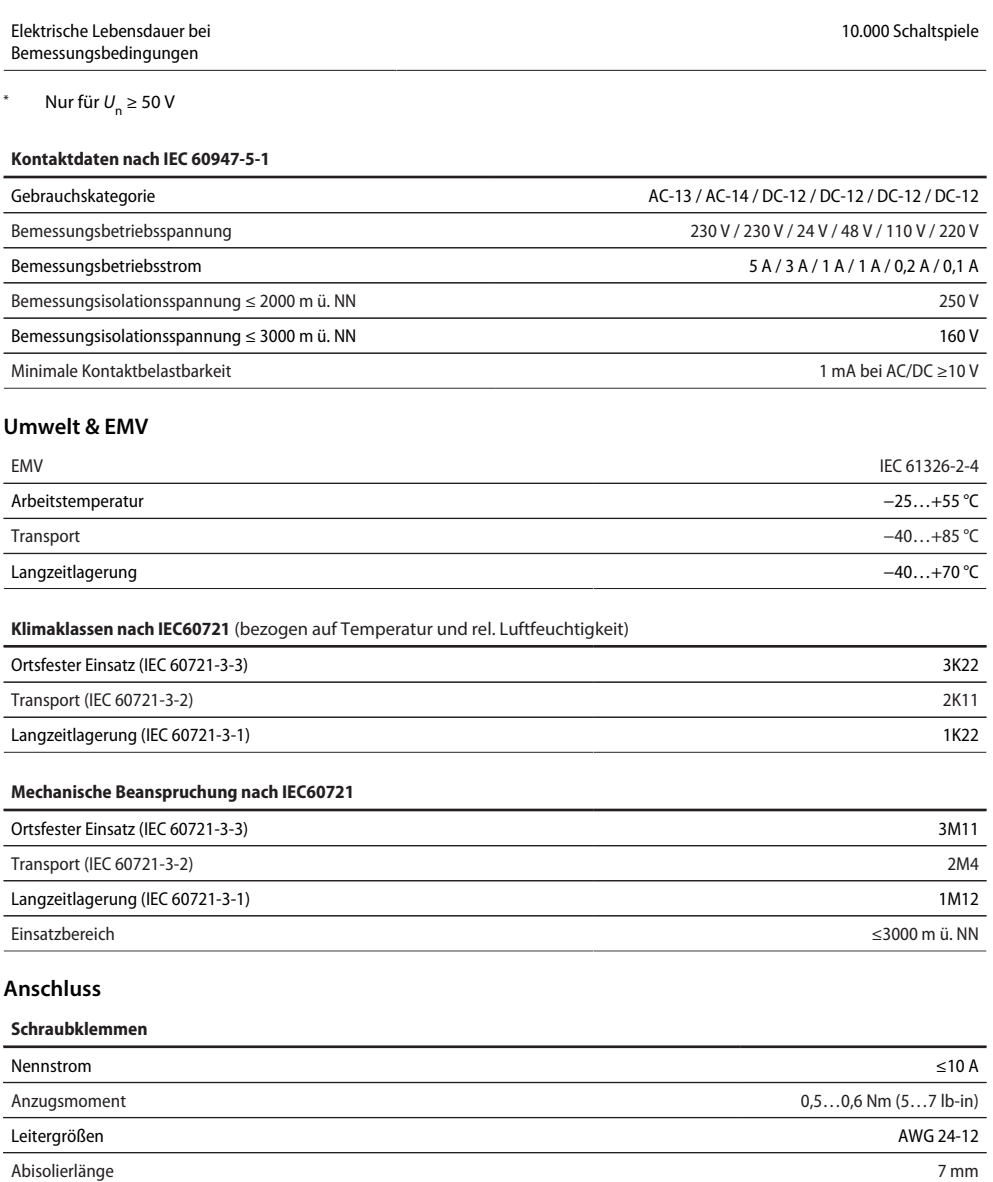

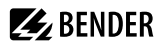

#### **Schraubklemmen**

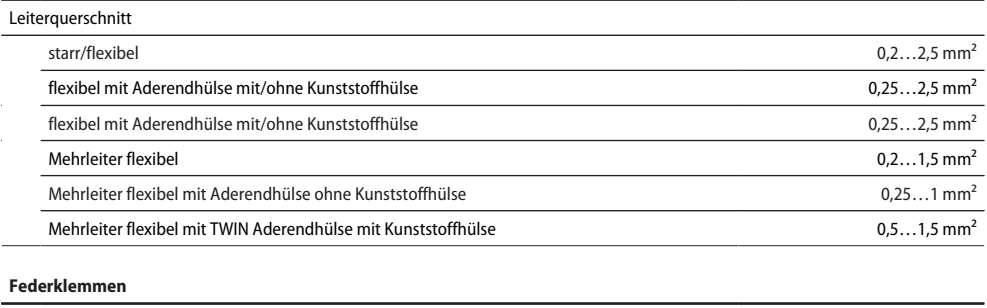

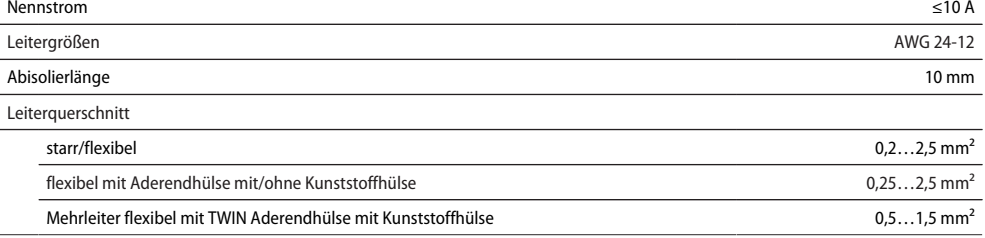

## **Federklemmen X1**

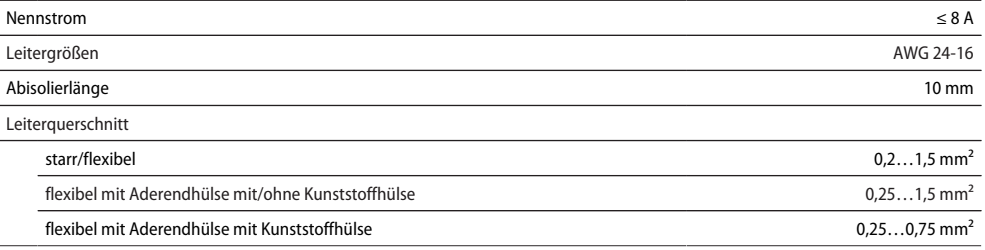

## **Sonstiges**

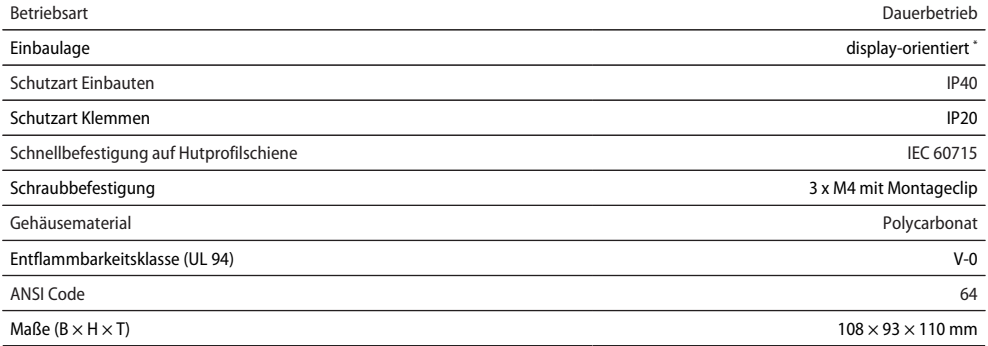

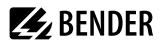

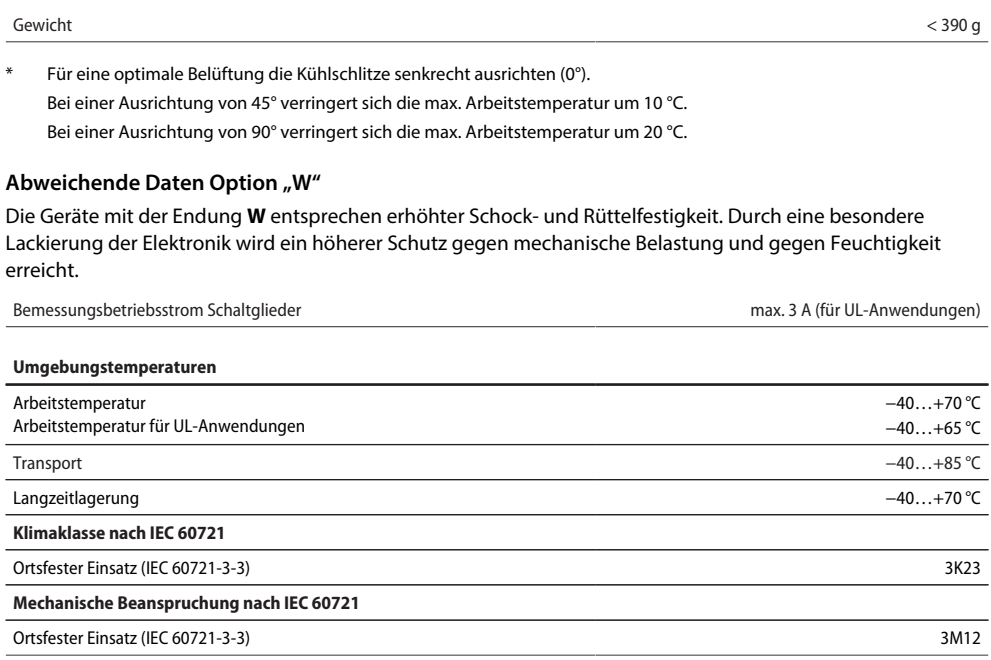

 $\mathbf i$ *Kombination Sensorvariante des ISOMETER®s mit FP200W: Die Anforderungen der Option W werden nur erfüllt, wenn die Sensorvariante des ISOMETER®s auf der Hutschiene montiert und mit dem FP200W über das Patchkabel verbunden ist. Siehe auch Quickstart FP200 (Dokumentnummer D00169).*

## **12.5 Normen und Zulassungen**

Das ISOMETER® wurde unter Beachtung folgender Normen entwickelt:

- DIN EN 61557-8 (VDE 0413-8): 2015-12
- IEC 61557-8: 2014-12
- IEC 61557-8: 2014/COR1:2016
- DIN EN 61557-8 Ber 1 (VDE 0413-8 Ber 1): 2016-12

Änderungen vorbehalten! Die angegebenen Normen beinhalten die bis 02.09.2024 gültige Ausgabe, sofern nicht anders angegeben.

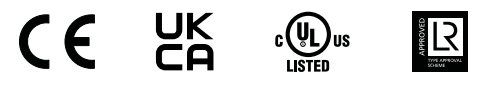

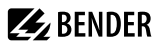

## **12.6 Bestellinformationen**

**Gerät**

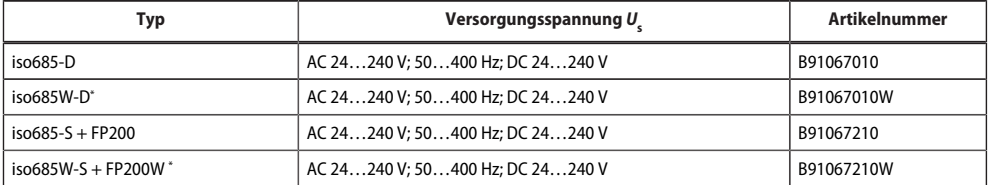

\* Option **W**: Erhöhte Schock- und Rüttelfestigkeit 3K23; 3M12; −40…+70 °C

## **Zubehör**

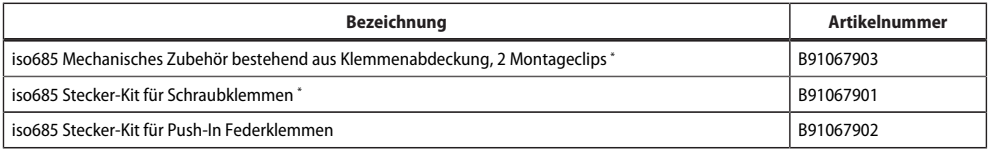

\* im Lieferumfang enthalten

## **Passende Systemkomponenten**

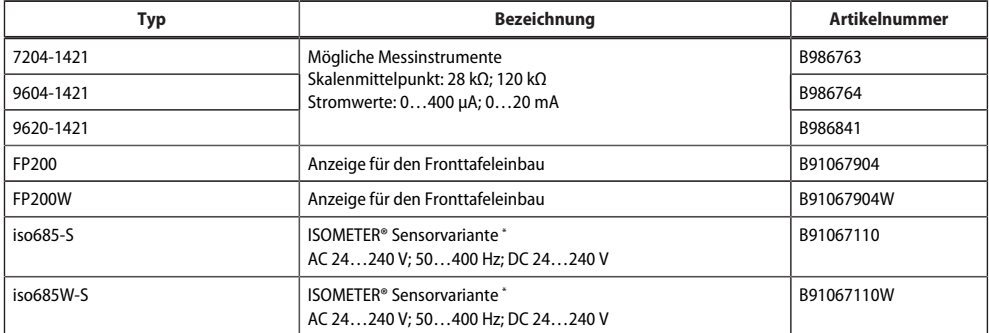

\* Nur mit gesondertem Panel FP200(W) erhältlich

## **Ankoppelgeräte**

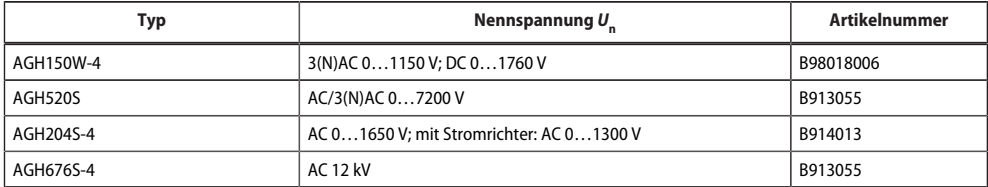

## **12.7 Änderungshistorie Dokumentation**

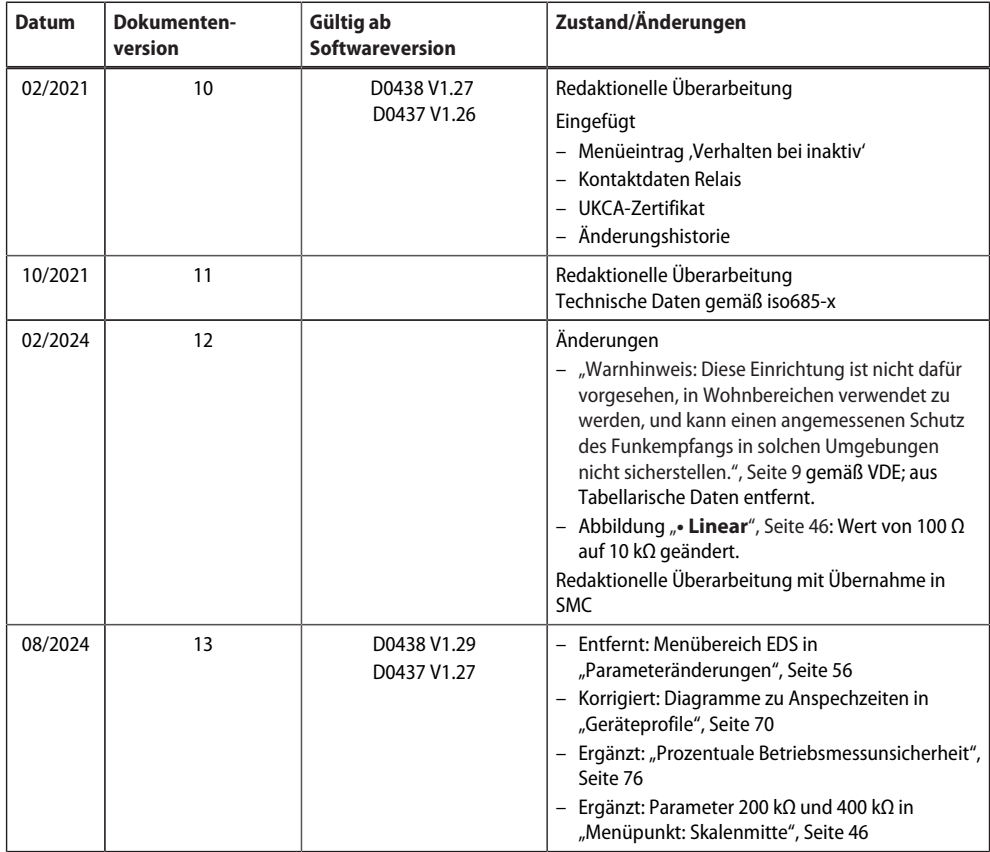

# **13 Glossar**

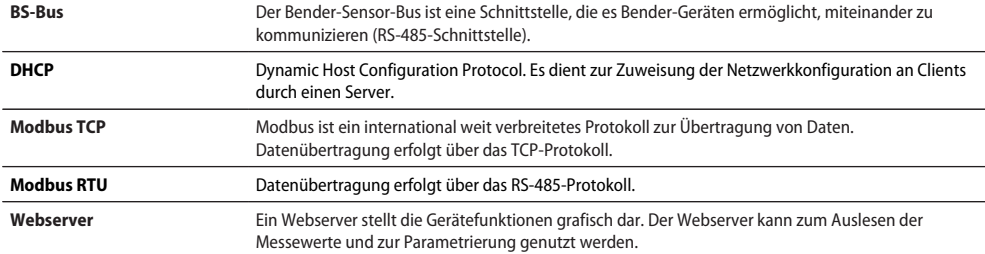

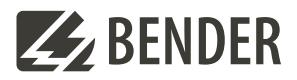

## **Bender GmbH & Co. KG**

Londorfer Straße 65 35305 Grünberg Germany

Tel.: +49 6401 807-0 info@bender.de www.bender.de

Alle Rechte vorbehalten. Nachdruck und Vervielfältigung nur mit Genehmigung des Herausgebers.

All rights reserved. Reprinting and duplicating only with permission of the publisher.

© Bender GmbH & Co. KG, Germany Subject to change! The specified standards take into account the edition valid until 08.2024 unless otherwise indicated.

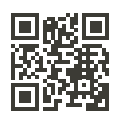